# **HANDBUCH**

# <span id="page-0-0"></span>**AS-I 3.0 PROFIBUS-GATEWAY MIT INTEGR. SAFETY-MONITOR**

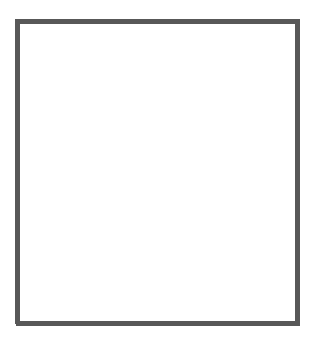

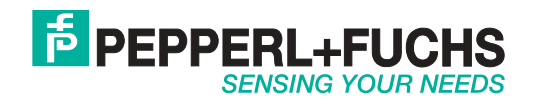

Es gelten die Allgemeinen Lieferbedingungen für Erzeugnisse und Leistungen der Elektroindustrie, herausgegeben vom Zentralverband Elektroindustrie (ZVEI) e.V. in ihrer neusten Fassung sowie die Ergänzungsklausel: "Erweiterter Eigentumsvorbehalt".

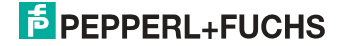

# <span id="page-2-0"></span>*Inhaltsverzeichnis*

# **[AS-i 3.0 PROFIBUS-Gateway mit integr. Safety-](#page-0-0)Monitor**

# **[Inhaltsverzeichnis](#page-2-0)**

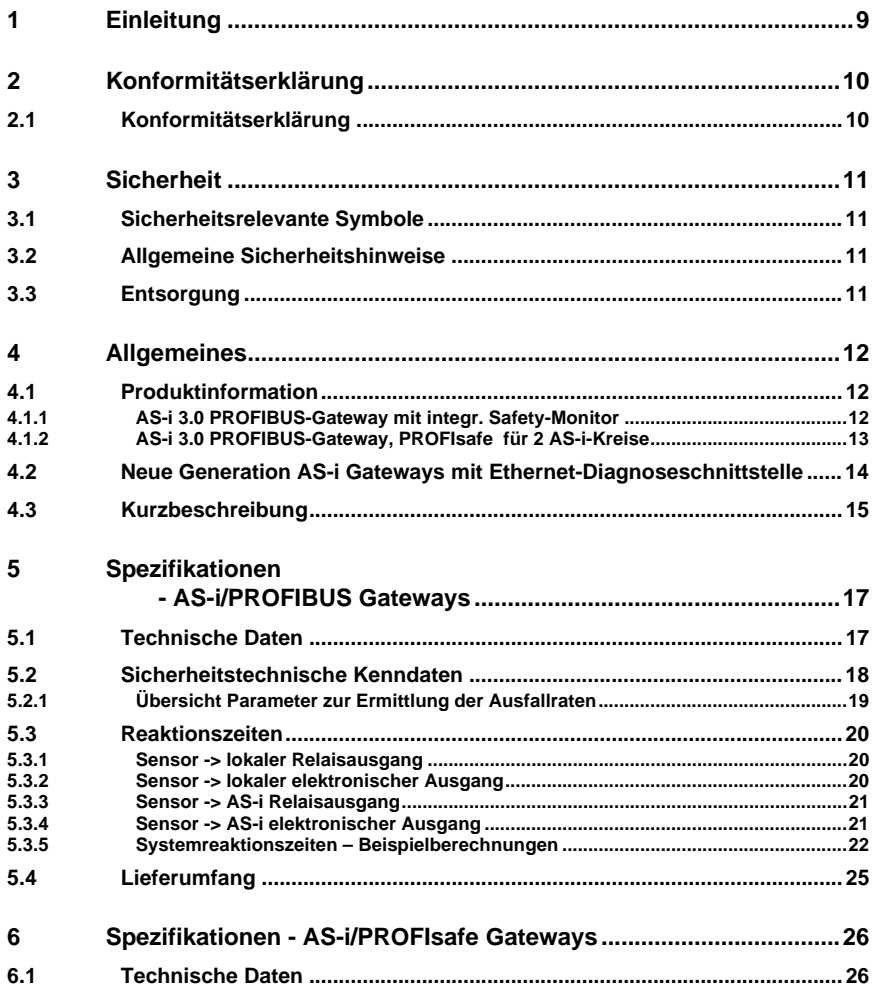

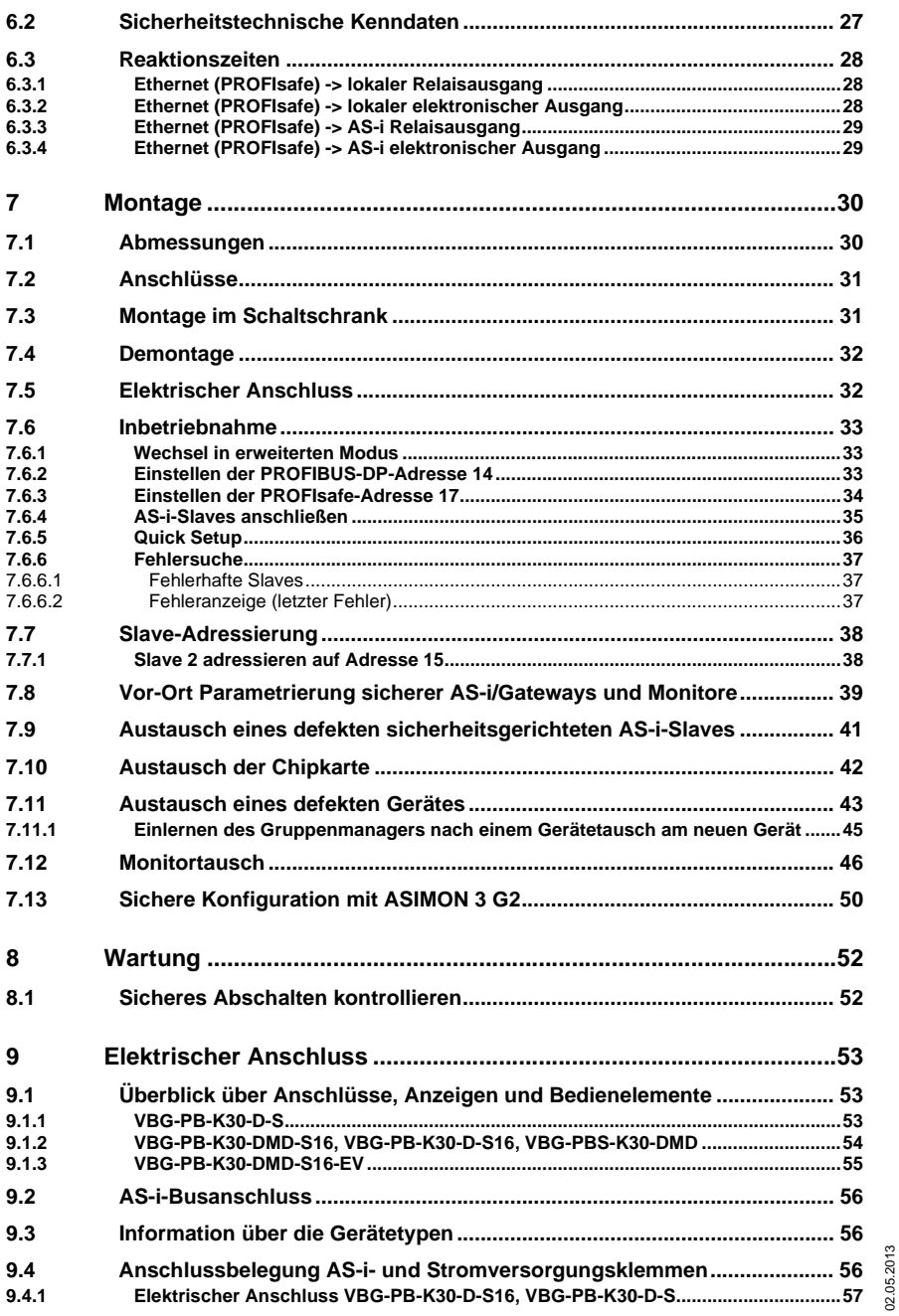

02.05.2013

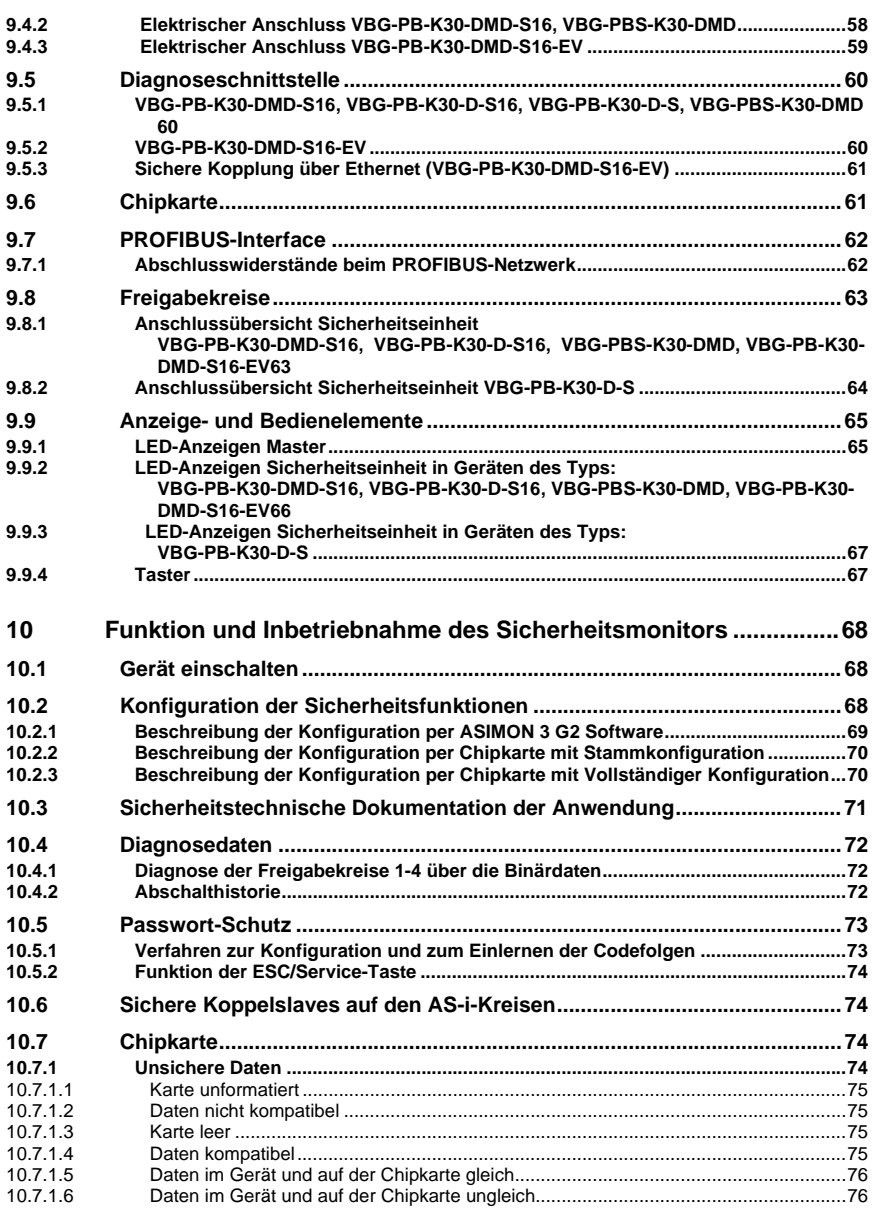

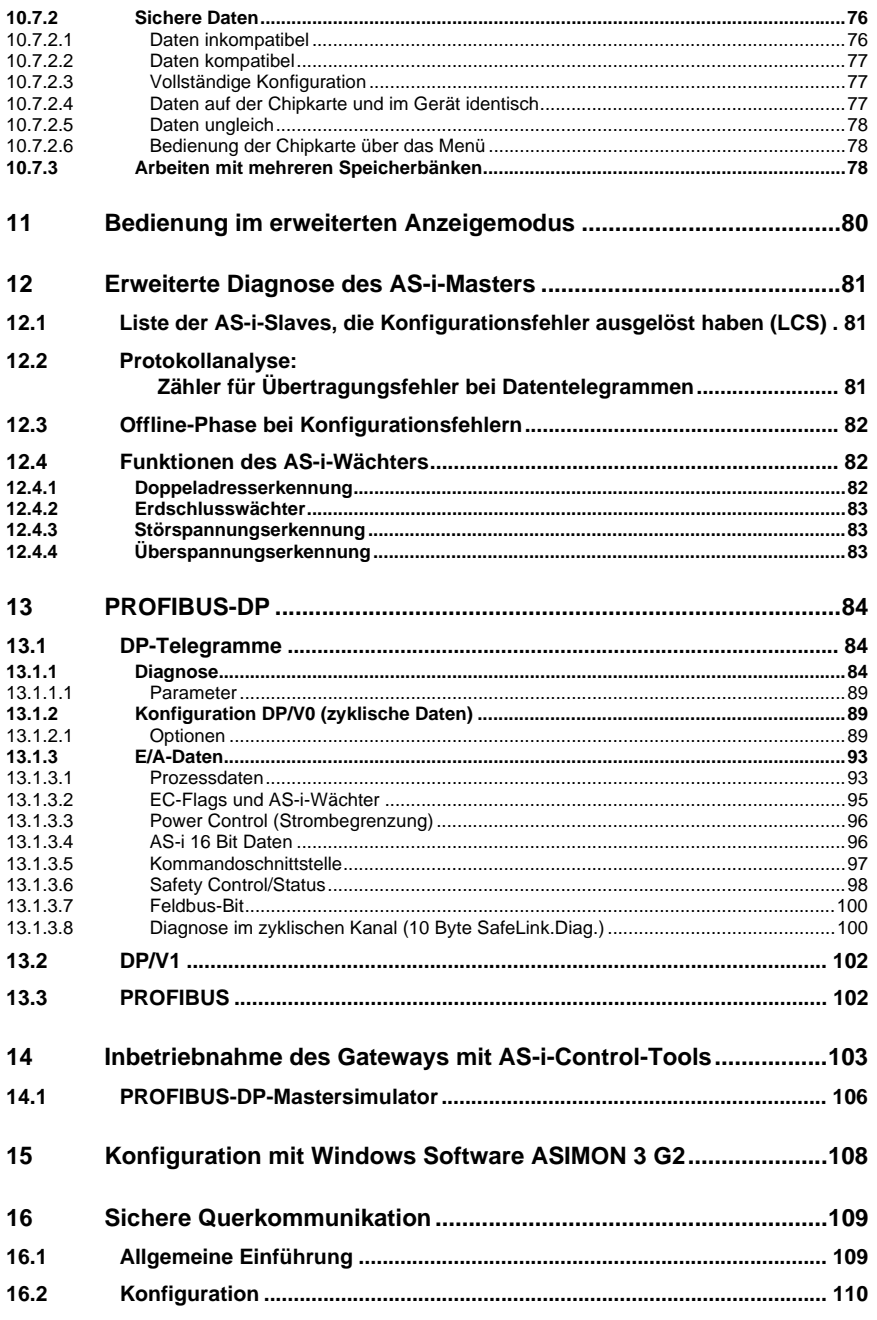

02.05.2013

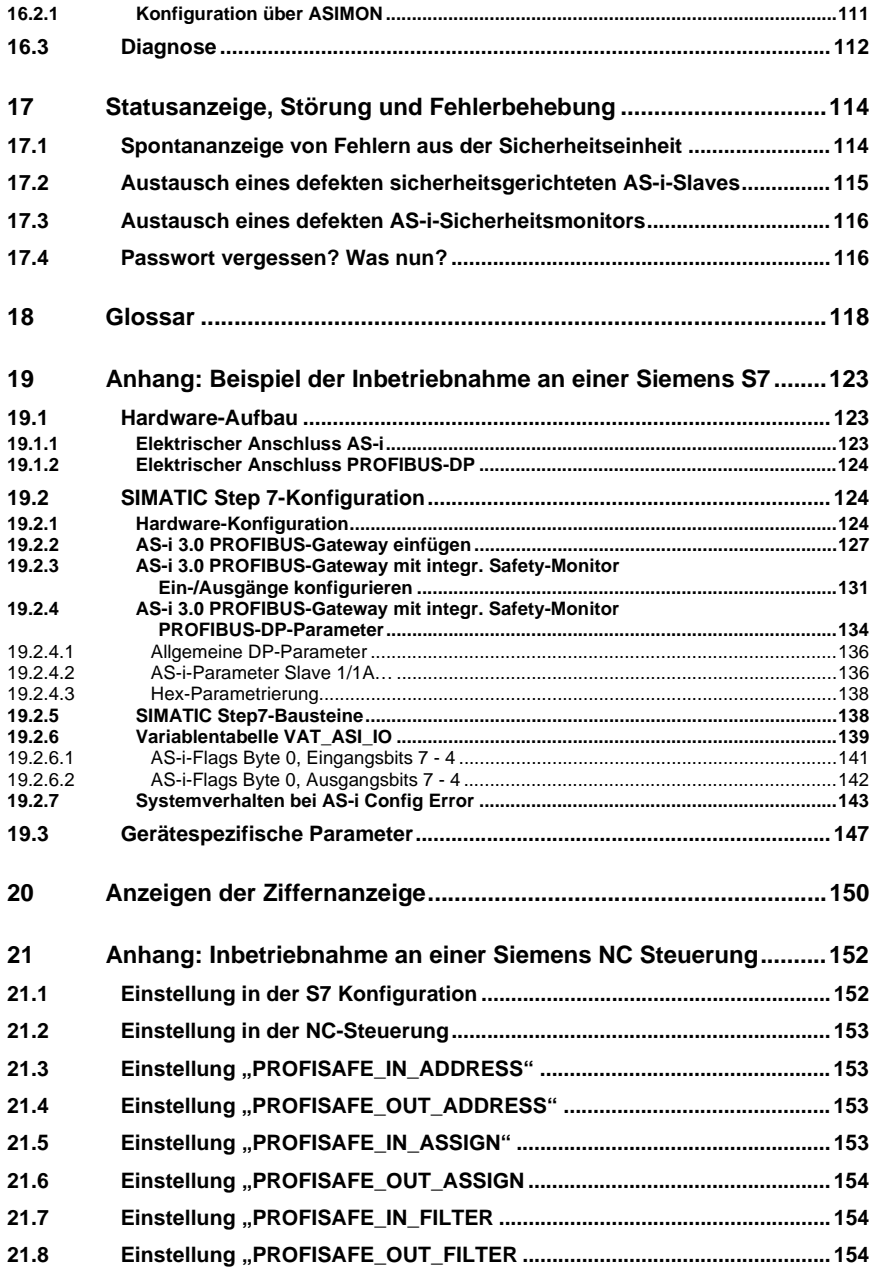

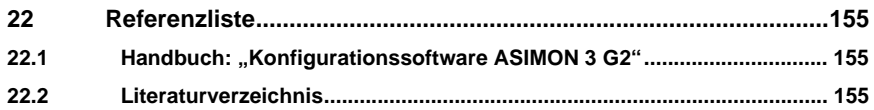

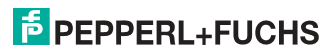

# <span id="page-8-0"></span>**1. Einleitung**

# **Herzlichen Glückwunsch**

Sie haben sich für ein Gerät von Pepperl+Fuchs entschieden. Pepperl+Fuchs entwickelt, produziert und vertreibt weltweit elektronische Sensoren und Interface-Bausteine für den Markt der Automatisierungstechnik.

Bevor Sie dieses Gerät montieren und in Betrieb nehmen, lesen Sie diese Betriebsanleitung bitte sorgfältig durch. Die in dieser Betriebsanleitung enthaltenen Anleitungen und Hinweise dienen dazu, Sie schrittweise durch die Montage und Inbetriebnahme zu führen und so einen störungsfreien Gebrauch dieses Produktes sicher zu stellen. Dies ist zu Ihrem Nutzen, da Sie dadurch:

- den sicheren Betrieb des Gerätes gewährleisten
- den vollen Funktionsumfang des Gerätes ausschöpfen können
- Fehlbedienungen und damit verbundene Störungen vermeiden
- Kosten durch Nutzungsausfall und anfallende Reparaturen vermeiden
- die Effektivität und Wirtschaftlichkeit Ihrer Anlage erhöhen.

Bewahren Sie diese Betriebsanleitung sorgfältig auf, um sie auch bei späteren Arbeiten an dem Gerät zur Hand zu haben.

Bitte überprüfen Sie nach dem Öffnen der Verpackung die Unversehrtheit des Gerätes und die Vollständigkeit des Lieferumfangs.

# **Verwendete Symbole**

Dieses Handbuch enthält die folgenden Symbole:

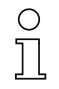

# *Hinweis!*

*Dieses Zeichen macht auf eine wichtige Information aufmerksam.*

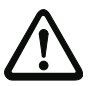

# *Achtung!*

*Dieses Zeichen warnt vor einer möglichen Störung. Bei Nichtbeachten können das Gerät oder daran angeschlossene Systeme und Anlagen bis hin zur völligen Fehlfunktion gestört sein.*

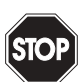

# *Warnung!*

*Dieses Zeichen warnt vor einer Gefahr. Bei Nichtbeachten drohen Personenschäden bis hin zum Tod oder Sachschäden bis hin zur Zerstörung.*

# **Kontakt**

Wenn Sie Fragen zum Gerät, Zubehör oder weitergehenden Funktionen haben, wenden Sie sich bitte an:

Pepperl+Fuchs GmbH Lilienthalstraße 200 68307 Mannheim Telefon: 0621 776-1111 Telefax: 0621 776-271111 E-Mail: fa-info@de.pepperl-fuchs.com

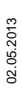

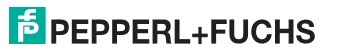

# <span id="page-9-0"></span>**2. Konformitätserklärung**

# <span id="page-9-1"></span>**2.1 Konformitätserklärung**

Dieses Produkt wurde unter Beachtung geltender europäischer Normen und Richtlinien entwickelt und gefertigt.

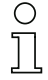

# *Hinweis!*

*Eine Konformitätserklärung kann beim Hersteller angefordert werden.*

Der Hersteller des Produktes, die Pepperl+Fuchs GmbH in D-68307 Mannheim, besitzt ein zertifiziertes Qualitätssicherungssystem gemäß ISO 9001.

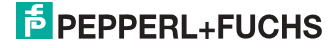

# <span id="page-10-0"></span>**3. Sicherheit**

# <span id="page-10-1"></span>**3.1 Sicherheitsrelevante Symbole**

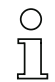

#### *Hinweis!*

*Dieses Zeichen macht auf eine wichtige Information aufmerksam.*

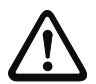

# *Achtung!*

*Dieses Zeichen warnt vor einer möglichen Störung. Bei Nichtbeachten können das Gerät oder daran angeschlossene Systeme und Anlagen bis hin zur völligen Fehlfunktion gestört sein.*

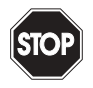

# *Warnung!*

*Dieses Zeichen warnt vor einer Gefahr. Bei Nichtbeachten drohen Personenschäden bis hin zum Tod oder Sachschäden bis hin zur Zerstörung.*

# <span id="page-10-2"></span>**3.2 Allgemeine Sicherheitshinweise**

Das Gerät darf nur von eingewiesenem Fachpersonal entsprechend der vorliegenden Betriebsanleitung betrieben werden.

Eigene Eingriffe und Veränderungen sind gefährlich und es erlischt jegliche Garantie und Herstellerverantwortung. Falls schwerwiegende Störungen an dem Gerät auftreten, setzen Sie das Gerät außer Betrieb. Schützen Sie das Gerät gegen versehentliche Inbetriebnahme. Schicken Sie das Gerät zur Reparatur an Pepperl+Fuchs GmbH.

Der Anschluss des Gerätes und Wartungsarbeiten unter Spannung dürfen nur durch eine elektrotechnische Fachkraft erfolgen.

Die Verantwortung für das Einhalten der örtlich geltenden Sicherheitsbestimmungen liegt beim Betreiber.

Verwahren Sie das Gerät bei Nichtbenutzung in der Originalverpackung auf. Diese bietet dem Gerät einen optimalen Schutz gegen Stöße und Feuchtigkeit.

Halten Sie die zulässigen Umgebungsbedingungen ein.

## <span id="page-10-3"></span>**3.3 Entsorgung**

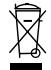

## *Hinweis!*

*Verwendete Geräte und Bauelemente sachgerecht handhaben und entsorgen! Unbrauchbar gewordene Geräte als Sondermüll entsorgen! Die nationalen und örtlichen Richtlinien bei der Entsorgung einhalten!*

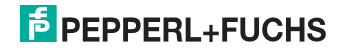

# <span id="page-11-0"></span>**4. Allgemeines**

# <span id="page-11-1"></span>**4.1 Produktinformation**

Diese Bedienungsanleitung gilt für folgende Geräte der Pepperl+Fuchs GmbH:

# <span id="page-11-2"></span>**4.1.1 AS-i 3.0 PROFIBUS-Gateway mit integr. Safety-Monitor**

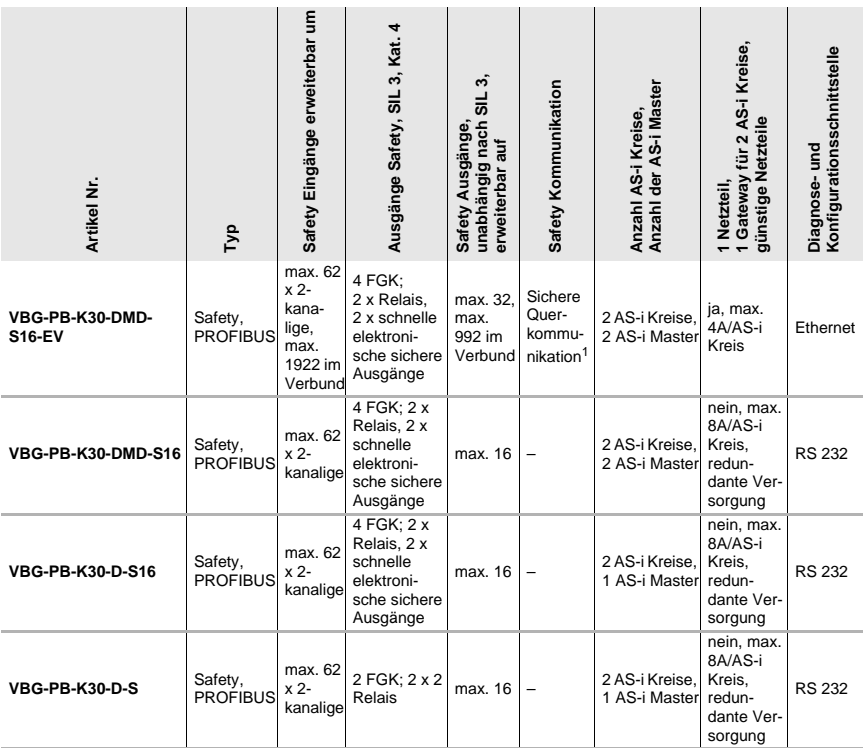

1. Sichere Querkommunikation (Sichere Kopplung) über Ethernet. Informationen zur Funktion "Sichere Kopplung" finden Sie im Kap. <Sichere Querkommunikation>.

> Das AS-i 3.0 PROFIBUS-Gateway mit integr. Safety-Monitor ist die Kombination eines AS-i 3.0 PROFIBUS-Gateways mit einem Sicherheitsmonitor für 2 AS-i-Kreise. Das Produkt bietet in einem Gehäuse die volle Funktionalität eines AS-i 3.0 PROFIBUS-Gateways und eines AS-i Sicherheitsmonitors für 2 AS-i-Kreise.

> Die Sicherheitseinheit stellt 4 Eingänge zur Verfügung, die sowohl als EDM-, oder als START-Eingänge definiert werden können.

AS-i 3.0 PROFIBUS-Gateways dienen der Anbindung von AS-i-Systemen an einen übergeordneten PROFIBUS-Controller.

Alle zur Verfügung stehenden Möglichkeiten des AS-Interfaces können über den Feldbus angesprochen werden.

Die Inbetriebnahme, Projektierung und Fehlersuche vom AS-Interface kann wie bei anderen Mastern in Edelstahl mit Hilfe des Display oder über die Diagnoseschnittstelle und über den Feldbus erfolgen.

# <span id="page-12-0"></span>**4.1.2 AS-i 3.0 PROFIBUS-Gateway, PROFIsafe für 2 AS-i-Kreise**

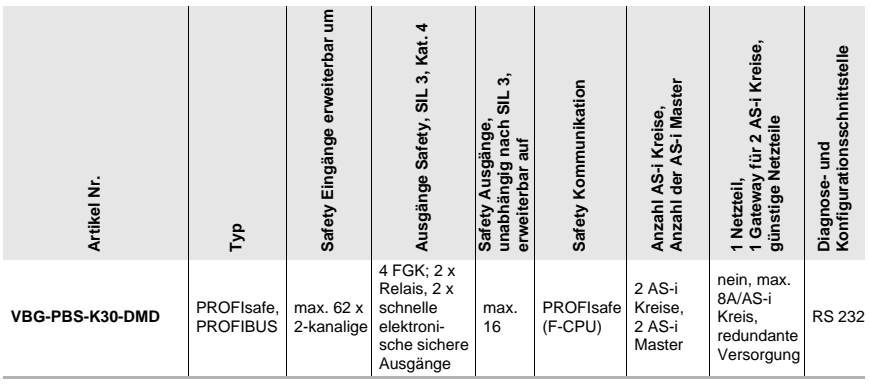

 *Tab. 4-1. Funktionsumfang "AS-i 3.0 PROFIBUS-Gateway, PROFIsafe für 2 AS-i-Kreise"*

Das AS-i 3.0 PROFIBUS-Gateway, PROFIsafe für 2 AS-i-Kreise ist die Kombination eines AS-i 3.0 PROFIBUS-Gateways mit einem PROFIsafe F-Device, mit dem sicherheitsgerichtete Daten von- und zu SaW-Slaves übertragen werden können. Die Geräte nutzen den Standardfeldbus PROFIBUS zur Übertragung sicherheitsgerichteter Daten.

Das AS-i/PROFIsafe-Gateway unterstützt 64 Freigabekreise. Die integrierte Sicherheitseinheit stellt 4 nicht-sicherheitsgerichtete Eingänge zur Verfügung, deren Zustand über PROFIsafe an den F-Host übermittelt werden kann.

## *Hinweis!*

О Ĭ

*PROFIsafe ist ein nach IEC 61508 zertifiziertes Profil für PROFIBUS und PROFINET. Mit SIL 3 (Safety Integrity Level) bzw. Kategorie 4 nach EN 954-1 erfüllt PROFIsafe die höchsten Sicherheitsanforderungen für die Prozess- und Fertigungsindustrie. Sowohl sicherheitsgerichtete als auch Standard-Kommunikation sind über ein und dasselbe Kabel möglich.*

AS-i 3.0 PROFIBUS-Gateways dienen der Anbindung von AS-i-Systemen an einen übergeordneten PROFIBUS-Controller.

Alle zur Verfügung stehenden Möglichkeiten des AS-Interfaces können über den Feldbus angesprochen werden.

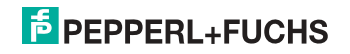

Die Inbetriebnahme, Projektierung und Fehlersuche vom AS-Interface kann wie bei anderen Mastern in Edelstahl mit Hilfe des Display oder über die Diagnoseschnittstelle und über den Feldbus erfolgen.

## <span id="page-13-0"></span>**4.2 Neue Generation AS-i Gateways mit Ethernet-Diagnoseschnittstelle**

# **Die Pluspunkte der neuen Gateway-Generationauf einen Blick:**

- Gateways in C programmierbar
- Austauschbare Speicherkarte: redundanter Speicher für C-Programmierung und Gerätekonfiguration
- Ethernet-Diagnoseschnittstelle für Ferndiagnose
- Integrierter Webserver: Diagnose der Gateways und der AS-i Kreise über Ethernet ohne zusätzliche Software möglich
- Konfigurationsdateien (z.B.: GSD für PROFIBUS, SDD für sercos III, EDS für EtherNET/IP oder GSDML für PROFINET) bereits im Webserver gespeichert
- Erdschlusswächter unterscheidet jetzt zwischen AS-i Leitung und Sensorleitung
- Strom aus beiden AS-i Kreisen in den Gateways der Version "1 Gateway, 1 Netzteil für 2 AS-i Kreise" jetzt direkt ablesbar
- Selbst-zurücksetzende, einstellbare Sicherungen in den Gateways der Version "1 Gateway, 1 Netzteil für 2 AS-i Kreise"
- AS-i Power24V fähig
- Schnittstellen zu den gängigsten Bussystemen und Ethernet-Lösungen.

# *Hinweis!*

*Weitere Informationen, siehe Kap. <Funktionen der neuen Generation der AS-i Gateways>.*

> 02.05.2013 02.05.2013

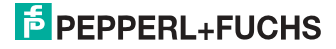

# <span id="page-14-0"></span>**4.3 Kurzbeschreibung**

Das Aktuator-Sensor-Interface (AS-i) ist etabliert als System zur Vernetzung vornehmlich binärer Sensoren und Aktuatoren auf der untersten Ebene der Automatisierungshierarchie. Die hohe Zahl der installierten Systeme, die einfache Handhabung und das zuverlässige Betriebsverhalten machen AS-i auch für den Bereich der Maschinensicherheit interessant.

Das **sichere** AS-i-System SaW ("Safety-At-Work) ist für Sicherheitsanwendungen bis Kategorie 4/SIL 3 vorgesehen. Es ist ein Mischbetrieb von Standardkomponenten und sicherheitsgerichteten Komponenten möglich.

# *AS-i 3.0 PROFIBUS-Gateway, PROFIsafe für 2 AS-i-Kreise*

Die sichere Einheit überwacht innerhalb eines AS-i-Systems, entsprechend der vom Anwender per Konfigurationssoftware angegebenen Konfiguration die ihm zugeordneten sicherheitsgerichteten Slaves. Diese sicheren Informationen werden auf PROFIsafe weitergereicht.

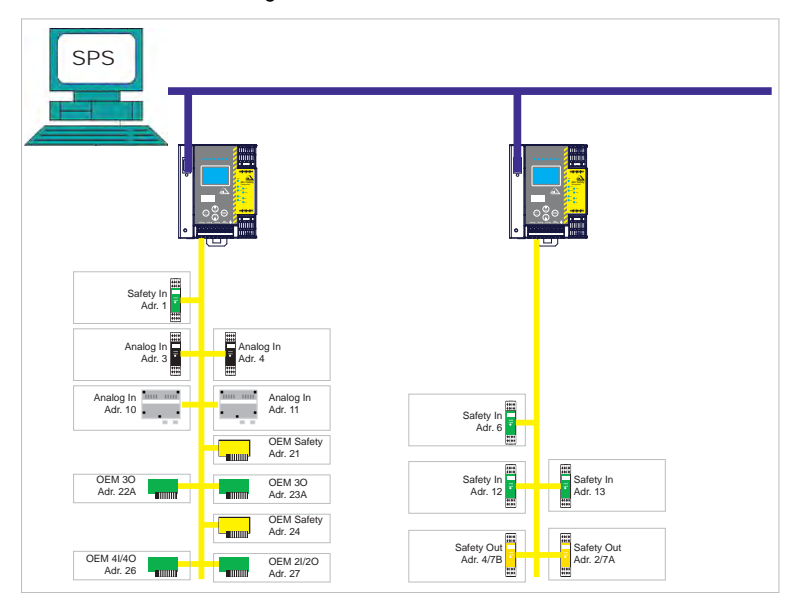

Abb. 4-1. Sicherheitsgerichtete und Standard-Komponenten in einem AS-i-Netzwerk

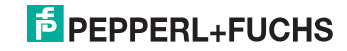

# *AS-i 3.0 PROFIBUS-Gateway mit integr. Safety-Monitor*

Der AS-i-Sicherheitsmonitor überwacht innerhalb eines AS-i-Systems, entsprechend der vom Anwender per Konfigurationssoftware angegebenen Konfiguration, die ihm zugeordneten sicherheitsgerichteten Slaves. Im Fall einer Stopp-Anforderung oder eines Defektes schaltet der AS-i-Sicherheitsmonitor im schützenden Betriebsmodus das System mit einer Reaktionszeit von maximal 40 ms sicher ab.

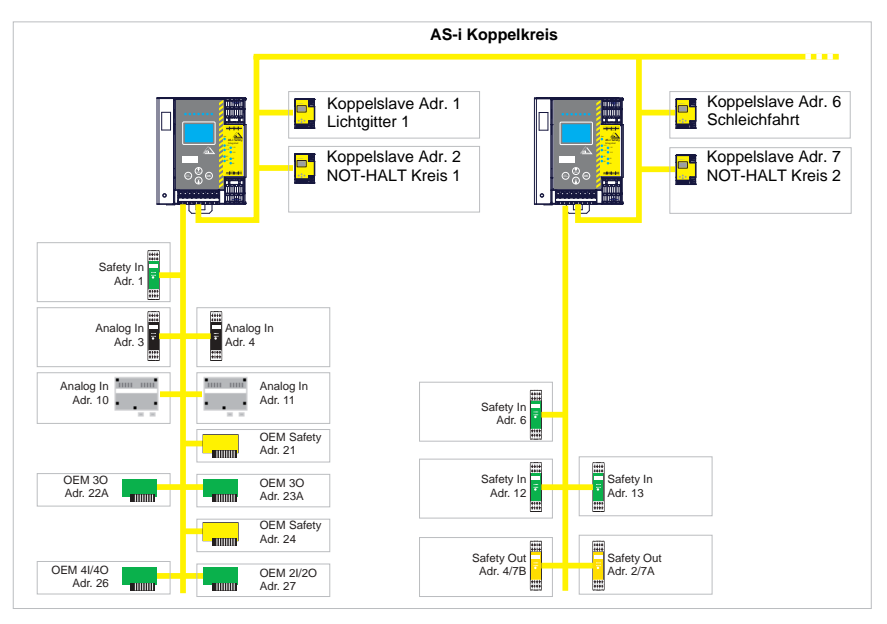

Abb. 4-2. Sicherheitsgerichtete und Standard-Komponenten in einem AS-i-Netzwerk

Innerhalb eines AS-i-Systems können mehrere Sicherheitsmonitore eingesetzt werden. Ein sicherheitsgerichteter Slave kann dabei von mehreren AS-i-Sicherheitsmonitoren überwacht werden.

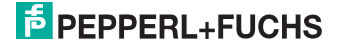

# <span id="page-16-0"></span>**5. Spezifikationen**

**- AS-i/PROFIBUS Gateways**

# <span id="page-16-1"></span>**5.1 Technische Daten**

Die technischen Daten des Gerätes entnehmen Sie bitte dem Datenblatt. Die aktuelle Version finden Sie im Internet unter: http://www.pepperl-fuchs.de.

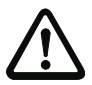

# *Achtung!*

*Das AS-i-Netzteil zur Versorgung der AS-i-Komponenten muss eine sichere Netztrennung gemäß IEC 60 742 aufweisen und kurzzeitige Netzausfälle bis zu 20 ms überbrücken. Das Netzteil zur 24 V-Versorgung muss ebenfalls eine sichere Netztrennung gemäß IEC 60 742 aufweisen und kurzzeitige Netzausfälle bis zu 20 ms überbrücken. Die maximale Ausgangsspannung des Netzteils muss auch im Falle eines Fehlers kleiner als 42 V sein.*

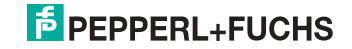

#### <span id="page-17-0"></span>**5.2 Sicherheitstechnische Kenndaten**

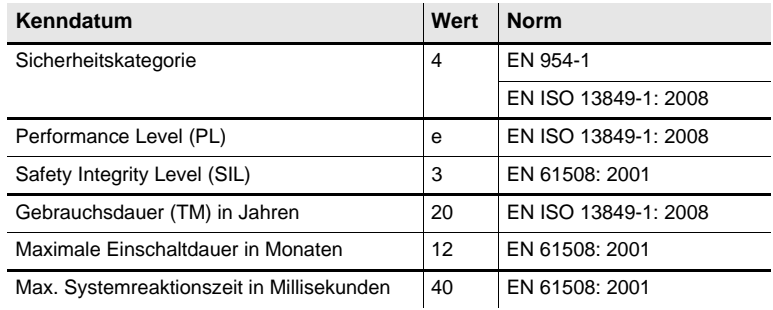

 *Tab. 5-2.*

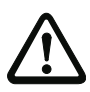

### *Achtung!*

*Zusätzlich zur Systemreaktionszeit von max. 40 ms müssen noch die Reaktionszeiten des sicheren AS-i-Sensor-Slaves, des zur Überwachung verwendeten Sensors, des sicheren AS-i-Aktuator-Slaves und des dafür verwendeten Aktuators addiert werden. Bitte beachten Sie, dass durch die Parametrierung des Sicherheitsmonitors ebenfalls zusätzliche Reaktionszeiten hervorgerufen werden können.*

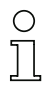

# *Hinweis!*

*Die zu addierenden Reaktionszeiten sind den technischen Daten der Slaves sowie Sensoren und Aktuatoren zu entnehmen.*

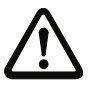

## *Achtung!*

*Es addieren sich die Systemreaktionszeiten der verketteten AS-i-Komponenten.*

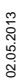

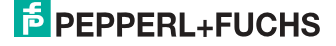

# <span id="page-18-0"></span>**5.2.1 Übersicht Parameter zur Ermittlung der Ausfallraten**

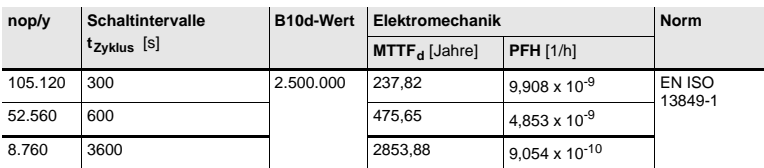

 *Tab. 5-3.*

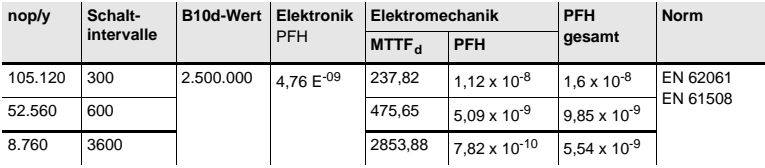

 *Tab. 5-4.*

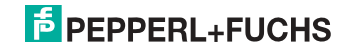

#### <span id="page-19-0"></span>**5.3 Reaktionszeiten**

# <span id="page-19-1"></span>**5.3.1 Sensor -> lokaler Relaisausgang**

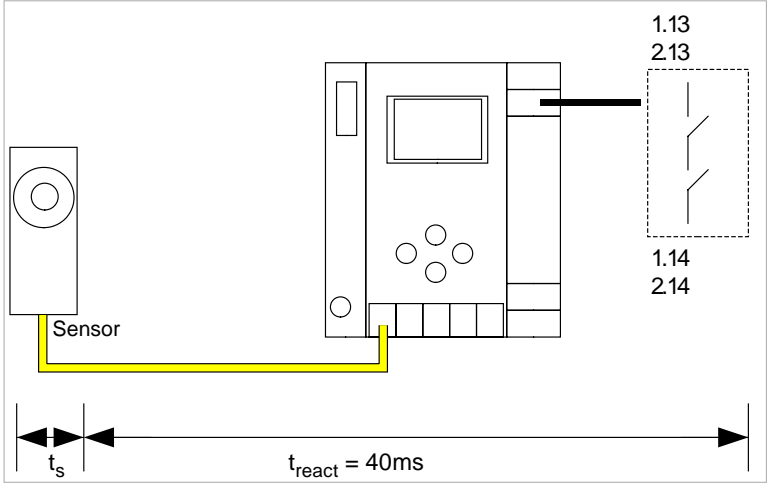

 $t_s$  = maximale Reaktionszeit des Sensors (siehe Datenblatt)  $t_{react}$  = maximale Reaktionszeit des Systems

#### <span id="page-19-2"></span>**5.3.2 Sensor -> lokaler elektronischer Ausgang**

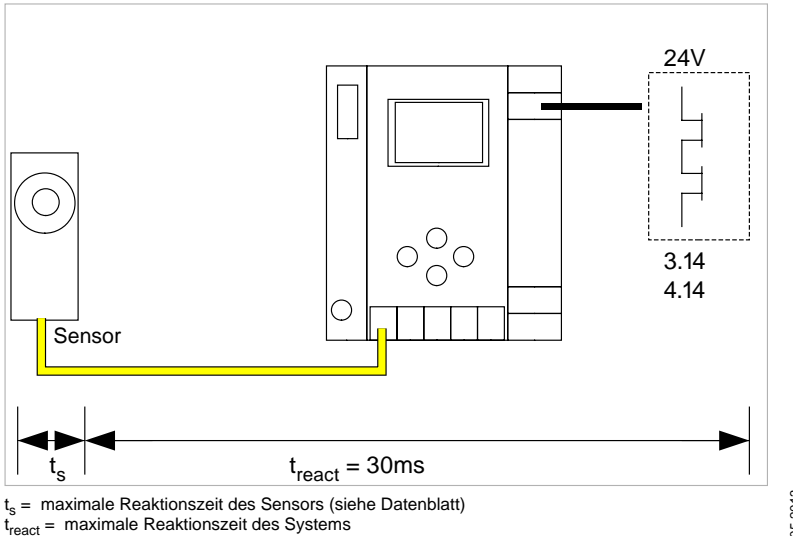

02.05.2013 02.05.2013

# <span id="page-20-0"></span>**5.3.3 Sensor -> AS-i Relaisausgang**

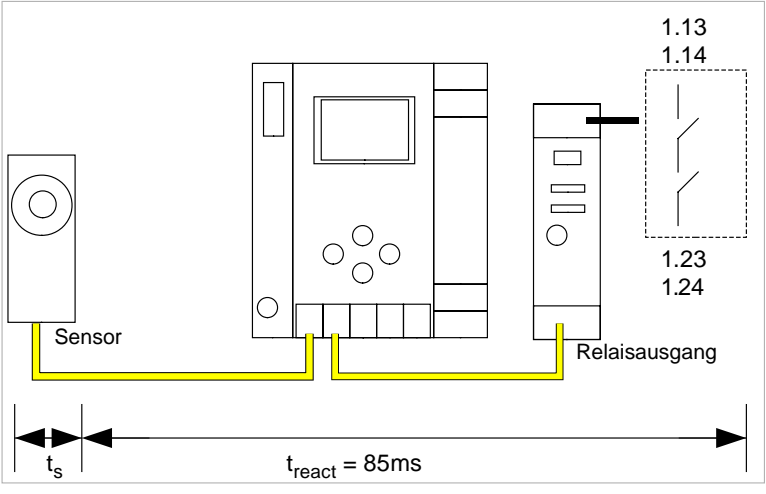

 $t_s$  = maximale Reaktionszeit des Sensors (siehe Datenblatt)  $t_{react}$  = maximale Reaktionszeit des Systems

# <span id="page-20-1"></span>**5.3.4 Sensor -> AS-i elektronischer Ausgang**

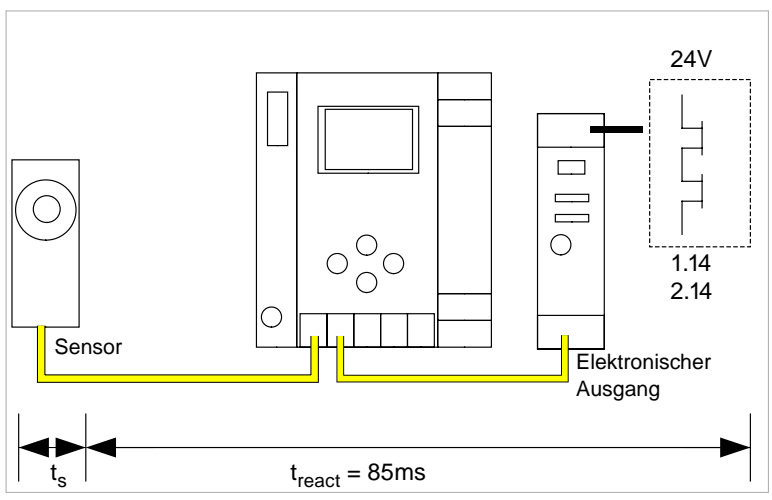

 $t_s$  = maximale Reaktionszeit des Sensors (siehe Datenblatt)  $t_{react}$  = maximale Reaktionszeit des Systems

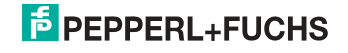

# <span id="page-21-0"></span>**5.3.5 Systemreaktionszeiten – Beispielberechnungen**

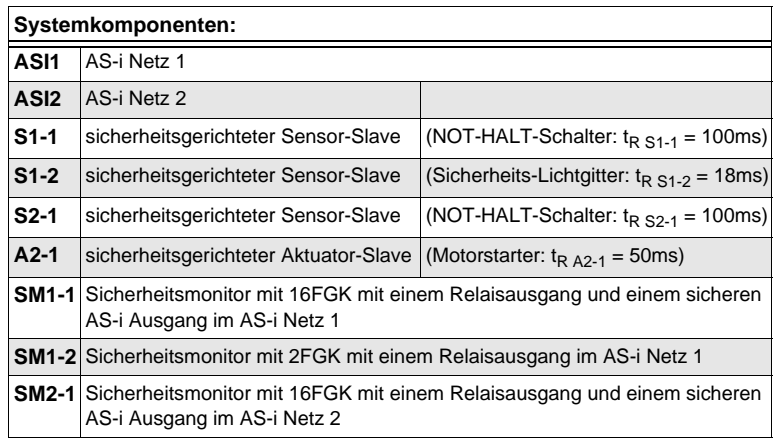

 *Tab. 5-5.*

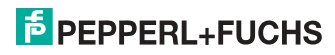

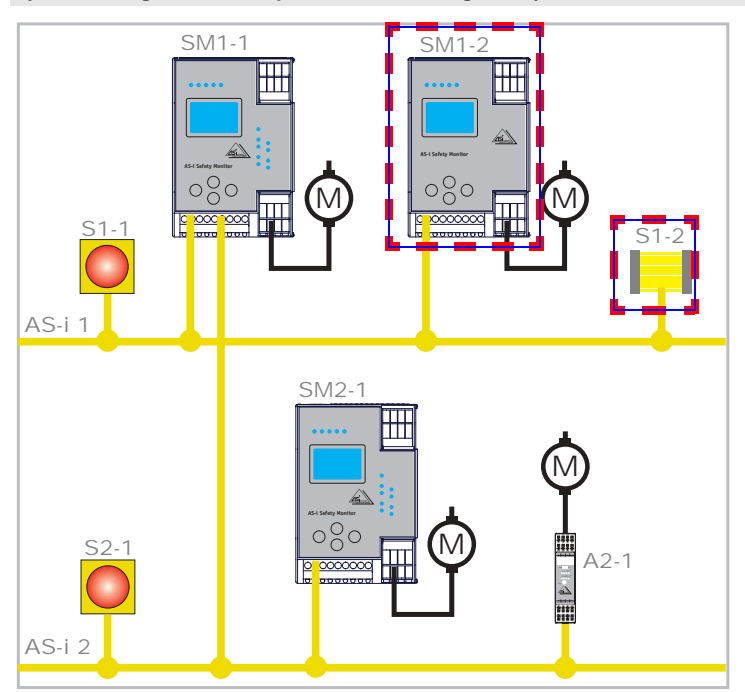

**Systemkonfiguration Beispiel 1 - Berechnung der Systemreaktionszeit**

Bei Aktivierung des Sicherheits-Lichtgitters S1-2 wird der Relais-Sicherheitsausgang von Sicherheitsmonitor SM1-2 angesteuert.

Berechnung der AS-i-relevanten Systemreaktionszeit:

 $t_{\text{System gesamt a}} = t_{\text{R S1-2}} + t_{\text{R System}} = 18 \text{ms} + 40 \text{ms} = \frac{58 \text{ms}}{200 \text{ms}}$ 

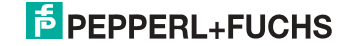

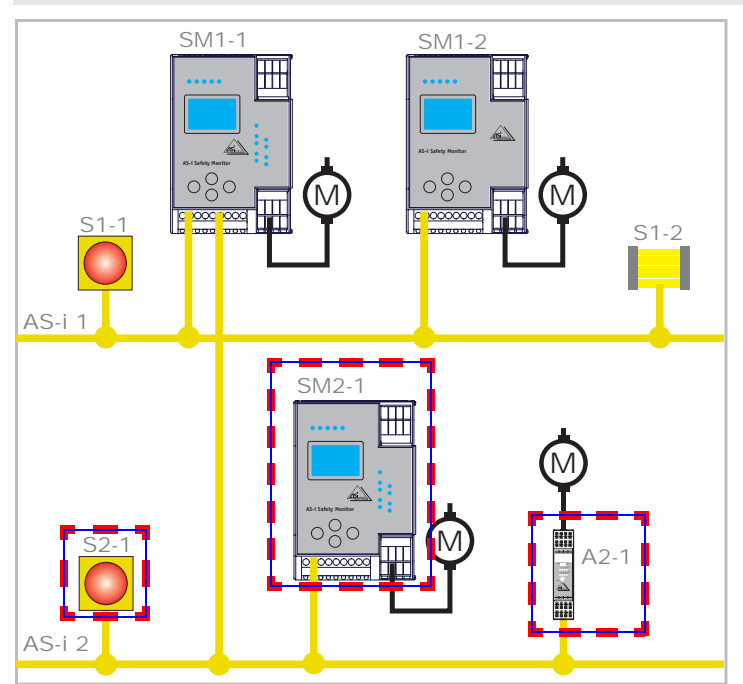

**Systemkonfiguration Beispiel 2 - Berechnung der Systemreaktionszeit**

Bei Verriegelung des NOT-HALT-Schalters S2-1 wird der Motorstarter über den sicheren AS-i-Ausgang von Sicherheitsmonitor SM2-1 angesteuert.

Berechnung der AS-i-relevanten Systemreaktionszeit:

 $t_{\text{System gesamt b}} = t_{\text{R S2-1}} + t_{\text{R System}} + t_{\text{R A2-1}} = 100 \text{ms} + 40 \text{ms} + 50 \text{ms} =$ **190ms**

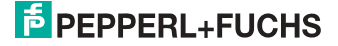

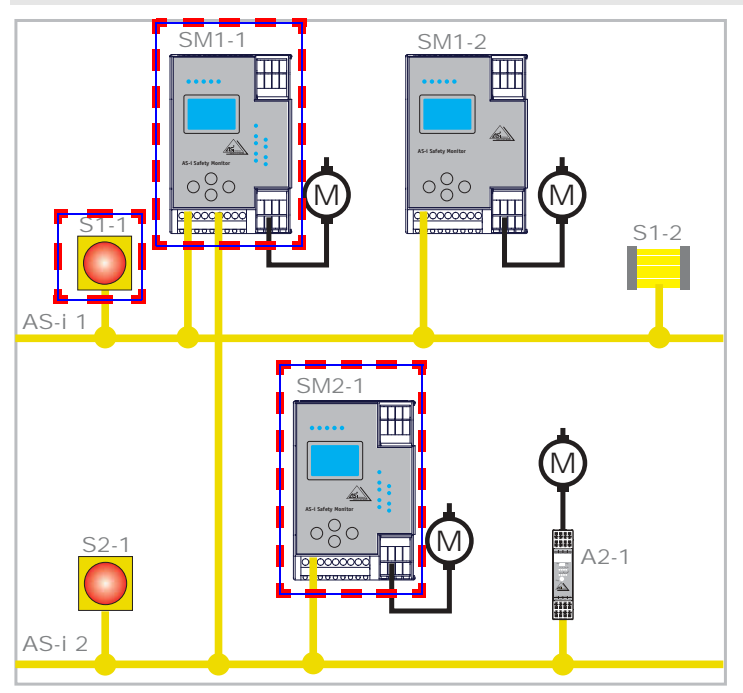

**Systemkonfiguration Beispiel 3 - Berechnung der Systemreaktionszeit**

Bei Verriegelung des NOT-HALT-Schalters S1-1 wird über die Kopplung des sicheren AS-i-Ausgangs von Sicherheitsmonitor SM1-1 der Relaisausgang von Sicherheitsmonitor SM2-1 angesteuert.

Berechnung der AS-i-relevanten Systemreaktionszeit:

 $t_{\text{System gesamt c}} = t_{\text{R S1-1}} + t_{\text{R System ASI1}} + t_{\text{R System ASI2}} = 100 \text{ms} + 40 \text{ms} +$ **40ms = 180ms**

# <span id="page-24-0"></span>**5.4 Lieferumfang**

Die **Grundeinheit** besteht aus:

AS-i 3.0 PROFIBUS-Gateway mit integr. Safety-Monitor.

Als **Zubehör** sind lieferbar:

Software-CD mit

- Kommunikationssoftware **ASIMON 3 G2** für Microsoft® Windows 2000/XP/ Vista/Windows 7/Windows 8®
- Systemhandbuch im PDF-Format (zum Lesen der Dateien benötigen Sie den Adobe® Reader® ab Version 5.x).

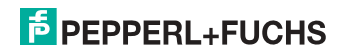

# <span id="page-25-0"></span>**6. Spezifikationen - AS-i/PROFIsafe Gateways**

# <span id="page-25-1"></span>**6.1 Technische Daten**

Die technischen Daten des Gerätes entnehmen Sie bitte dem Datenblatt. Die aktuelle Version finden Sie im Internet unter: http://www.pepperl-fuchs.de.

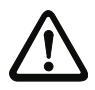

# *Achtung!*

*Das AS-i-Netzteil zur Versorgung der AS-i-Komponenten muss eine sichere Netztrennung gemäß IEC 60 742 aufweisen und kurzzeitige Netzausfälle bis zu 20 ms überbrücken. Das Netzteil zur 24 V-Versorgung muss ebenfalls eine sichere Netztrennung gemäß IEC 60 742 aufweisen und kurzzeitige Netzausfälle bis zu 20 ms überbrücken. Die maximale Ausgangsspannung des Netzteils muss auch im Falle eines Fehlers kleiner als 42 V sein.*

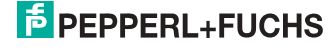

# <span id="page-26-0"></span>**6.2 Sicherheitstechnische Kenndaten**

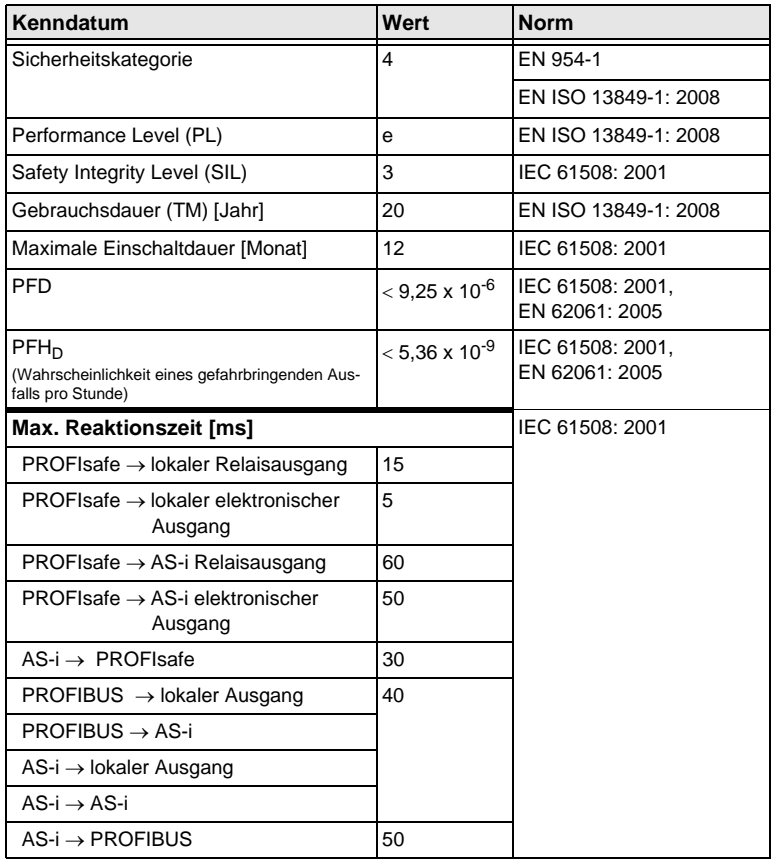

 *Tab. 6-6.*

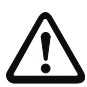

#### *Achtung!*

*Zusätzlich zur Reaktionszeit im Gateway, müssen eventuell noch Reaktionszeiten der weiteren verketteten AS-i- und PROFIsafe-Komponenten addiert werden. Siehe dazu die technischen Daten der jeweiligen Geräte.*

*Bitte beachten Sie, dass durch die Parametrierung der Sicherheitseinheit ebenfalls zusätzliche Reaktionszeiten hervorgerufen werden können.*

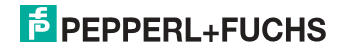

# <span id="page-27-0"></span>**6.3 Reaktionszeiten**

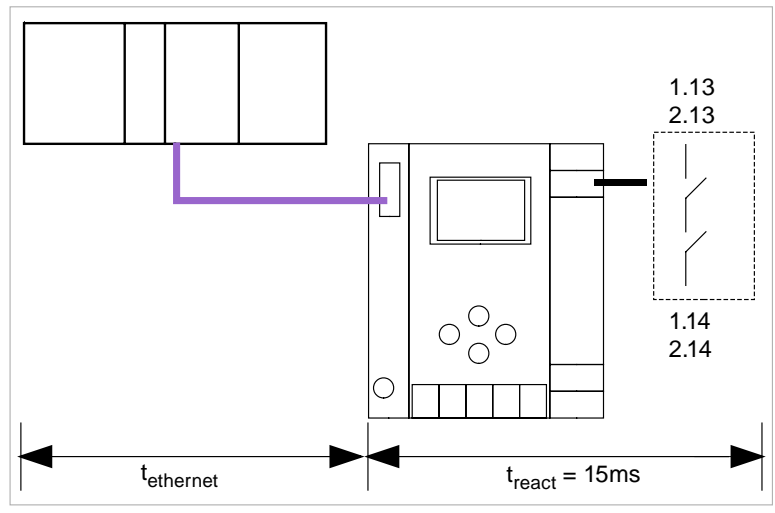

# <span id="page-27-1"></span>**6.3.1 Ethernet (PROFIsafe) -> lokaler Relaisausgang**

 $t_{\text{ethernet}} =$  Reaktionszeit PROFIsafe typ. 150ms t<sub>react</sub> = maximale Reaktionszeit des Systems

## <span id="page-27-2"></span>**6.3.2 Ethernet (PROFIsafe) -> lokaler elektronischer Ausgang**

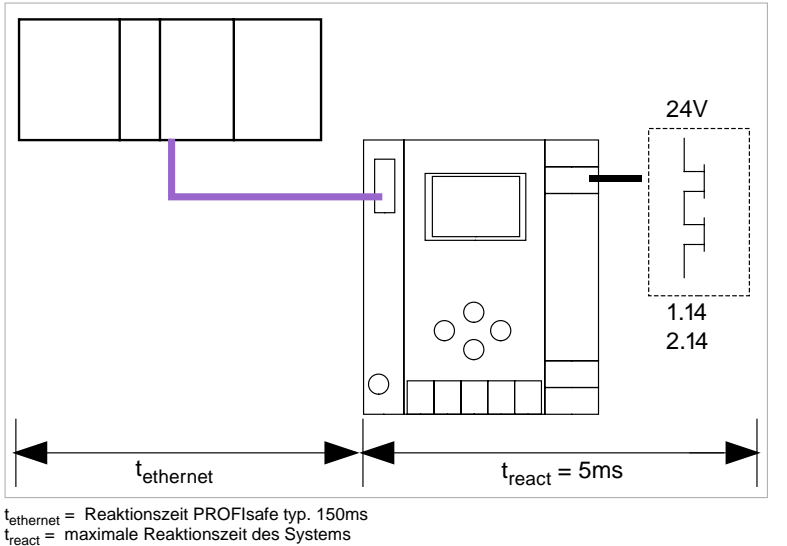

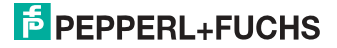

#### <span id="page-28-0"></span>**6.3.3 Ethernet (PROFIsafe) -> AS-i Relaisausgang**

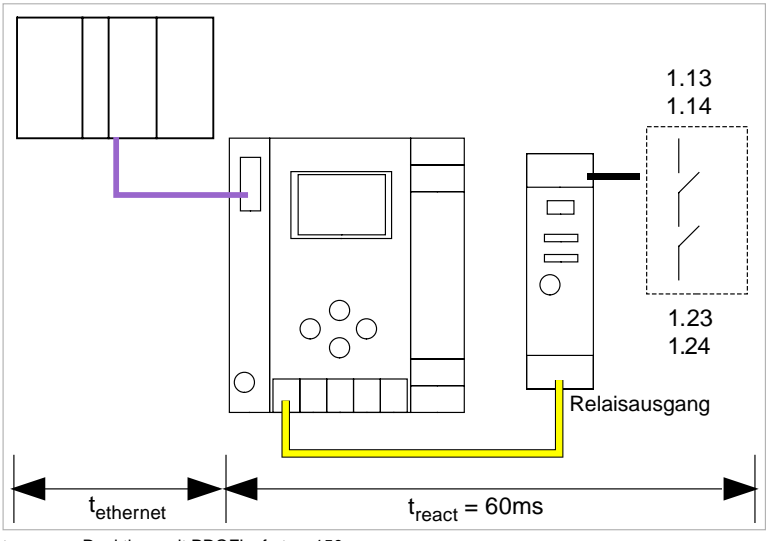

 $t_{\text{ethernet}} =$  Reaktionszeit PROFIsafe typ. 150ms t<sub>react</sub> = maximale Reaktionszeit des Systems

# <span id="page-28-1"></span>**6.3.4 Ethernet (PROFIsafe) -> AS-i elektronischer Ausgang**

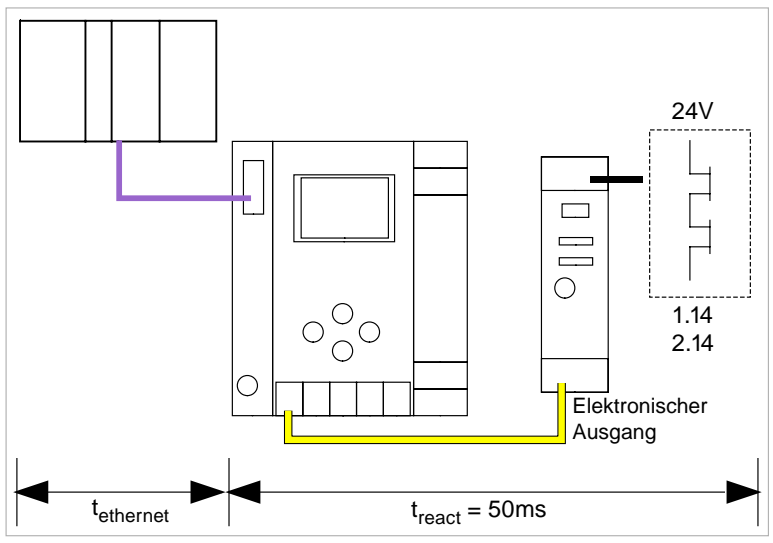

tethernet = Reaktionszeit PROFIsafe typ. 150ms  $t_{react}$  = maximale Reaktionszeit des Systems

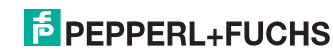

# <span id="page-29-0"></span>**7. Montage**

# <span id="page-29-1"></span>**7.1 Abmessungen**

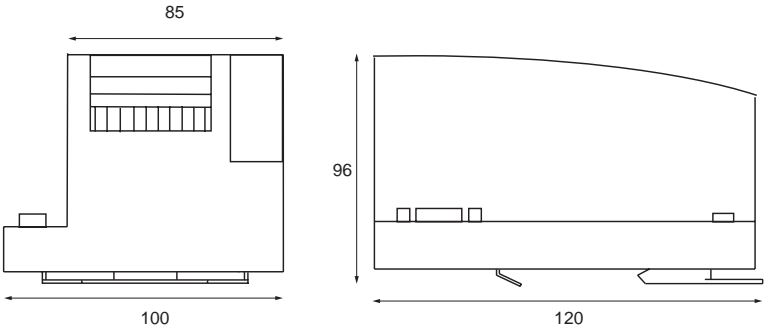

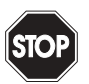

#### *Warnung!*

*Decken Sie das Gateway bei Bohrarbeiten oberhalb des Gerätes ab. Es dürfen keine Partikel, insbesondere keine Metallspäne durch die Lüftungsöffnungen in das Gehäuse eindringen, da diese einen Kurzschluss verursachen können.*

# ◯

*Hinweis!*

*Beachten Sie bitte weitere Informationen in der Montageanweisung.*

## *Geräte ohne integr. sichere Ausgänge*

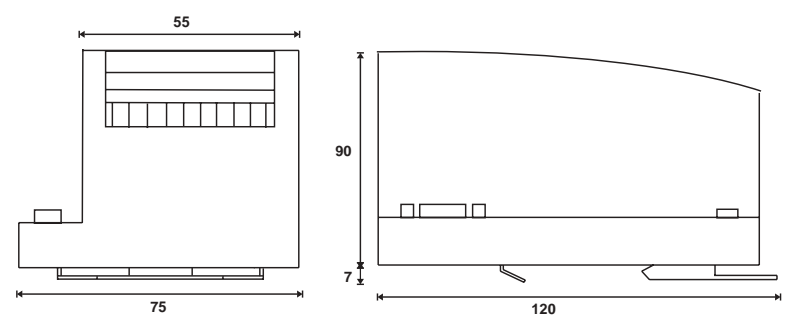

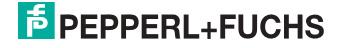

# <span id="page-30-0"></span>**7.2 Anschlüsse**

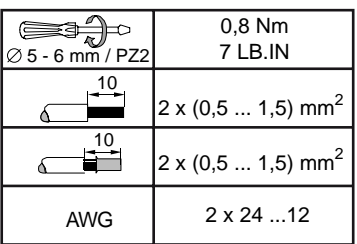

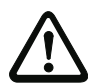

# *Achtung!*

*Das AS-i-Netzteil zur Versorgung der AS-i-Komponenten muss eine sichere Netztrennung gemäß IEC 60 742 aufweisen und kurzzeitige Netzausfälle bis zu 20 ms überbrücken. Das Netzteil zur 24 V-Versorgung muss ebenfalls eine sichere Netztrennung gemäß IEC 60 742 aufweisen und kurzzeitige Netzausfälle bis zu 20 ms überbrücken. Die maximale Ausgangsspannung des Netzteils muss auch im Falle eines Fehlers kleiner als 42 V sein.*

# <span id="page-30-1"></span>**7.3 Montage im Schaltschrank**

Die Montage des AS-i/Gateways erfolgt auf 35 mm Normschienen nach DIN EN 50 022 im Schaltschrank.

## *Hinweis!*

*Das AS-i/Gateway ist geschützt durch ein Gehäuse aus Edelstahl und eignet sich auch für die offene Wandmontage.*

Setzen Sie das Gerät zur Montage an der Oberkante der Normschiene an und schnappen Sie es dann an der Unterkante ein.

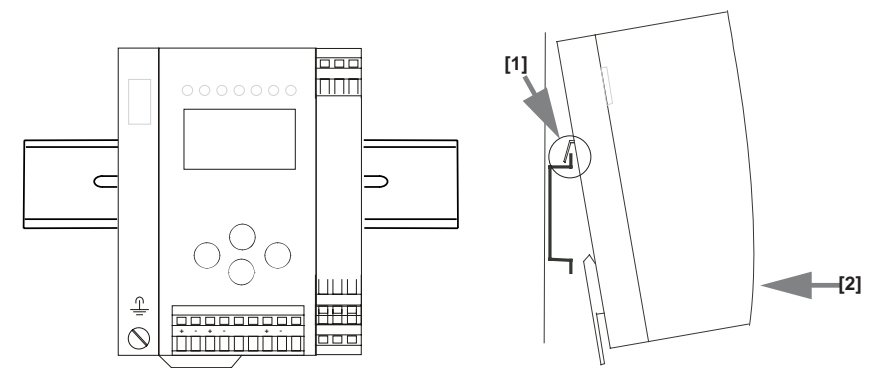

02.05.2013 02.05.2013

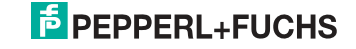

# <span id="page-31-0"></span>**7.4 Demontage**

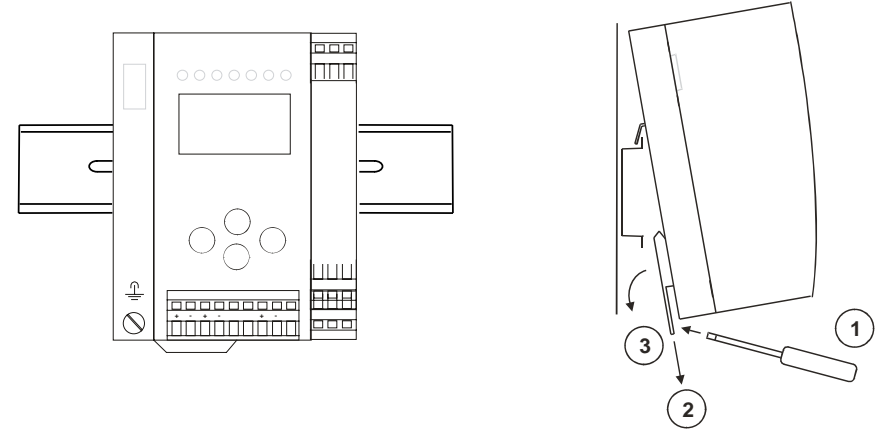

Zum Entfernen, die Halteklammer [2] mit einem Schraubenzieher [1] nach unten drücken, das Gerät fest gegen die obere Schienenführung drücken und herausheben.

# <span id="page-31-1"></span>**7.5 Elektrischer Anschluss**

Eine Beschreibung des elektrischen Anschlusses befindet sich im Kap. <Elektrischer Anschluss>.

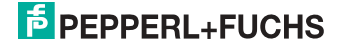

# <span id="page-32-0"></span>**7.6 Inbetriebnahme**

# <span id="page-32-1"></span>**7.6.1 Wechsel in erweiterten Modus**

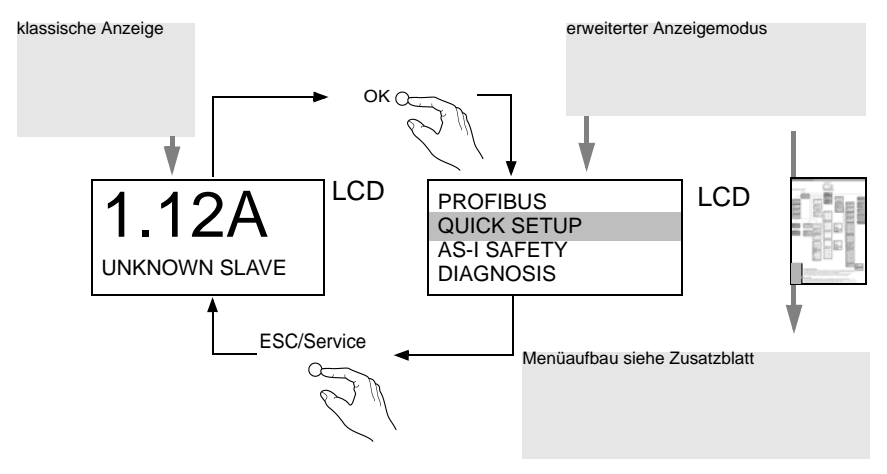

# <span id="page-32-2"></span>**7.6.2 Einstellen der PROFIBUS-DP-Adresse 14**

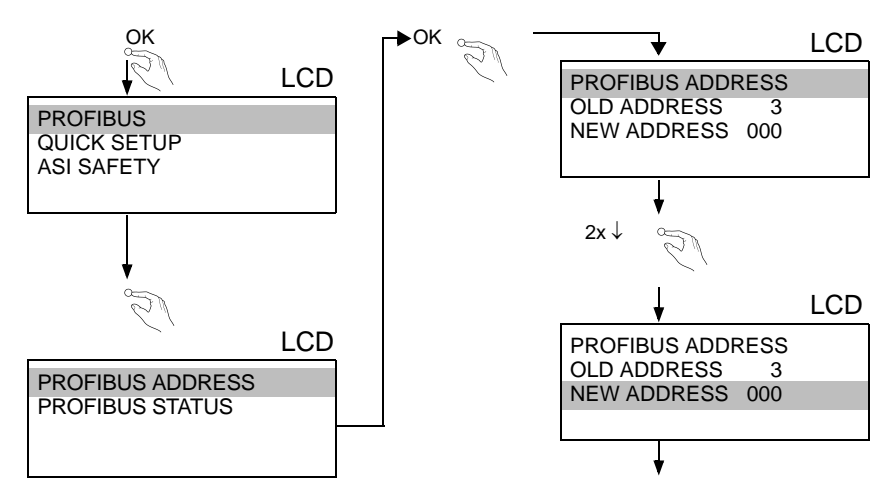

02.05.2013 02.05.2013

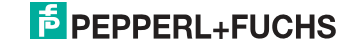

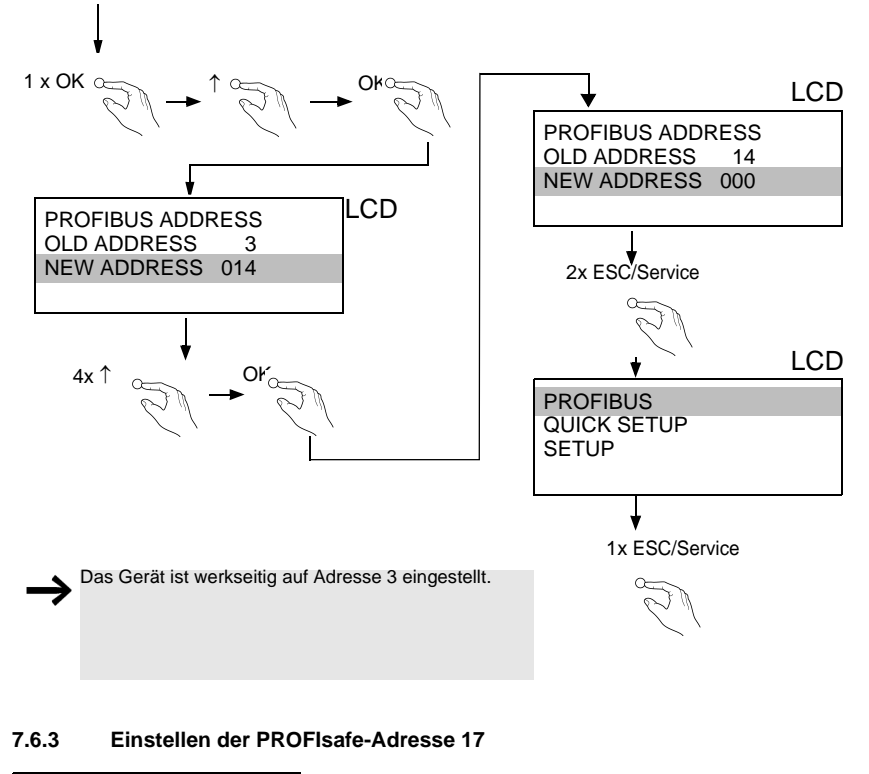

<span id="page-33-0"></span>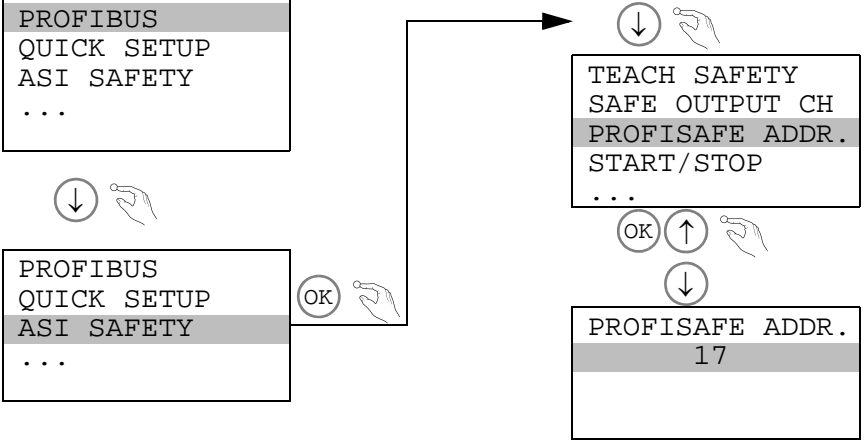

02.05.2013 02.05.2013

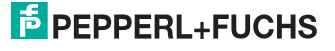

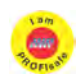

#### *Hinweis!*

*Verfügbar nur bei AS-i/PROFIsafe Gateways.*

<span id="page-34-0"></span>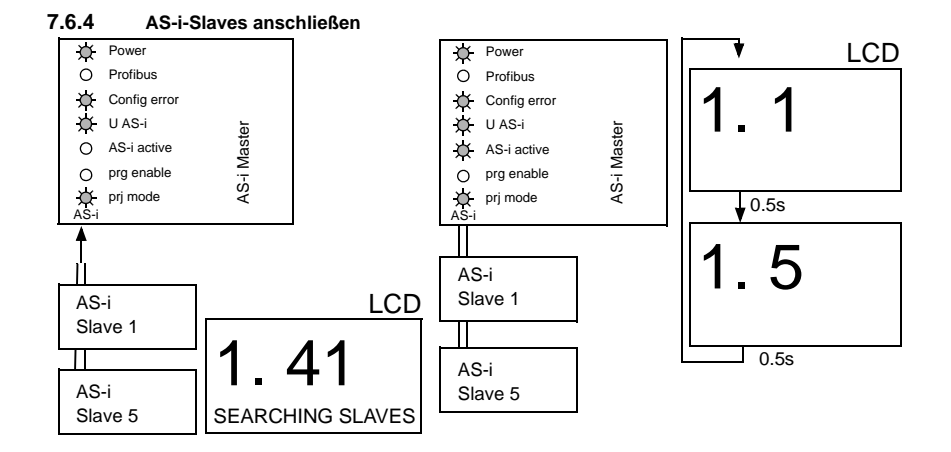

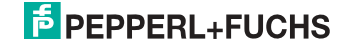

# <span id="page-35-0"></span>**7.6.5 Quick Setup**

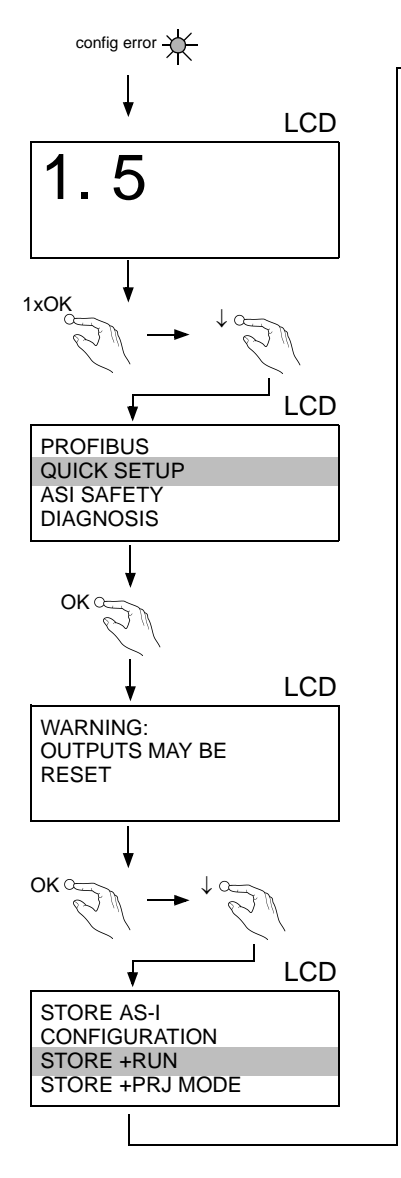

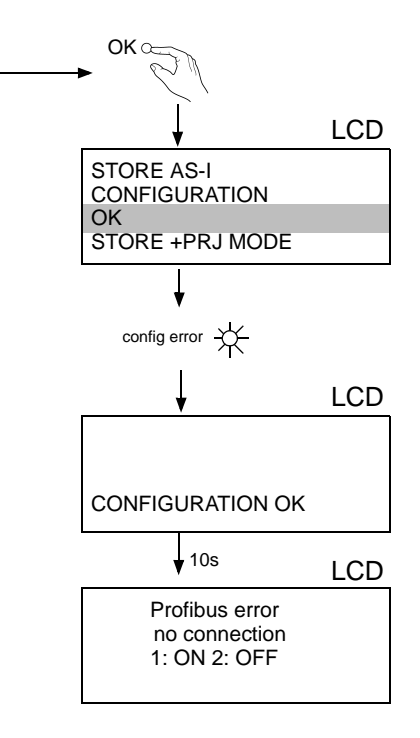

02.05.2013 02.05.2013

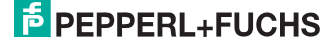
# **7.6.6 Fehlersuche**

# **7.6.6.1 Fehlerhafte Slaves**

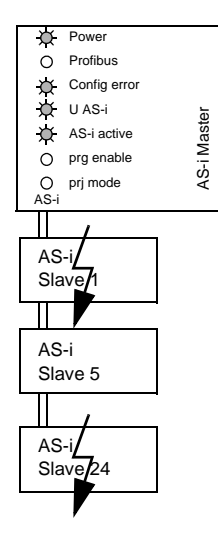

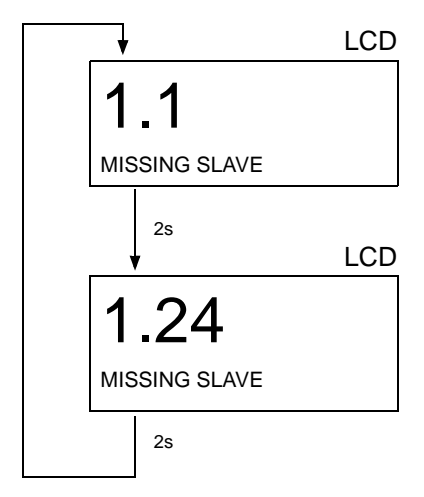

# **7.6.6.2 Fehleranzeige (letzter Fehler)**

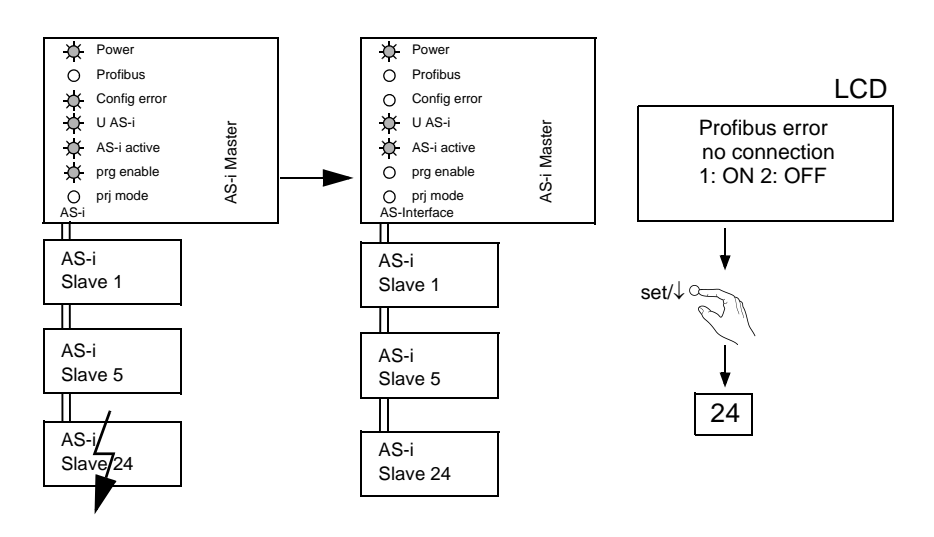

02.05.2013 02.05.2013

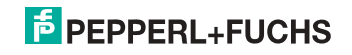

# **7.7 Slave-Adressierung**

# **7.7.1 Slave 2 adressieren auf Adresse 15**

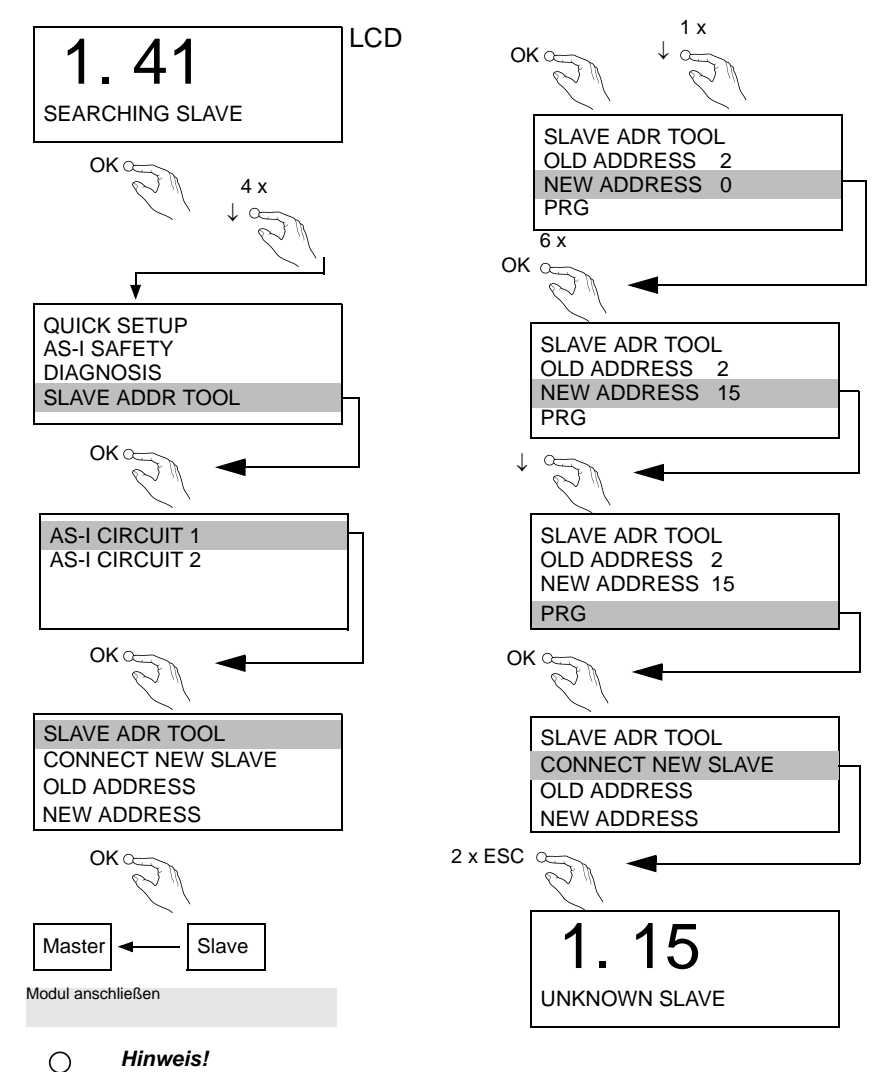

*Weitere Informationen finden Sie im Kap. <Bedienung im erweiterten Anzeigemodus>.*

02.05.2013 02.05.2013

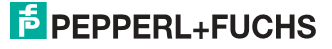

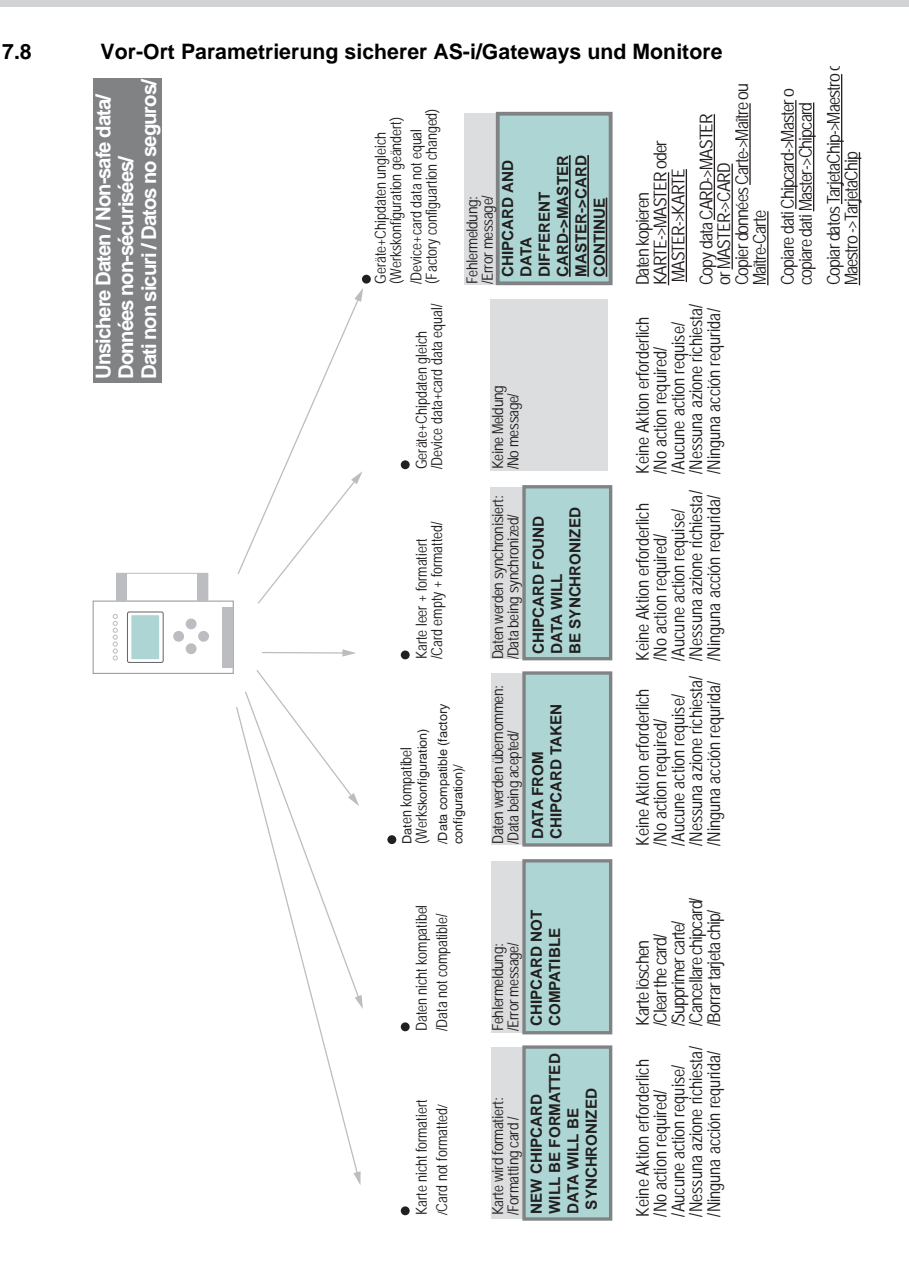

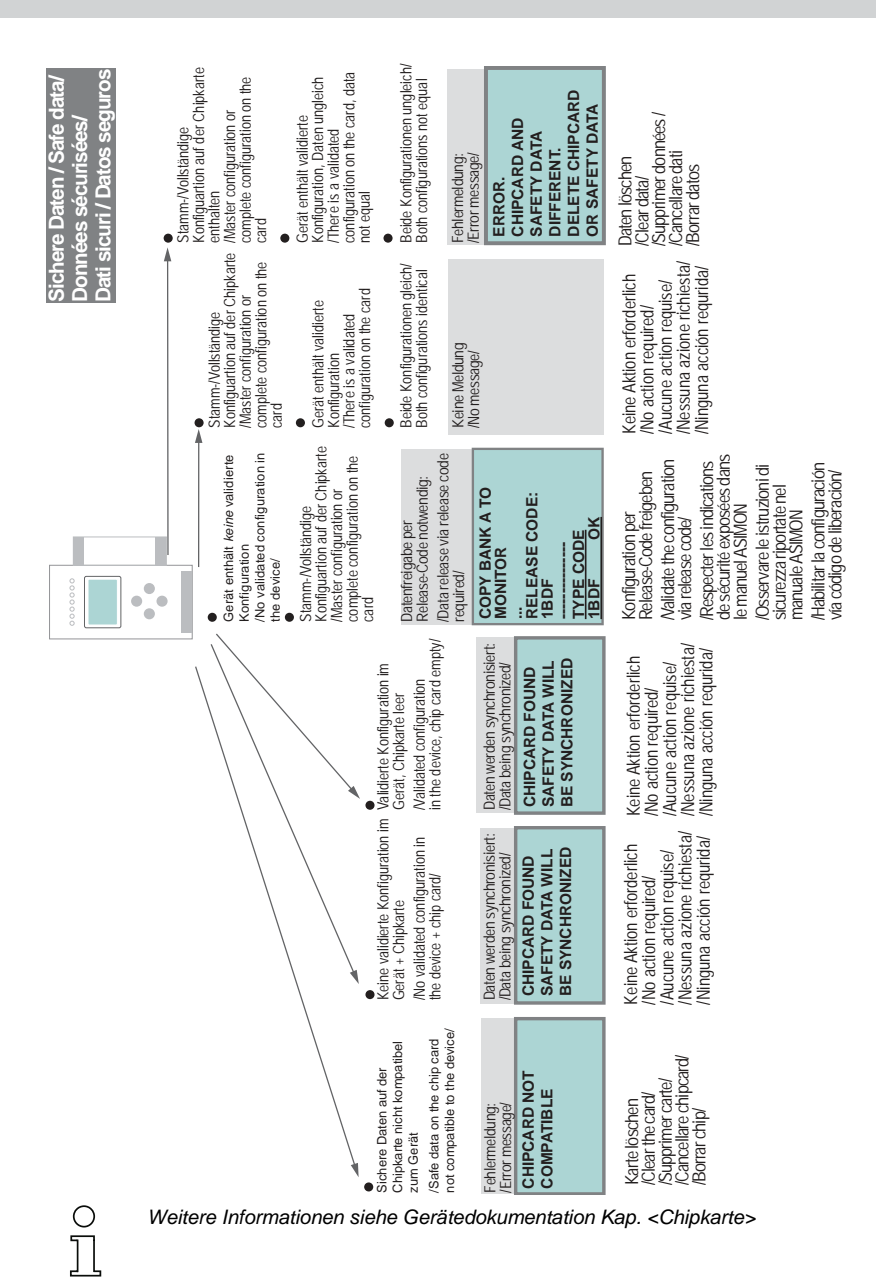

02.05.2013 02.05.2013

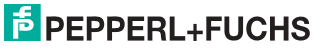

# **7.9 Austausch eines defekten sicherheitsgerichteten AS-i-Slaves**

*Der neue Slave muss Codefolgen liefern können und auf die gleiche Adresse programmiert sein wie der defekte Slave. Die Adressierung des neuen Slaves erfolgt im Default automatisch bei allen Pepperl+Fuchs AS-i Mastern. Es darf nur ein Slave fehlen!*

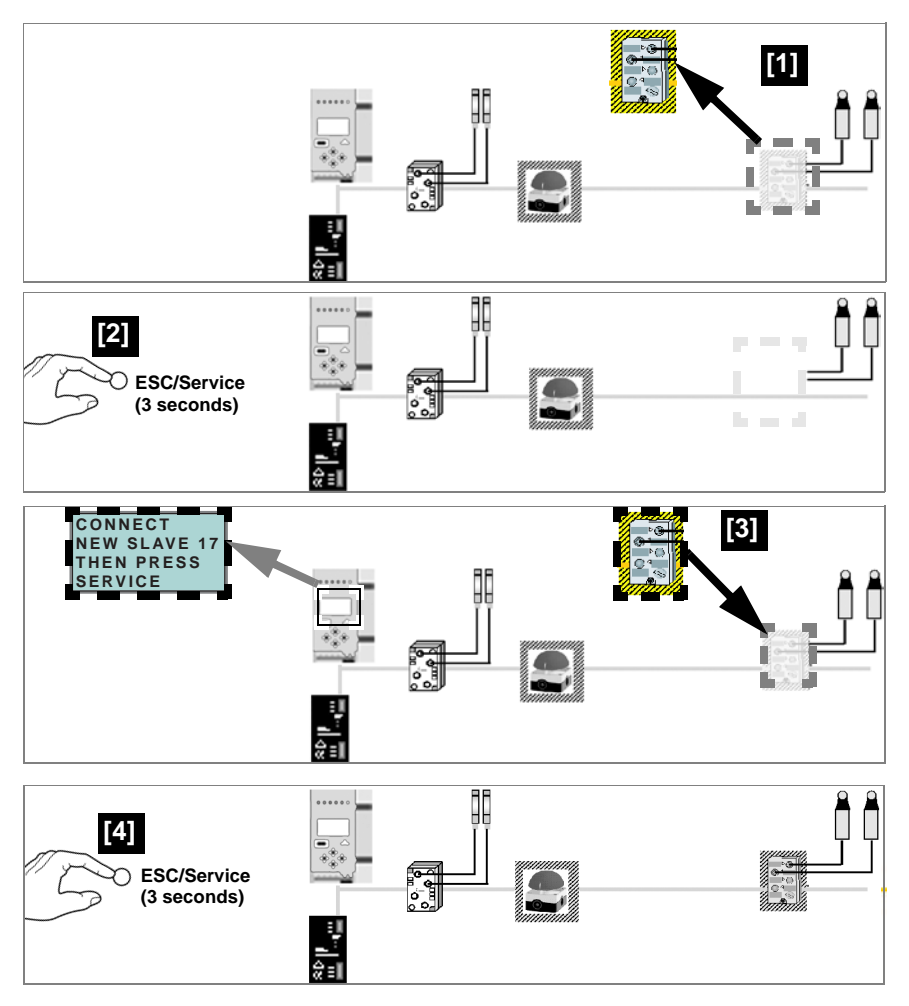

О Ĭ

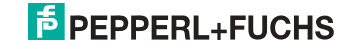

# **7.10 Austausch der Chipkarte**

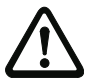

*Die Chipkarte darf nur in spannungslosem Zustand entnommen und eingesetzt werden!*

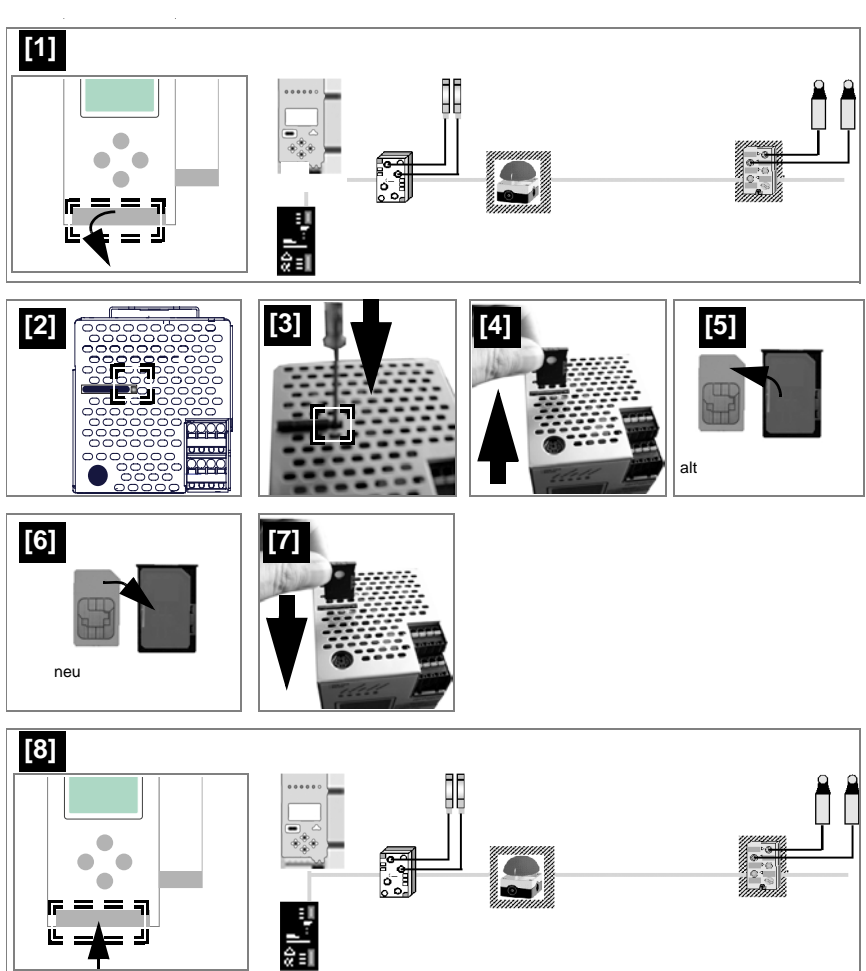

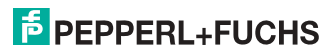

# **7.11 Austausch eines defekten Gerätes**

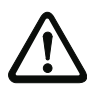

*Wenn sichere Querkommunikation verwendet wird, ist es erforderlich den Gruppenmanager nach dem Austausch einzulernen (siehe nächstes Kapitel)!* 

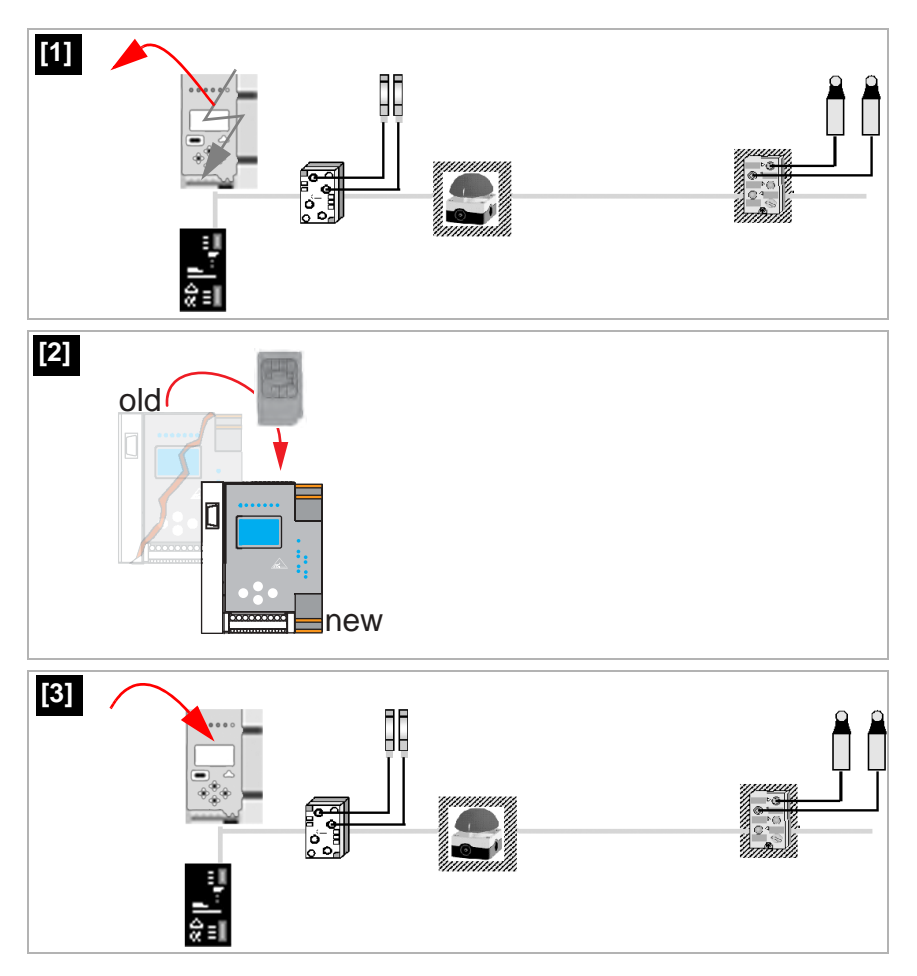

02.05.2013 02.05.2013

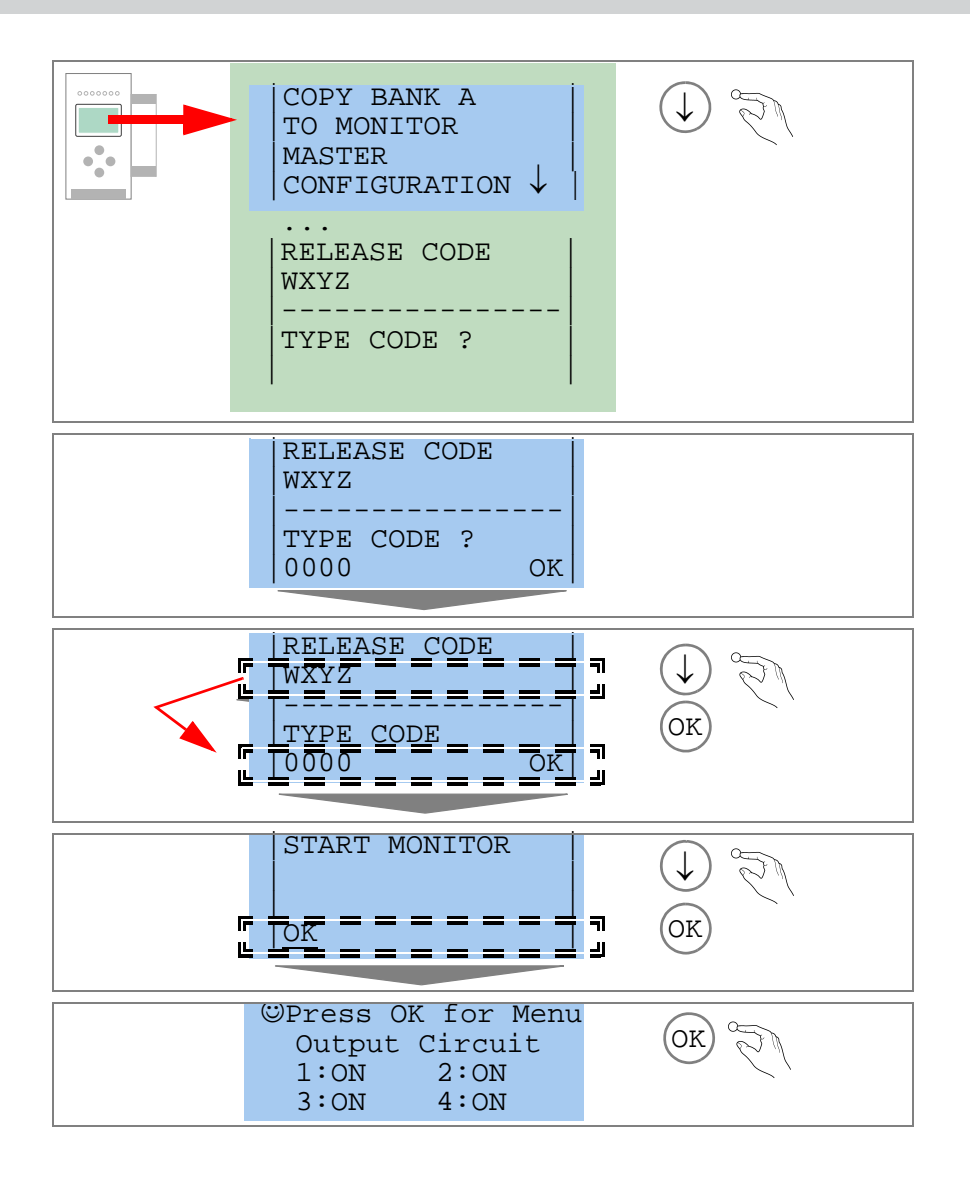

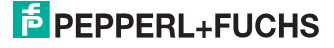

# **7.11.1 Einlernen des Gruppenmanagers nach einem Gerätetausch am neuen Gerät**

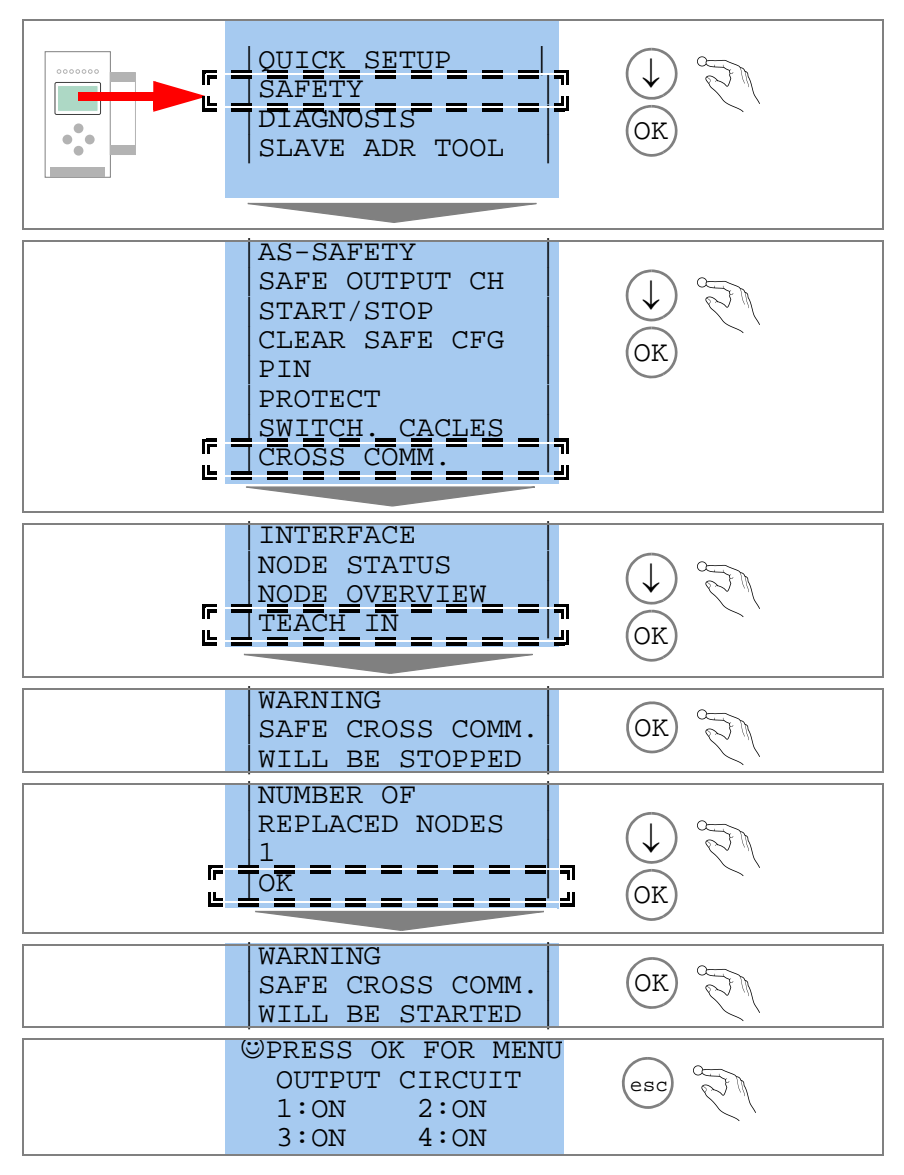

02.05.2013 02.05.2013

# **7.12 Monitortausch**

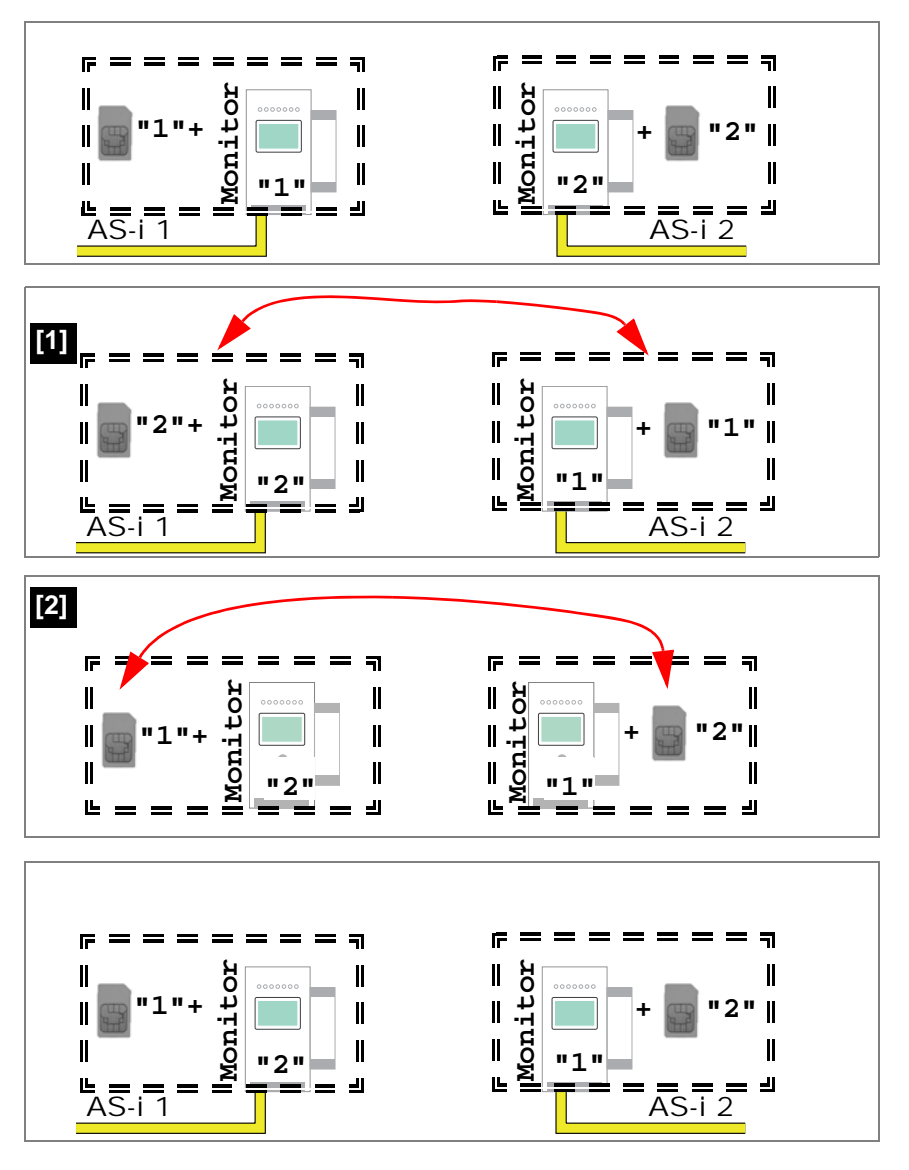

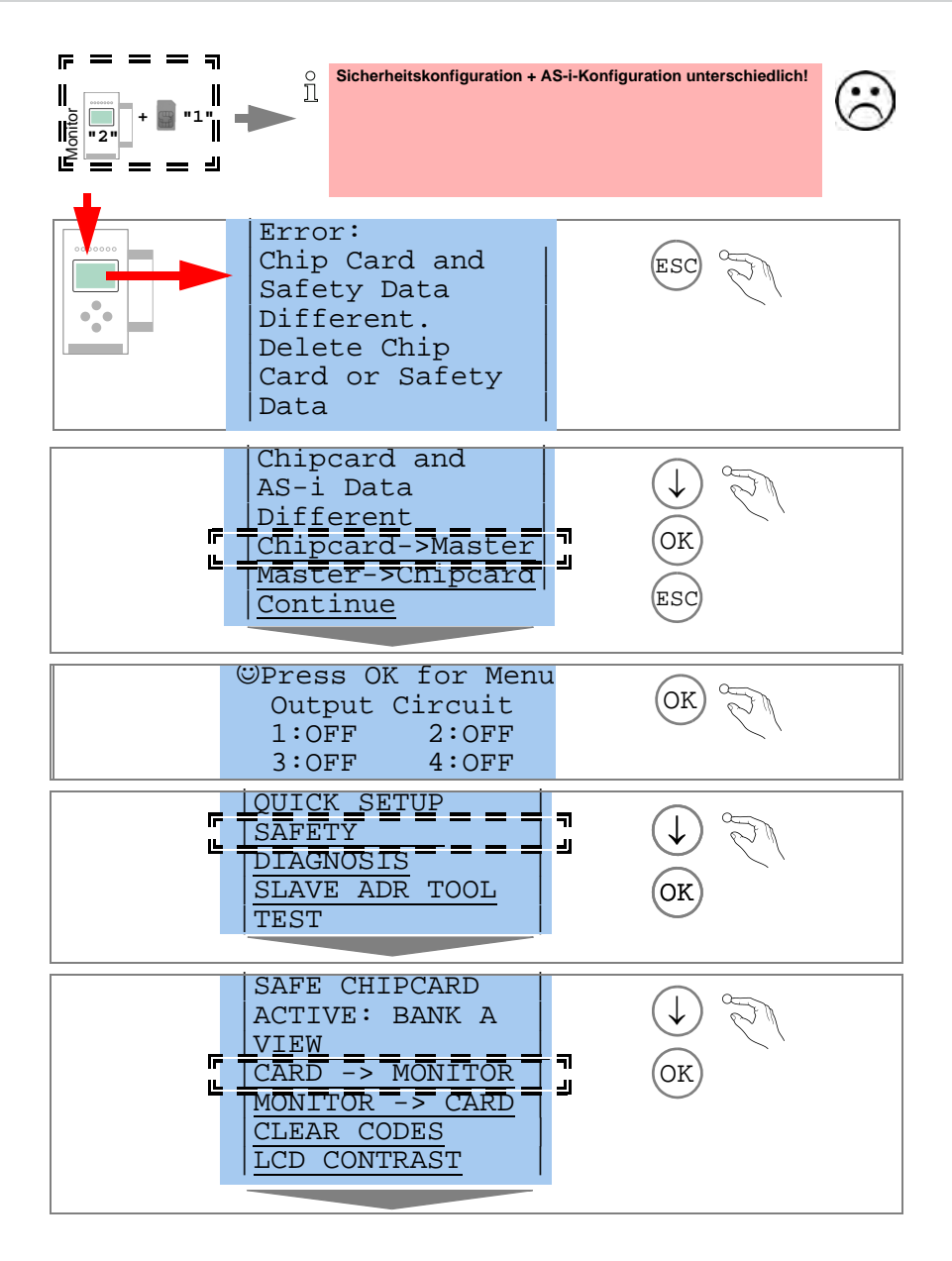

02.05.2013 02.05.2013

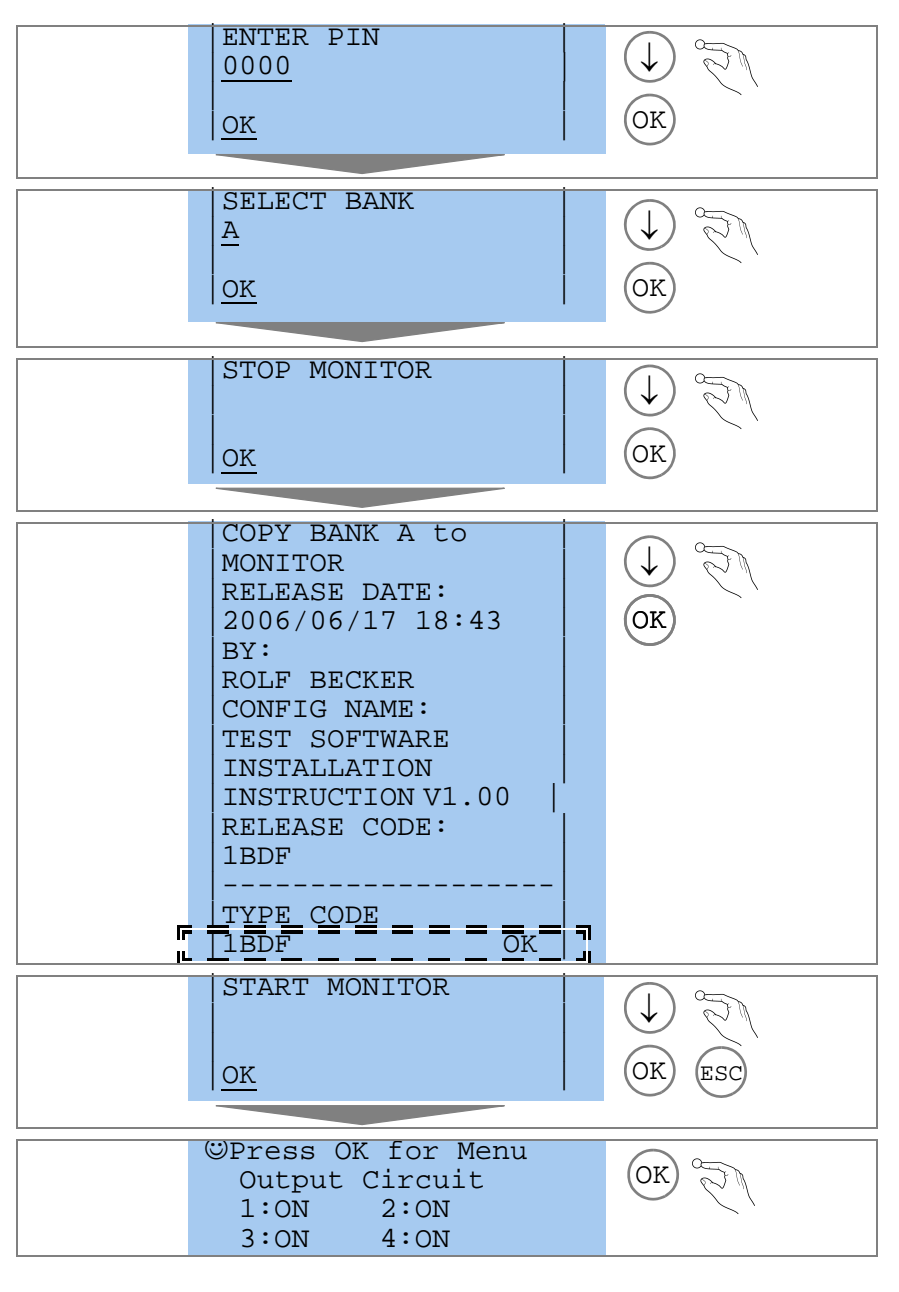

02.05.2013 02.05.2013

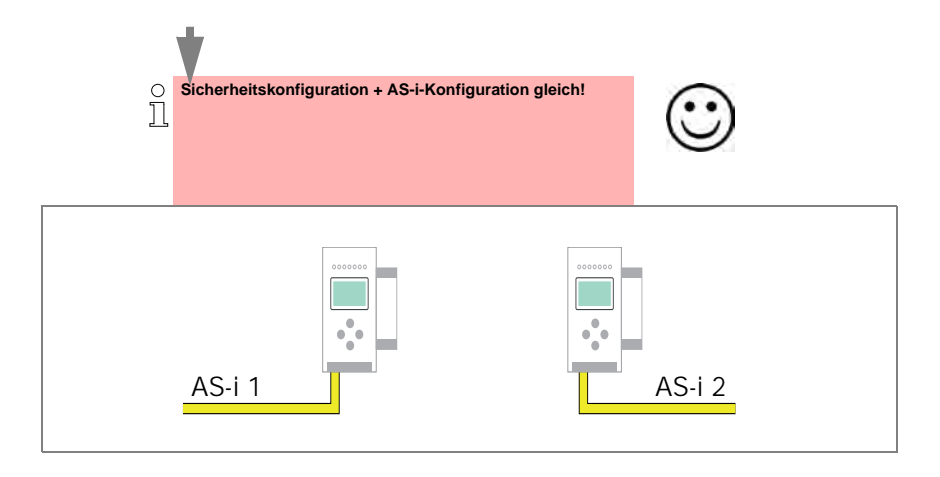

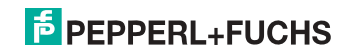

# **7.13 Sichere Konfiguration mit ASIMON 3 G2**

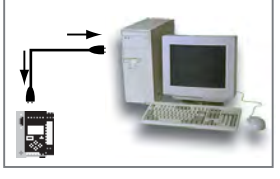

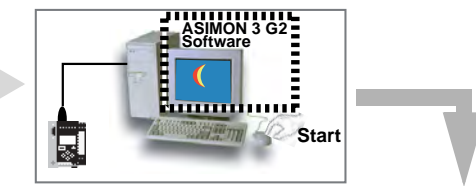

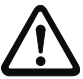

*Vor der Inbetriebnahme der Sicherheitseinheit das Gateway in Betrieb nehmen!*

# **ASIMON 3 G2 Software**

Ändern Sie mit Monitor/Passwortänderung das voreingestellte Passwort bei der ersten Benutzung des Gerätes!

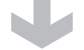

# **ASIMON 3 G2 Software**

Stellen Sie die gewünschte Konfiguration zusammen.

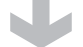

#### **ASIMON 3 G2 Software**

Spielen Sie die Konfiguration mit MONITOR / PC-> MONITOR ins Gerät. Geben Sie dazu das Passwort ein.

# **ASIMON 3 G2 Software**

Die Abfrage CODEFOLGEN EINLERNEN? können Sie mit "Ja" bestätigen oder den Vorgang später über das Display ausführen, wenn Sie "Nein" wählen.

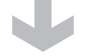

#### **ASIMON 3 G2 Software**

Prüfen Sie das Konfigurationsprotokoll (beachten Sie hierzu die Anweisungen im <Kap. 5.8> der ASIMON Dokumentation!).

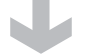

# **ASIMON 3 G2 Software**

Geben Sie mit MONITOR –> FREIGABE die Konfiguration frei.

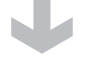

# **E** PEPPERL+FUCHS

#### **ASIMON 3 G2 Software**

Starten Sie den Monitor mit MONITOR–> START.

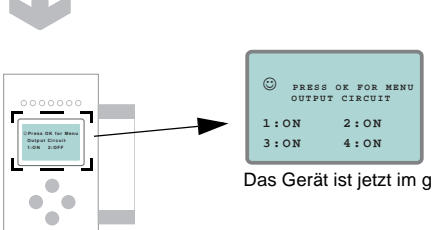

Das Gerät ist jetzt im geschützten Betriebsmodus.

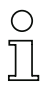

*Wird dem Sicherheitsmonitor in der ASIMON 3 G2 Software eine eigene Adresse zugewiesen, muss die Projektierung im AS-i-Master (Quick Setup) angepasst werden! Dies gilt auch bei der Verwendung von simulierten Slaves.*

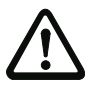

*Beachten Sie bitte weitere Sicherheitshinweise im Handbuch ASIMON 3 G2!*

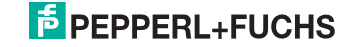

# **8. Wartung**

# **8.1 Sicheres Abschalten kontrollieren**

Der Sicherheitsbeauftragte ist verantwortlich für die Kontrolle der einwandfreien Funktion des AS-i-Sicherheitsmonitors innerhalb des absichernden Systems.

Das sichere Abschalten bei Auslösung eines zugeordneten sicherheitsgerichteten Sensors oder Schalters ist mindestens einmal pro Jahr zu kontrollieren:

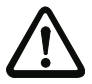

# *Achtung!*

*Betätigen Sie dazu jeden sicherheitsgerichteten AS-i-Slave und beobachten Sie dabei das Schaltverhalten der Ausgangskreise des AS-i-Sicherheitsmonitors.*

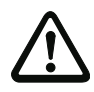

# *Achtung!*

*Beachten Sie die maximale Einschaltdauer und die Gesamtbetriebsdauer. Deren Werte sind abhängig vom für die Gesamtversagenswahrscheinlichkeit gewählten PFD-Wert (siehe Kap. <Sicherheitstechnische Kenndaten>).*

*Beim Erreichen der maximalen Einschaltdauer (drei, sechs oder zwölf Monate) überprüfen Sie das komplette Sicherheitssystem auf seine ordnungsgemäße Funktion.*

*Beim Erreichen der Gesamtbetriebsdauer (20 Jahre) ist das Gerät vom Hersteller auf seine ordnungsgemäße Funktion im Herstellerwerk zu überprüfen.*

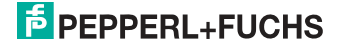

- **9. Elektrischer Anschluss**
- **9.1 Überblick über Anschlüsse, Anzeigen und Bedienelemente**
- **9.1.1 VBG-PB-K30-D-S**

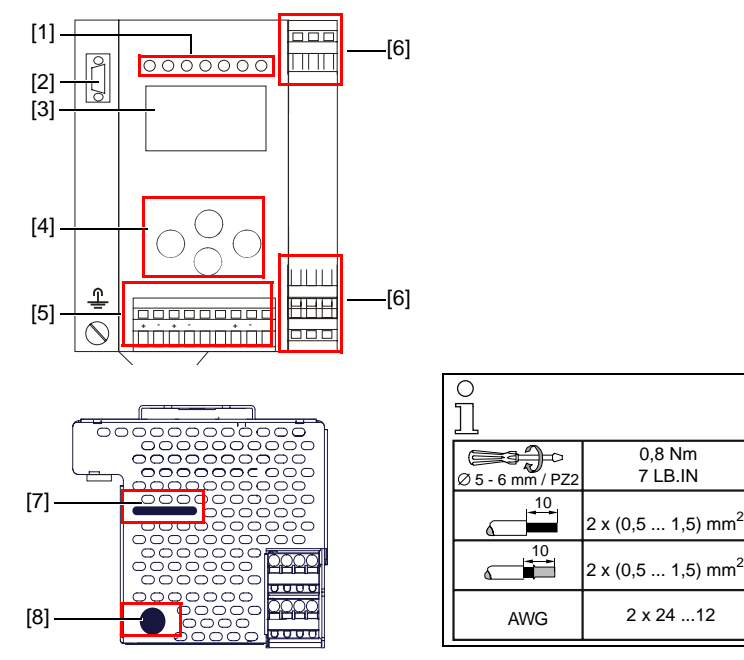

# *Legende:*

- [1] LEDs
- [2] D-Sub-Buchse (als PROFIBUS-Schnittstelle)
- [3] LC-Display
- [4] Taster
- [5] Anschlussklemmen: Spannungsversorgung und AS-i-Kreis
- [6] Anschlussklemmen: Sicherheitseinheit
- [7] Chipkarte
- [8] RS232 Diagnoseschnittstelle<sup>1</sup>

0,8 Nm<br>7 LB.IN

<sup>1.</sup> Nur in Verbindung mit ASIMON 3 G 2 Software oder AS-i-Control-Tools

# **9.1.2 VBG-PB-K30-DMD-S16, VBG-PB-K30-D-S16, VBG-PBS-K30-DMD**

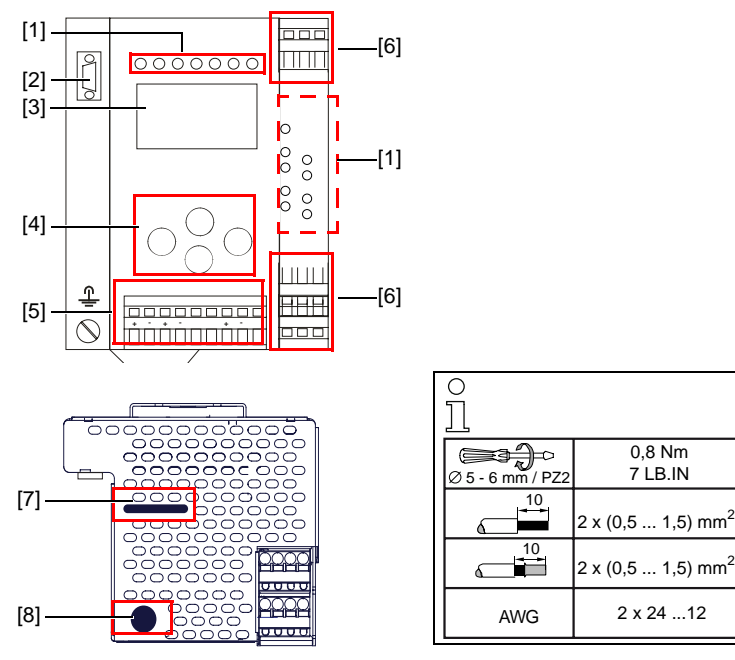

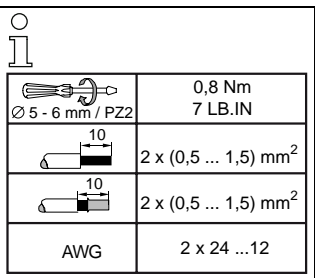

# *Legende:*

- [1] LEDs
- [2] D-Sub-Buchse (als PROFIBUS-Schnittstelle)
- [3] LC-Display
- [4] Taster
- [5] Anschlussklemmen: Spannungsversorgung und AS-i-Kreis
- [6] Anschlussklemmen: Sicherheitseinheit
- [7] Chipkarte
- [8] RS232 Diagnoseschnittstelle<sup>2</sup>

2. Nur in Verbindung mit ASIMON 3 G 2 Software oder AS-i-Control-Tools

# **9.1.3 VBG-PB-K30-DMD-S16-EV**

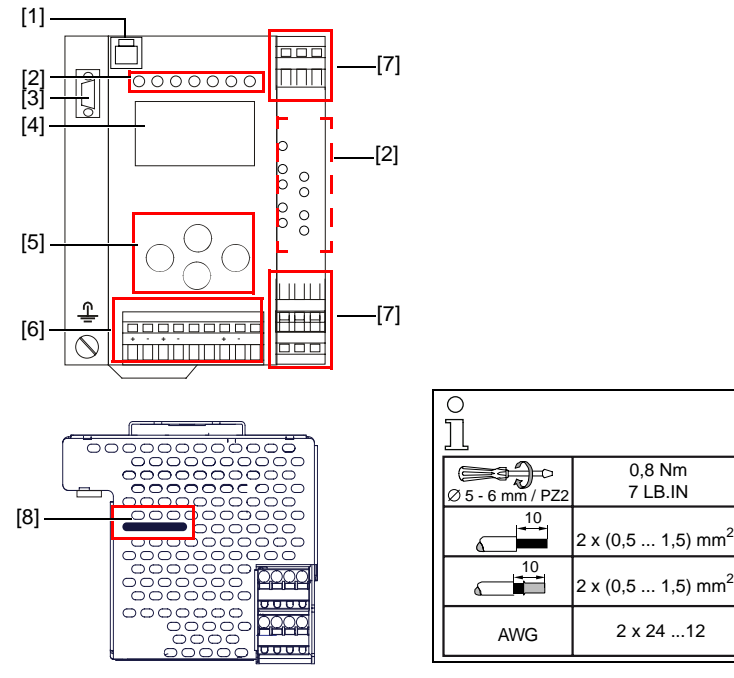

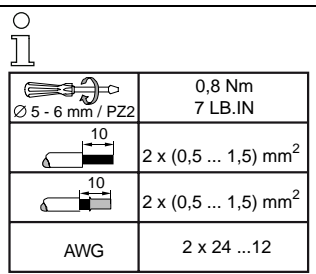

#### *Legende:*

- [1] Ethernet Diagnoseschnittstelle<sup>3</sup>
- [2] LEDs
- [3] D-Sub-Buchse (als PROFIBUS-Schnittstelle)
- [4] LC-Display
- [5] Taster
- [6] Anschlussklemmen: Spannungsversorgung und AS-i-Kreis
- [7] Anschlussklemmen: Sicherheitseinheit
- [8] Chipkarte

<sup>3.</sup> Nur in Verbindung mit ASIMON 3 G 2 Software oder AS-i-Control-Tools

# **9.2 AS-i-Busanschluss**

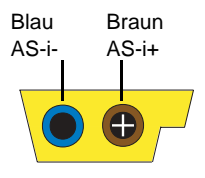

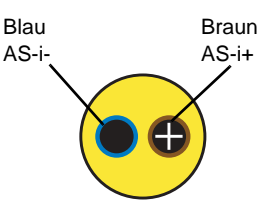

Gelbes AS-i-Flachkabel

zweiadriges AS-i-Rundkabel (empfohlen: flexible Starkstromleitung H05VV-F2x1,5 nach DIN VDE 0281)

# *Hinweis!*

*Elektrische Arbeiten dürfen nur von Elektro-Fachkräften durchgeführt werden.*

# **9.3 Information über die Gerätetypen**

# *Hinweis!*

*Eine Auflistung der einzelnen Gateways und deren Merkmale finden Sie im Absatz <Produktinformation>.*

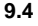

# **9.4 Anschlussbelegung AS-i- und Stromversorgungsklemmen**

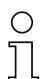

# *Hinweis!*

*Am grau gezeichneten Kabel dürfen keine Slaves oder Repeater angeschlossen werden.*

*Am gelb gezeichneten Kabel dürfen keine AS-i-Netzteile oder weitere Master angeschlossen werden.*

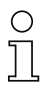

# *Hinweis!*

*Die Funktionserde kann entweder an die Erdungsschraube oder an die Klemme angeschlossen werden.*

*Die Funktionserdung soll mit einem möglichst kurzen Kabel erfolgen, um gute EMV-Eigenschaften zu sichern.*

*Aus diesem Grund ist die Funktionserdung über die Erdungsschraube zu bevorzugen.*

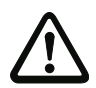

# *Achtung!*

*Das AS-i-Netzteil zur Versorgung der AS-i-Komponenten muss eine sichere Netztrennung gemäß IEC 60 742 aufweisen und kurzzeitige Netzausfälle bis zu 20 ms überbrücken. Das Netzteil zur 24 V-Versorgung muss ebenfalls eine sichere Netztrennung gemäß IEC 60 742 aufweisen und kurzzeitige Netzausfälle bis zu 20 ms überbrücken. Die maximale Ausgangsspannung des Netzteils muss auch im Falle eines Fehlers kleiner als 42 V sein.*

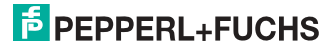

*+AS-i 2– (Anschluss an 2. AS-i-Kreis )*

*Weitere Informationen über den zusätzlichen Slave-Kreis finden Sie im Kap. <Sichere Koppelslaves auf den AS-i-Kreisen>.*

# **9.4.1 Elektrischer Anschluss VBG-PB-K30-D-S16, VBG-PB-K30-D-S**

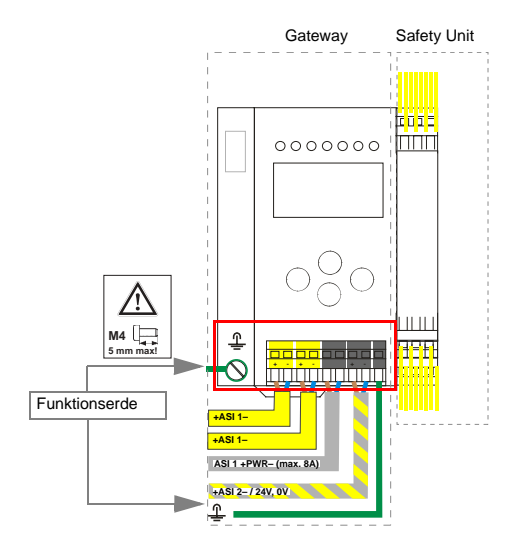

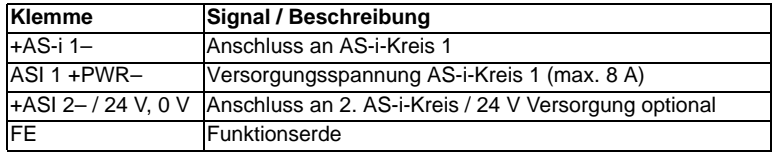

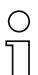

O  $\overline{\prod}$ 

#### *Hinweis!*

*Beachten Sie bitte weitere Hinweise im Kap. <Anschlussbelegung AS-i- und Stromversorgungsklemmen>.*

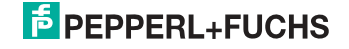

# **9.4.2 Elektrischer Anschluss VBG-PB-K30-DMD-S16, VBG-PBS-K30-DMD**

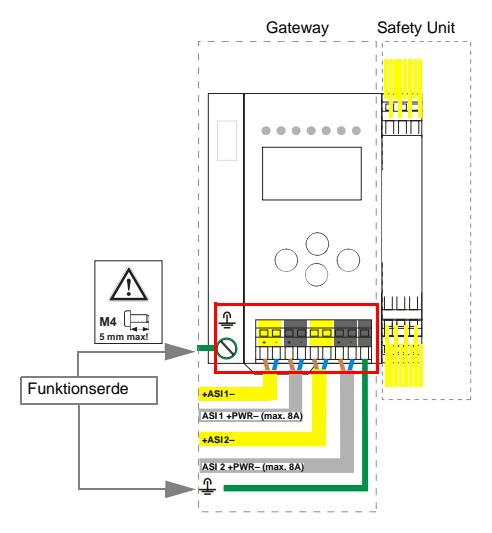

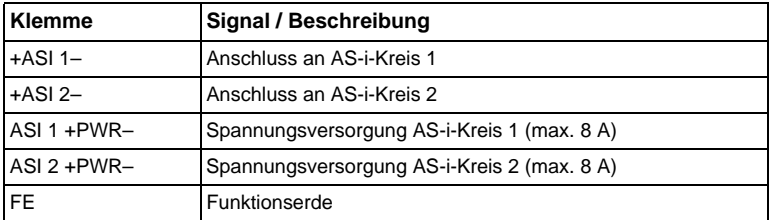

# $\frac{1}{2}$  $\frac{1}{2}$

# *Hinweis!*

*AS-i-Kreis 1 und 2 werden aus separaten Netzteilen versorgt.*

# *Hinweis!*

*Beachten Sie bitte weitere Hinweise im Kap. <Anschlussbelegung AS-i- und Stromversorgungsklemmen>.*

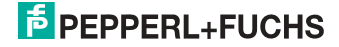

# **9.4.3 Elektrischer Anschluss VBG-PB-K30-DMD-S16-EV**

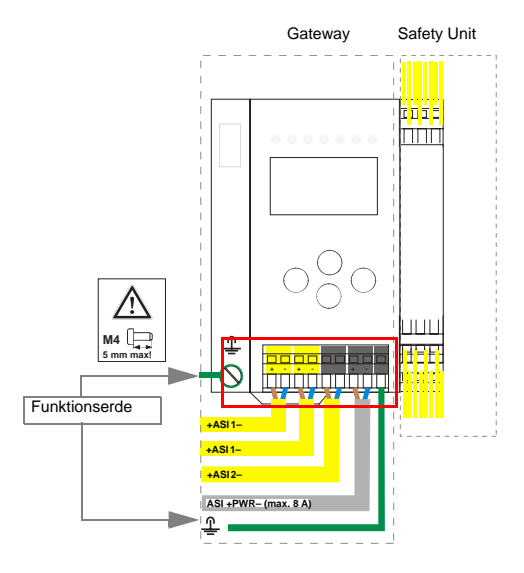

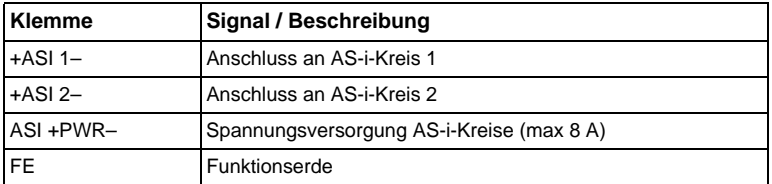

О  $\overline{\Box}$ 

# *Hinweis!*

*AS-i-Kreis 1 und 2 werden beide aus einem Netzteil von Pepperl+Fuchs GmbH versorgt!*

*Andere Netzteile sind nicht freigegeben!*

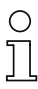

# *Hinweis!*

*Beachten Sie bitte weitere Hinweise im Absatz <Anschlussbelegung AS-i- und Stromversorgungsklemmen>.*

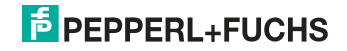

#### **9.5 Diagnoseschnittstelle**

Die Service- und Diagnoseschnittstelle (in Verbindung mit **AS-i-Control-Tools** oder **ASIMON 3 G2** Software) dient zur Kommunikation zwischen PC und Gerät.

#### **9.5.1 VBG-PB-K30-DMD-S16, VBG-PB-K30-D-S16, VBG-PB-K30-D-S, VBG-PBS-K30-DMD**

Die Service- und Diagnoseschnittstelle ist als mini DIN-6-Buchse ausgeführt und befindet sich oben links auf dem Deckelgehäuse.

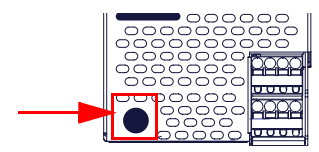

#### **9.5.2 VBG-PB-K30-DMD-S16-EV**

Die Service- und Diagnoseschnittstelle bei diesen Geräten ist als RJ45-Buchse ausgeführt und befindet sich oben links auf der Frontplatte.

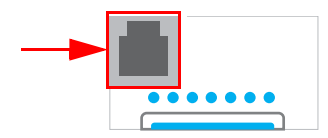

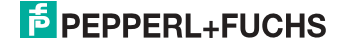

# **9.5.3 Sichere Kopplung über Ethernet (VBG-PB-K30-DMD-S16-EV)**

Das Gerät unterstützt sichere Querkommunikation über Ethernet. Sollen mehrere Geräte sicher gekoppelt werden, müssen sie über die Ethernet-Diagnose-Schnittstelle mit einem Switch verbunden werden.

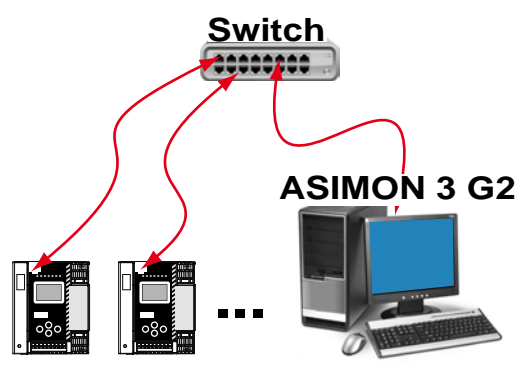

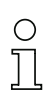

#### *Hinweis!*

*Informationen zur Funktion "Sichere Querkommunikation" (Sichere Kopplung) finden Sie im Kap. <Sichere Querkommunikation>.*

#### **9.6 Chipkarte**

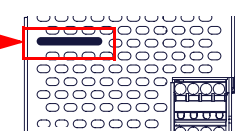

Die Konfiguration ist in einem fest eingebauten EEPROM gespeichert und kann per Chipkarte überschrieben werden. Die Chipkarte muss im Betrieb nicht eingesteckt sein.

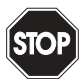

# *Warnung!*

*Die Chipkarte darf nur in spannungslosem Zustand eingesetzt und entnommen werden!*

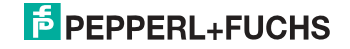

# **9.7 PROFIBUS-Interface**

Die PROFIBUS-Schnittstelle ist, entsprechend der PROFIBUS-Norm EN 50 170, als 9-polige D-SUB-Buchse ausgeführt. Sie befindet sich links oben auf dem Gerät.

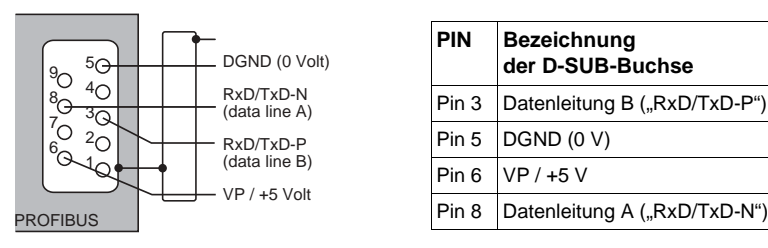

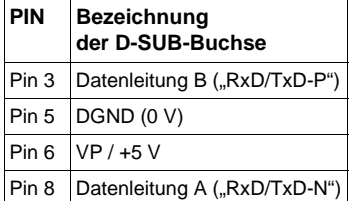

Das AS-i/PROFIBUS-Gateway sendet und empfängt auf den Pins 3 und 8 der D-SUB-Buchse. Das PROFIBUS-Signal "RxD/TxD-N (Datenleitung A)<sup>4</sup>" liegt auf Pin 8, das Signal "RxD/TxD-P (Datenleitung B)<sup>1</sup>" liegt auf Pin 3.

Auf den Pins 5 (0 V) und 6 (5 V) liegen 5 V DC zur Versorgung des Busabschlusswiderstandes an.

# **9.7.1 Abschlusswiderstände beim PROFIBUS-Netzwerk**

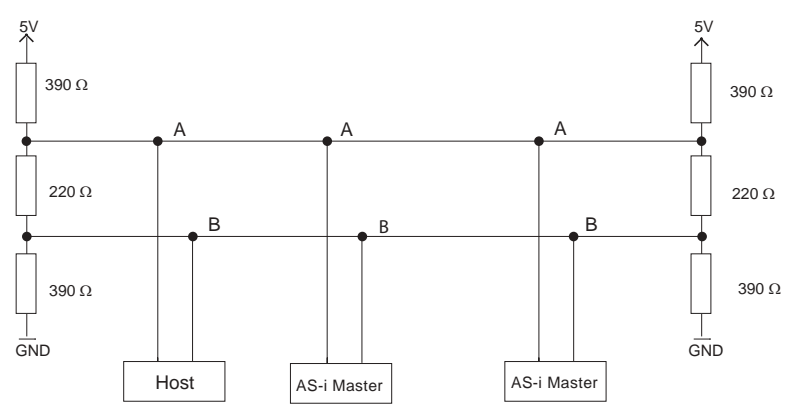

<sup>4.</sup> Misst man im Ruhefall die Gleichspannung zwischen RxD/TxD-P (Datenleitung B) und RxD/TxD-N (Datenleitung A), so ist RxD/TxD-P (Datenleitung B) der Pluspol.

#### **9.8 Freigabekreise**

**9.8.1 Anschlussübersicht Sicherheitseinheit VBG-PB-K30-DMD-S16, VBG-PB-K30-D-S16, VBG-PBS-K30-DMD, VBG-PB-K30-DMD-S16-EV**

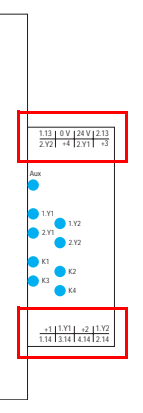

# **1.Y1 (EDM 1/Start 1), 2.Y1 (EDM 2/Start 2), 1.Y2 (EDM 3/Start 3), 2.Y2 (EDM 4/Start 4)**

Die Sicherheitseinheit stellt 4 Eingänge zur Verfügung. Die EDM & START Eingänge sind frei wählbar.

Die Eingänge dürfen nicht mit anderen Potenzialen verbunden werden, sondern nur direkt oder über potenzialfreie Schalter mit + (für EDM/START).

Schaltstrom statisch 4 mA bei 24 V, dynamisch 30 mA bei 24 V (T=100 µs).

# **3.14, 4.14**

Halbleiter-Ausgänge. Max. Kontaktbelastbarkeit: 0,5 A DC-13 bei 30 V.

# **1.13, 1.14; 2.13, 2.14**

Potenzialfreie Relaiskontakte. Sicherheitsrelais mit einem Kontaktsatz zur Rücklesung. Max. Kontaktbelastbarkeit: 3 A AC-15 bei 30 V, 3 A DC-13 bei 30 V.

# **0 V, 24 V**

Versorgung der Halbleiterausgänge aus separaten 24 V DC.

# **+1, +2, +3, +4 (für EDM/Start)**

Stromversorgungs-Ausgang, versorgt aus AS-i. Darf nicht mit anderen Potenzialen, sondern darf nur direkt oder über potenzialfreie Schalter mit einem der EDM- oder Start-Eingänge verbunden werden. Spannung 30 ... 15  $V_{DC}$ .

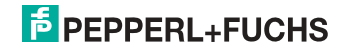

# **9.8.2 Anschlussübersicht Sicherheitseinheit VBG-PB-K30-D-S**

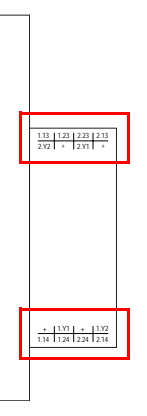

# **1.Y1 (EDM 1), 1.Y2 (Start 1), 2.Y1 (EDM 2), 2.Y2 (Start 2)**

Die Sicherheitseinheit stellt 4 Eingänge zur Verfügung. Die EDM & START Eingänge sind frei wählbar.

Die Eingänge dürfen nicht mit anderen Potenzialen verbunden werden, sondern nur direkt oder über potenzialfreie Schalter mit + (für EDM/START). Schaltstrom statisch 4 mA bei 24 V, dynamisch 30 mA bei 24 V (T=100 µs).

# **1.13, 1.14, 1.23, 1.24; 2.13, 2.14, 2.23, 2.24**

Potenzialfreie Relaiskontakte. Sicherheitsrelais mit einem Kontaktsatz zur Rücklesung. Max. Kontaktbelastbarkeit: 3 A AC-15 bei 30 V, 3 A DC-13 bei 30 V.

# **+ (für EDM/Start)**

Stromversorgungs-Ausgang, versorgt aus AS-i. Darf nicht mit anderen Potenzialen, sondern nur direkt oder über potenzialfreie Schalter mit einem der EDM- oder Start-Eingänge verbunden werden. Spannung 30 ... 15  $V_{DC}$ .

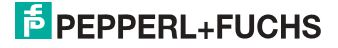

#### **9.9 Anzeige- und Bedienelemente**

#### **9.9.1 LED-Anzeigen Master**

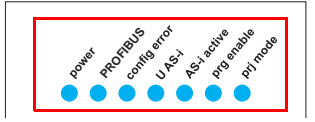

Die LEDs auf der Frontseite des Gerätes signalisieren:

#### **Power**

Der Master ist ausreichend spannungsversorgt.

#### **PROFIBUS**

LED an: Gateway ist einem PROFIBUS-Master zugeordnet.

LED aus Gateway ist *keinem* PROFIBUS-Master zugeordnet.

#### **config error**

Es liegt ein Konfigurationsfehler vor:

Es fehlt mindestens ein projektierter Slave, mindestens ein erkannter Slave ist nicht projektiert oder bei mindestens einem projektierten und erkannten Slave stimmen die Ist-Konfigurationsdaten nicht mit der Soll-Konfiguration überein oder der Master befindet sich im Anlaufbetrieb.

Blinkt die LED so liegt ein Peripheriefehler bei mindestens einem AS-i-Slave vor. Liegen sowohl Konfigurationsfehler als auch Peripheriefehler an, so wird lediglich der Konfigurationsfehler angezeigt.

#### **U AS-i**

Der entsprechende AS-i-Kreis ist ausreichend spannungsversorgt.

#### **AS-i active**

Der Normalbetrieb ist aktiv.

#### **prg enable**

Automatische Adressenprogrammierung ist möglich.

Es fehlt im geschützten Betriebsmodus genau ein Slave. Dieser kann durch einen baugleichen Slave mit der Adresse Null ersetzt werden. Der Master adressiert den neuen Slave automatisch auf die fehlerhafte Adresse, der Konfigurationsfehler ist damit beseitigt.

#### **prj mode**

Der AS-i-Master befindet sich im Projektierungsmodus.

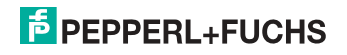

**9.9.2 LED-Anzeigen Sicherheitseinheit in Geräten des Typs: VBG-PB-K30-DMD-S16, VBG-PB-K30-D-S16, VBG-PBS-K30-DMD, VBG-PB-K30-DMD-S16-EV**

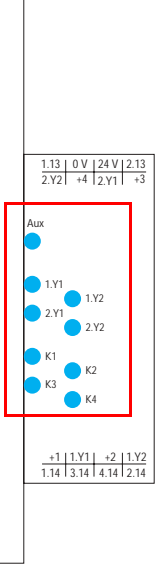

Die Leuchtdioden auf der Sicherheitseinheit signalisieren:

#### **Aux**

24 V Versorgung für die Halbleiterausgänge liegt an.

**1Y.1, 1Y2, 2Y.1, 2Y.2**

Eingang 1.Y1 (EDM 1/Start 1), 2.Y1 (EDM 2/Start 2), 1.Y2 (EDM 3/Start 3), 2.Y2 (EDM 4/Start 4) ist eingeschaltet.

# **K1, K2**

Kontaktsätze 1.13, 1.14 (K1) bzw. 2.13, 2.14 (K2) geschlossen.

# **K3, K4**

Halbleiterausgang 3.14 (K3) bzw 4.14 (K4) eingeschaltet.

# *Hinweis!*

*Wenn keine AUX-Spannung angeschlossen ist, sind die LEDs aus, auch wenn der entsprechende Freigabekreis eingeschaltet ist.*

> 02.05.2013 02.05.2013

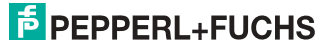

# **9.9.3 LED-Anzeigen Sicherheitseinheit in Geräten des Typs: VBG-PB-K30-D-S**

Die Sicherheitseinheit in diesen Geräten hat keine LED-Anzeige.

#### **9.9.4 Taster**

Die Taster bewirken:

# **Mode/**⇑

Umschaltung zwischen dem Projektierungsmodus und dem geschützten Betriebsmodus. Abspeichern der aktuellen AS-i-Konfiguration als Soll-Konfiguration.

**Set**/⇓

Auswahl und Setzen der Adresse eines AS-i-Slaves.

# **OK**

Wechsel in erweiterten Modus.

#### **ESC/Service**

Einlernen der Codefolge eines neuen sicherheitsgerichteten Slaves, wenn genau ein sicherheitsgerichteter Slave ausgetauscht wird und zum Entriegeln des Sicherheitsmonitors. Außerdem wird mit diesem Taster der erweiterte Modus verlassen.

Weitere Informationen siehe Absätze:

- <Funktion der ESC/Service-Taste>.
- <Austausch eines defekten sicherheitsgerichteten AS-i-Slaves>.
- <Bedienung im erweiterten Anzeigemodus>.

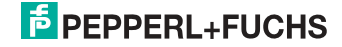

# **10. Funktion und Inbetriebnahme des Sicherheitsmonitors**

Die Konfiguration und Inbetriebnahme des AS-i-Sicherheitsmonitors erfolgt über einen PC/Notebook mit der Konfigurationssoftware **ASIMON 3 G2**.

Die Bedienungssprache des Gerätes kann länderspezifisch eingestellt werden; siehe weitere Informationen im Kap. < Bedienung im erweiterten Anzeigemodus>.

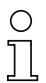

#### *Hinweis!*

*Die Beschreibung der Software ASIMON 3 G2 und der Inbetriebnahme des AS-i-Sicherheitsmonitors finden Sie im Handbuch "ASIMON 3 G2 - AS-i-Sicherheitsmonitor Konfigurationssoftware für Microsoft®-Windows®".*

*Das Software-Handbuch ist wichtiger Teil der Betriebsanleitung für den AS-i-Sicherheitsmonitor. Eine Konfiguration und Inbetriebnahme des AS-i-Sicherheitsmonitors ohne die Software ASIMON 3 G2 ist nicht möglich.*

Die Konfiguration darf nur von einem Sicherheitsbeauftragten durchgeführt werden. Alle sicherheitstechnisch relevanten Befehle sind über ein Passwort geschützt.

#### **10.1 Gerät einschalten**

Sobald Sie die Versorgungsspannung am Gerät anlegen, startet der interne Systemtest. Dieser Betriebszustand wird durch Einschalten der oberen LED-Reihe angezeigt.

#### **10.2 Konfiguration der Sicherheitsfunktionen**

Das Gerät kann auf verschiedene Arten konfiguriert werden:

1. Per **ASIMON 3 G2** Software

Die **ASIMON 3 G2** Software stellt die universellste Methode zur Konfiguration des Sicherheitsmonitors dar. Hier kann das Verhalten des Sicherheitsmonitors durch Verknüpfung von Überwachungsbausteinen bestimmt werden. Nach dem Übertragen in den Sicherheitsmonitor wird diese Konfiguration verifiziert und kann anschließend validiert werden.

Weitere Informationen finden Sie im separaten Handbuch **ASIMON 3 G2**  Konfigurationssoftware.

2. Per Chipkarte mit Stammkonfiguration Auf der Chipkarte gespeicherte Konfigurationen, die zwar validiert sind, aber keine Codefolgen enthalten, können auf das Gerät übertragen werden. Anschließend müssen die Codefolgen der projektierten sicherheitsgerichteten AS-i-Slaves eingelernt werden. Dieses Vorgehen ist nützlich, wenn ein Sicherheitsprogramm unverändert in mehreren Sicherheitsmonitoren eingesetzt werden soll.

#### *Hinweis!*

*Weitere Informationen im Kap. <Beschreibung der Konfiguration per Chipkarte mit Stammkonfiguration>.*

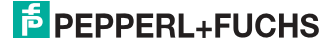

3. Per Chipkarte mit Vollständiger Konfiguration Im Unterschied zu der Stammkonfiguration enthält die vollständige Konfiguration auch die Codefolgen aller projektierten Slaves. Das Übertragen der vollständigen Konfiguration von der Chipkarte in den Sicherheitsmonitor kann einen Gerätetausch enorm vereinfachen und beschleunigen.

# ∩

# *Hinweis!*

*Weitere Informationen im Kap. <Beschreibung der Konfiguration per Chipkarte mit Vollständiger Konfiguration>.*

# **10.2.1 Beschreibung der Konfiguration per ASIMON 3 G2 Software**

Die nachfolgende Beschreibung stellt eine Kurzanleitung für die Konfiguration des AS-i-Sicherheitsmonitors dar. Für eine ausführliche Beschreibung der **ASIMON 3 G2** Software sei an dieser Stelle auf das entsprechende Handbuch der **ASIMON 3 G2** Konfigurationssoftware verwiesen.

Die Software **ASIMON 3 G2** ist für folgende Aufgaben zuständig:

- Konfiguration des AS-i-Sicherheitsmonitors
- Dokumentation der Gerätekonfiguration
- Inbetriebnahme des AS-i-Sicherheitsmonitors
- Diagnose des AS-i-Sicherheitsmonitors.

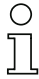

# *Hinweis!*

*Die Beschreibung des Programms ASIMON 3 G2 finden Sie im separaten Software-Handbuch.*

Gehen Sie wie folgt vor:

- Installieren Sie das Programm auf ihrem PC.
- Legen Sie die Versorgungsspannung an den AS-i-Sicherheitsmonitor an.

# *Hinweis!*

*Zur Vorbeugung gegen ESD empfehlen wir, dass sich der Benutzer vor dem Einstecken des Schnittstellenkabels in den Sicherheitsmonitor an geeigneter Stelle erdet.*

- Anschluss der Geräte mit RS232-Buchse:
	- Verbinden Sie den PC mit dem Schnittstellenkabel über die RS232- Diagnoseschnittstelle (mini DIN6-Buchse) des AS-i-Sicherheitsmonitors (siehe Kap. <Verbindung zwischen dem AS-i-Sicherheitsmonitor und dem PC> des Software-Handbuchs).
- Anschluss der Geräte mit Ethernet-Buchse:
	- Verbinden Sie den PC mit dem Schnittstellenkabel über die Ethernet-Diagnoseschnittstelle (RJ45-Buchse) des AS-i-Sicherheitsmonitors (siehe Kap. <Verbindung zwischen dem AS-i-Sicherheitsmonitor und dem PC> des Software-Handbuchs).
- Konfigurieren Sie den AS-i-Sicherheitsmonitor und nehmen Sie ihn, wie im Software-Handbuch beschrieben, in Betrieb.

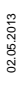

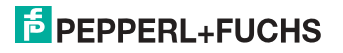

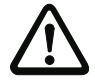

# *Achtung!*

*Vor Inbetriebnahme des Gerätes müssen Sie die Gerätekonfiguration an ihre Anwendung anpassen. Dazu konfigurieren Sie den AS-i-Sicherheitsmonitor anhand der Softwareanleitung so, dass die zu schützende Gefahrenstelle durch das Gerät abgesichert ist.*

# **10.2.2 Beschreibung der Konfiguration per Chipkarte mit Stammkonfiguration**

Erzeugung einer Stammkonfiguartion:

- Eine Konfiguration per **ASIMON 3G2** Software erzeugen
- Konfiguration ins Gerät spielen
- Konfiguration freigeben (validieren), aber nicht die Codefolgen lernen
- Die Codefolgen werden erst am konkreten AS-i-Kreis eingelernt.

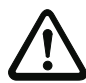

#### *Sicherheitshinweis:*

*Stellen Sie sicher, dass die Chipkarte die für die Applikation vorgesehene und freigegebene Konfiguration enthält!*

*Dies kann durch den Vergleich des Release-Codes per Display geschehen siehe Kap. <Bedienung im erweiterten Anzeigemodus>:*

- Der Sicherheitsbeauftragte, der die Konfiguration erzeugt und validiert hat, hinterlegt den Release-Code der Stammkonfiguration und genehmigt den Einsatz der Konfiguration für festgelegte Anlagen.
- Der Inbetriebnehmende liest vor dem Lernen der Codes den Release-Code per Display aus und vergleicht mit dem hinterlegten, für die Anlage freigegebenen Release-Code.

*Nachdem per Chipkarte eine Konfiguration in das Gerät gespielt wurde, müssen die Sicherheitsfunktionen des Gerätes in der Anlage überprüft werden.*

*Die Kontrolle des Release-Codes und die Überprüfung der Anlage muss schriftlich dokumentiert werden und gehört zur Anlagendokumentation.*

# **10.2.3 Beschreibung der Konfiguration per Chipkarte mit Vollständiger Konfiguration**

Die Chipkarte enthält die Vollständige Konfiguration, wenn:

- eine leere Chipkarte in einen AS-i-Sicherheitsmonitor gesteckt wird, der schon eine Vollständige Konfiguration enthält, oder
- die Chipkarte schon gesteckt ist, während die Konfiguration per **ASIMON 3 G2** Software ins Gerät geschrieben wird und vor der Validierung auch die Codefolgen gelernt werden.

Muss das Gerät ausgetauscht werden, kann die gespeicherte Konfiguration übernommen werden, indem einfach die Chipkarte aus dem alten in das neue gesteckt wird.

 02.05.2013  $.05, 2013$ 

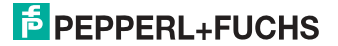

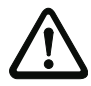

#### *Sicherheitshinweis!*

*Die Chipkarte darf nur in spannungslosem Zustand entnommen und eingesetzt werden!*

*Stellen Sie sicher, dass die Chipkarte die für die Applikation vorgesehene und freigegebene Konfiguration enthält!*

*Dies kann durch den Vergleich des Release-Codes per Display geschehen (Kap. <MONITOR CONFIG (Konfiguration des internen Monitors)>):*

- Der Sicherheitsbeauftragte, der die Konfiguration erzeugt und validiert hat, hinterlegt den Release-Code der Konfiguration und genehmigt den Einsatz der Konfiguration für festgelegte Anlagen.
- Der Inbetriebnehmende liest vor dem Start der Anlage den Release-Code per Display aus und vergleicht mit dem hinterlegten, für die Anlage freigegebenen Release-Code.

*Nachdem per Chipkarte eine Konfiguration in das Gerät gespielt wurde, müssen die Sicherheitsfunktionen des Gerätes in der Anlage überprüft werden.*

*Die Kontrolle des Release-Codes und die Überprüfung der Anlage muss schriftlich dokumentiert werden und gehört zur Anlagendokumentation.*

#### **10.3 Sicherheitstechnische Dokumentation der Anwendung**

# ∩

#### *Hinweis!*

*Die ausführliche Beschreibung der sicherheitstechnischen Dokumentation der Konfiguration Ihrer Anwendung finden Sie im separaten Software-Handbuch.*

Gehen Sie wie folgt vor:

- Erstellen Sie die Konfiguration des AS-i-Sicherheitsmonitors für Ihre Anwendung.
- Validieren Sie die Konfiguration (durch den Sicherheitsbeauftragten).
- Drucken Sie das endgültige Konfigurationsprotokoll und optional die Konfigurationsübersicht aus (siehe Kap. < "Dokumentation der Konfiguration"> des Software-Handbuchs).
- Unterschreiben Sie das endgültige Konfigurationsprotokoll (durch den Sicherheitsbeauftragten).
- Nehmen Sie das Protokoll zur sicherheitstechnischen Dokumentation Ihrer Applikation (Maschinendokumentation) und bewahren Sie es sorgfältig auf.

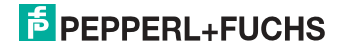

#### **10.4 Diagnosedaten**

 $\bigcirc$ 

#### *Hinweis!*

*Eine ausführliche Beschreibung der Einstellung der Diagnoseart ist beschrieben im Kapitel "Diagnoseart einstellen" im separaten Handbuch "AS-i 3.0 Kommandoschnittstelle".*

Diagnosedaten können über folgende Wege gewonnen werden:

- Display
- **PROFIBUS**
- ASIMON Software (über Diagnoseschnittstelle)
- AS-i Control Tools (über Diagnoseschnittstelle oder PROFIBUS)

#### **10.4.1 Diagnose der Freigabekreise 1-4 über die Binärdaten**

Sind Monitor-Basisadresse +1 und +2 vorhanden, so wird dort der Status der Freigabekreise 1-4 übermittelt.

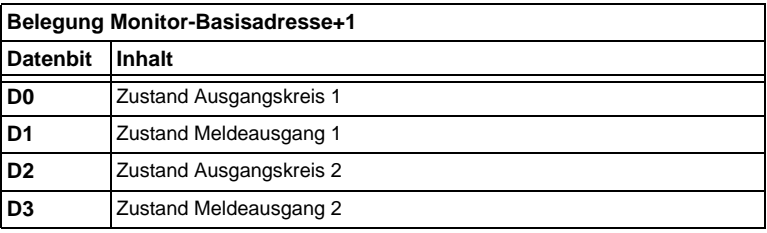

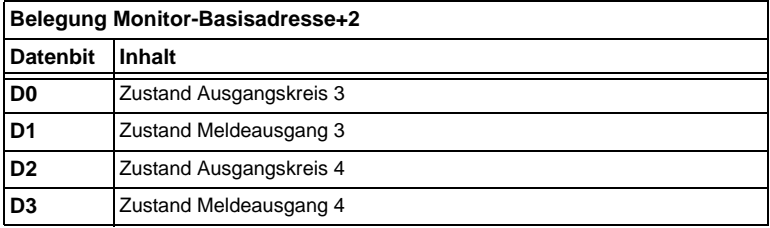

#### **10.4.2 Abschalthistorie**

Die Abschalthistorie, erreichbar über das Menü DIAGNOSE->INT MONITOR- >LETZTE DIAGNOSE, soll dem Benutzer die Rekonstruktion der Abschaltursache erleichtern. Hierzu werden die Zustände aller sicherheitsgerichteten AS-i-Slaves und aller Devices zum Zeitpunkt des Zustandswechsels des Ausgangdevices (Änderung von grün in andere Farbe) abgespeichert.

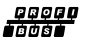

# *Hinweis!*

*Verfügbar nur bei AS-i/PROFIBUS-Gateways.*

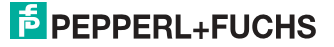
#### **10.5 Passwort-Schutz**

Alle sicherheitstechnisch relevanten Befehle sind über ein Passwort geschützt. Zu diesen zählen:

- Konfigurationen in den Monitor spielen
- **Stoppen**
- Codefolgen lernen
- Freigeben
- Ändern des Passworts.

#### *Hinweis!*

*Es ist keine neue Freigabe nötig, wenn beim Ersatz von sicherheitsgerichteten AS-i-Slaves mittels der ESC/Service-Taste Codefolgen neu gelernt worden sind.*

#### **10.5.1 Verfahren zur Konfiguration und zum Einlernen der Codefolgen**

Die Konfiguration wird mit der **ASIMON 3 G2** Software erstellt, in die Sicherheitseinheit eingespielt und freigegeben. Der Name des Freigebenden und das Datum werden in diesem Moment gespeichert. Sollen Codefolgen, gesteuert über das Display, neu eingelernt werden, so ist das über eine PIN abgesichert, um unbeabsichtigtes/unbefugtes Verändern der Codefolgen zu verhindern.

### *Hinweis!*

*Weitere Informationen im Kap. <Austausch eines defekten sicherheitsgerichteten AS-i-Slaves>.*

- Eine PIN ist eine 4-stellige Zahl und kann nur über das Display geändert werden, nicht über die **ASIMON 3 G2** Software.
- Über das Display kann nach Eingabe der PIN ein Einlern-Vorgang für die Codefolgen gestartet werden. Der Monitor stoppt sofort nach Eingabe der PIN. Nach dem Einlernen startet der Monitor nach Rückfrage und Quittierung am Display.

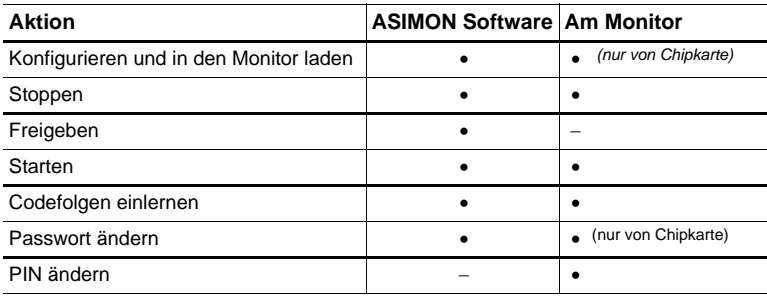

*Legende:*

*"*•*" = möglich;* 

*"–" = nicht möglich*

**E** PEPPERL+FUCHS

Zur Freigabe einer Konfiguration müssen nicht alle Codefolgen erfolgreich gelernt worden sein. Es ist auch eine Freigabe ohne Codefolgen möglich, die dann später nachgelernt werden müssen.

Das Einlernen der Codefolgen kann sehr einfach durchgeführt werden:

• mittels der ESC/Service-Taste (siehe Kap. <Austausch eines defekten sicherheitsgerichteten AS-i-Slaves>)

oder

• über das Display (siehe Kap. < Bedienung im erweiterten Anzeigemodus>).

#### **10.5.2 Funktion der ESC/Service-Taste**

Im traditionellen (klassischen) Anzeigemodus übernimmt die ESC/Service-Taste zweierlei Funktionen:

- Ein kurzer Druck auf die ESC/Service-Taste entriegelt den Sicherheitsmonitor im Zustand rot blinkend
- Ein langer Druck (3s) startet den Einlernvorgang für einen Slave.

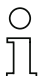

#### *Hinweis!*

*Weitere Informationen im Kap. <Austausch eines defekten sicherheitsgerichteten AS-i-Slaves>.*

#### **10.6 Sichere Koppelslaves auf den AS-i-Kreisen**

Auf den beiden AS-i-Kreisen können insgesamt bis zu sechzehn sicherere Koppelslaves emuliert werden, die die Zustände der beiden sicheren Relais-Ausgänge abbilden.

Die Adressen der Koppelslaves können über das Display oder über die AS-i-Control-Tools eingestellt werden.

Die Codefolgen der Koppelslaves werden bei der Herstellung im AS-i-Master abgelegt und sind individuell für jedes einzelne Gerät. Falls ein AS-i-Sicherheitsmonitor ausgetauscht werden muss, sind die Monitore, die Koppelslaves eines AS-i-Sicherheitsmonitors in ihrer Konfiguration eingebunden haben, nachzulernen (z.B. über das Menü oder mit der ESC/Service-Taste).

#### **10.7 Chipkarte**

Die Chipkarte ist in zwei Bereiche unterteilt. Ein Bereich ist für unsichere Daten und Verwaltungsinformationen reserviert, der andere Teil für sichere Daten.

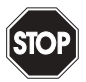

#### *Warnung!*

*Die Karte darf nur in spannungslosem Zustand eingesetzt und entnommen werden.*

#### **10.7.1 Unsichere Daten**

Dieses Kapitel beschreibt das Systemverhalten des unsicheren Systemteils bei der Verwendung der Chipkarte.

> 02.05.2013 05.2013

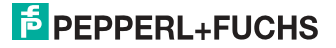

#### **10.7.1.1 Karte unformatiert**

Wird beim Start des Geräts eine unformatierte Karte gefunden, so wird folgender Hinweis angezeigt:

LEERE CHIPKARTE WIRD FORMATIERT AS-I DATEN SYNCHRONISIERT

Hier wird die Formatierung der Chipkarte durchgeführt. Anschließend werden die Daten auf die Chipkarte kopiert.

#### **10.7.1.2 Daten nicht kompatibel**

Wird eine Karte gefunden, deren Daten inkompatibel zum Gerät sind, wird folgende Fehlermeldung angezeigt:

> CHIPKARTE NICHT KOMPATIBEL

#### **10.7.1.3 Karte leer**

Bei einer leeren Karte ist die Meldung wie folgt:

CHIPKARTE VORHAN- DEN, AS-I DATEN WERDEN SYNCHRO- NISIERT

Ab diesem Zeitpunkt werden alle Änderungen sowohl im Gerät als auch auf der Chipkarte durchgeführt.

#### **10.7.1.4 Daten kompatibel**

Wird beim Start mit einem leeren Gerät (z.B. nach Factory Reset) eine nicht-leere Karte gefunden, deren Daten kompatibel zum Gerät sind, so wird folgender Hinweis angezeigt:

> AS-I DATEN AUS CHIPKARTE ÜBERNOMMEN

Die Kartenkonfiguration wird in das Gerät geschrieben. Ab diesem Zeitpunkt werden alle Änderungen sowohl im Gerät als auch auf der Chipkarte durchgeführt.

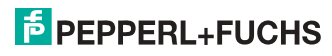

#### **10.7.1.5 Daten im Gerät und auf der Chipkarte gleich**

Sind Karte und Gerät beim Start nicht leer und die Daten identisch, wird keine Meldung angezeigt.

#### **10.7.1.6 Daten im Gerät und auf der Chipkarte ungleich**

Sind Karte und Gerät beim Start nicht leer und die Daten nicht identisch, wird eine Fehlermeldung angezeigt und die Karte wird nicht mit dem Gerät synchronisiert. Es öffnet sich dann automatisch folgendes Menü:

```
CHIPKARTE UND 
AS-I MASTER
NICHT GLEICH
CHIPCARD->MASTER
MASTER->CARD
WEITER
```
CHIPCARD->MASTER: Chipkartendaten werden auf dem Master kopiert MASTER->CHIPCARD: Masterdaten werden auf die Chipkarte kopiert

WEITER: Keine Veränderung der Daten

Das Menü kann durch das Drücken der ESC/Service Taste ohne Änderung der Daten verlassen werden.

#### **10.7.2 Sichere Daten**

Dieses Kapitel beschreibt das Systemverhalten der sicheren Einheit bei der Verwendung der Chipkarte.

Generell hat der sichere Teil der Chipkarte 4 Speicherbänke (A ... D). Eine Bank wird als aktive Bank bezeichnet. Wenn im folgenden nicht anders erwähnt, werden die Operationen immer auf der aktiven Bank durchgeführt.

#### **10.7.2.1 Daten inkompatibel**

Wird eine Karte mit inkompatiblen Daten gefunden, so wird folgende Fehlermeldung ausgegeben:

```
CHIPKARTE NICHT
KOMPATIBEL
```
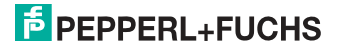

#### **10.7.2.2 Daten kompatibel**

Wird eine Karte mit leerer aktiver Speicherbank gefunden, wird die Sicherheitskonfiguration inklusive Codefolgen in die Karte geschrieben und in Zukunft werden alle Änderungen in Karte und Gerät parallel durchgeführt. Es wird dabei folgender Hinweis auf dem Gerät ausgegeben:

> CHIPKARTE VORHA-NDEN, SAFETY DATEN WERDEN SYNCHRONISIERT

#### **10.7.2.3 Vollständige Konfiguration**

Wird beim Start mit einem leeren Gerät eine Karte mit freigegebener Sicherheitskonfiguration inklusive der Codefolgen (Vollständige Konfiguration) in der aktiven Speicherbank gefunden, wird diese ins Gerät geschrieben. Danach öffnet sich das Menü zur Freigabe mittels Release Code:

```
KOPIERE A->
MONITOR
RELEASE DATE:
2006/06/17 18:43
BY: ROLF BECKER
CONFIG NAME:
L3040 MIT LADEVO
RRICHTUNG LINKS U
ND PALETTENWECHS
LER V1.23
RELEASE CODE: 1BDF
- - - - - - - - -
TYPE CODE 
0000
OK
```
Enthält die aktive Bank eine Vollständige Konfiguration und sind die Daten der aktiven Bank auf der Speicherkarte und die Daten des Gerätes identisch (z.B. auch leer), werden in Zukunft alle Änderungen in Karte und Gerät parallel durchgeführt.

#### **10.7.2.4 Daten auf der Chipkarte und im Gerät identisch**

Sind Karte und Gerät beim Start nicht leer und die Daten identisch, wird keine Meldung angezeigt.

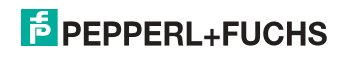

#### **10.7.2.5 Daten ungleich**

Sind aktive Bank auf der Speicherkarte und Gerät beim Start nicht leer und die Daten nicht identisch, wird folgende Meldung angezeigt:

> FEHLER. CHIPKARTE UND SAFETY DATEN NICHT GLEICH. LÖSCHE CHIPKARTE OD. SAFETY DATEN

Die Sicherheitseinheit arbeitet in diesem Fall nicht. Es muss dann entweder das Gerät oder die aktive Bank per Menü gelöscht werden.

#### **10.7.2.6 Bedienung der Chipkarte über das Menü**

Die Daten der Chipkarte können, wie im Kap. <SICHERE CHIPCARD> beschrieben, zwischen Monitor und Chipkarte ausgetauscht werden. Hierbei ist folgendes zu beachten:

Um eine Konfiguration auf der Chipkarte als Stammkonfiguration (also ohne Codefolgen) abzuspeichern, geht man wie folgt vor:

- Freigegebene Konfiguration in den Monitor ohne Codefolgen schreiben.
- Konfiguration über das Menü in eine Speicherbank kopieren.

Weitere Informationen im Kap. <CARD –>MONITOR (Kartendaten auf Monitor kopieren)>.

Um eine Stammkonfiguration auf der Speicherkarte in eine Vollständige Konfiguration zu wandeln, muss diese Konfiguration durch eine Vollständige Konfiguration überschrieben werden.

Dies kann wie folgt geschehen:

- Daten der Karte in den Monitor kopieren.
- Codefolgen einlernen.
- Daten vom Monitor auf die Karte schreiben.

#### **10.7.3 Arbeiten mit mehreren Speicherbänken**

Die Chipkarte hat vier Speicherbänke, die jeweils eine Konfiguration (Vollständige- oder Stammkonfiguration) enthalten können. Eine der Bänke ist die aktive Bank.

Ein AS-i 3.0 PROFIBUS-Gateway mit integr. Safety-Monitor greift selbstständig immer auf die aktive Bank zurück. Über Menübefehle können aber auch die anderen Speicherbänke in den Monitor kopiert werden.

Die entsprechende Speicherbank wird dadurch zur aktiven Bank.

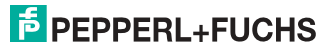

Wenn Konfigurationen aus einer anderen Speicherbank kopiert werden, sind einige Sicherheitsregeln zu beachten:

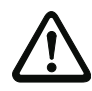

#### *Sicherheitshinweis:*

*Stellen Sie sicher, dass die für die Applikation vorgesehene und freigegebene Konfiguration verwendet wird!*

*Dies kann durch den Vergleich des Release-Codes per Display geschehen (siehe Kap. <Bedienung im erweiterten Anzeigemodus>):*

- Der Sicherheitsbeauftragte, der die Konfiguration erzeugt und validiert hat, hinterlegt den Release-Code der Konfiguration (vollständig oder Stammkonfiguration) und genehmigt den Einsatz der Konfiguration für festgelegte Anlagen.
- Der Inbetriebnehmer liest vor dem Start der Anlage bzw. vor dem Einlernen der Codefolgen bei Stammkonfigurationen den Release-Code per Display aus und vergleicht ihn mit dem hinterlegten, für die Anlage freigegebenen Release-Code.

*Nachdem per Chipkarte eine Konfiguration in das Gerät gespielt wurde, müssen die Sicherheitsfunktionen des Gerätes in der Anlage überprüft werden.*

*Die Kontrolle des Release-Codes und die Überprüfung der Anlage muss schriftlich dokumentiert werden und gehört zur Anlagendokumentation.*

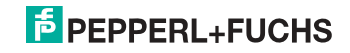

#### **11. Bedienung im erweiterten Anzeigemodus**

#### *Hinweis!*

 $\Omega$ 

*Eine Beschreibung des Display-Menüs finden Sie im separaten Dokument "Display\_Menue".*

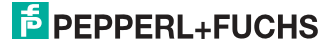

#### **12. Erweiterte Diagnose des AS-i-Masters**

Die erweiterte Diagnose dient der Lokalisierung sporadisch auftretender Konfigurationsfehler sowie der Beurteilung der Qualität der Datenübertragung auf dem AS-i ohne zusätzliche Diagnose-Tools.

Die Windows-Software AS-i-Control-Tools, die der einfachen Inbetriebnahme des AS-i und der Programmierung von AS-i-Control dient, stellt die Bedienung der erweiterten Diagnose-Funktion (LCS, Error Counters, LOS) zur Verfügung.

#### **12.1 Liste der AS-i-Slaves, die Konfigurationsfehler ausgelöst haben (***LCS***)**

Die LCS sammelt die Informationen aus der Delta-Liste. Um die Ursachen, die für kurzzeitige Konfigurationsfehler am AS-i verantwortlich sind, zu diagnostizieren, verwalten AS-i-Master mit erweiterter Diagnosefunktionalität neben der Liste der projektierten Slaves (*LPS*), der Liste der erkannten Slaves (*LDS*) und der Liste der aktiven Slaves (*LAS*) eine zusätzliche neue Liste mit Slaves, die einen Konfigurationsfehler ausgelöst haben (*LCS***, List of Corrupted Slaves**). In dieser Liste stehen alle AS-i-Slaves, die seit dem letzten Lesen dieser Liste bzw. seit dem Einschalten des AS-i-Masters mindestens einen kurzzeitigen Konfigurationsfehler verursacht haben. Ferner werden auch kurzfristige Spannungseinbrüche am AS-i in der *LCS* an der Stelle von Slave 0 angezeigt.

#### *Hinweis!*

*Mit jedem Lesevorgang wird die LCS gleichzeitig wieder gelöscht.*

# ∩  $\prod$

∩

#### *Hinweis!*

*Der letzte kurzzeitige Konfigurationsfehler kann auch auf dem Display des AS-i-Masters angezeigt werden:*

*Mit der "Set" Taste am AS-i-Master kann der Slave auf dem Display angezeigt werden, der für den letzten kurzzeitigen Konfigurationsfehler verantwortlich war. Hat eine zu niedrige Spannung am AS-i Bus angelegen - wird die 39 am Display angezeigt, nachdem man die "Set" Taste gedrückt hat.*

*Für diese Funktion muss sich das Gerät im Normalbetrieb des geschützten Betriebsmodus befinden (leere Anzeige) oder in der Offline-Phase (Anzeige: 40).*

#### **12.2 Protokollanalyse:**

#### **Zähler für Übertragungsfehler bei Datentelegrammen**

Die AS-i-Master mit erweiterter Diagnose stellen für jeden AS-i-Slave einen Zähler für Telegrammwiederholungen zur Verfügung, der bei jedem Übertragungsfehler von Datentelegrammen erhöht wird. Dadurch kann die Qualität der Übertragung bereits dann beurteilt werden, wenn nur einzelne Telegramme gestört werden, der AS-i-Slave jedoch nie einen Konfigurationsfehler auslöst.

#### *Hinweis!*

*Die Zählerstände können über die jeweilige Host-Schnittstelle ausgelesen und mit jedem Lesezugriff zurückgesetzt werden. Weitere Informationen finden Sie im Handbuch "AS-i 3.0 Kommandoschnittstelle", Kap. "AS-i-Diagnose".*

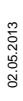

∩  $\overline{\Pi}$ 

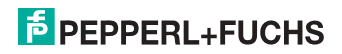

Das Anzeigen der Protokollanalyse und die *LCS* ist in den AS-i-Control-Tools (unter Befehl Master | AS-i-Diagnose) implementiert.

#### **12.3 Offline-Phase bei Konfigurationsfehlern**

Die AS-i-Master mit erweiterter Diagnose bieten die Möglichkeit, bei einem Konfigurationsfehler sich selbst in die Offline-Phase zu versetzen und damit das AS-i-Netzwerk in einen sicheren Betriebszustand zu versetzen. Somit kann schneller auf Konfigurationsfehler reagiert werden, und der Host wird von dieser Aufgabe entlastet. Treten am AS-i Probleme auf, so können die AS-i-Master das AS-i-Netzwerk selbstständig in einen sicheren Zustand schalten.

Es bestehen zwei Möglichkeiten, den AS-i-Master für diese Funktion zu parametrieren:

- Jeder am AS-i auftretende Konfigurationsfehler versetzt den AS-i-Master aus dem Normalbetrieb im geschützten Betriebsmodus in die Offline-Phase.
- Es wird eine Liste mit den Slaveadressen festgelegt, die das Auslösen der Offline-Phase bei auftretendem Konfigurationsfehler verursachen können (Liste der Offline Slaves *LOS*).

Hierbei kann der Anwender selbst entscheiden, wie der AS-i-Master auf einen Konfigurationsfehler am AS-i reagieren soll. So kann bei kritischen AS-i-Slaves der Master direkt in die Offline-Phase versetzt werden, während bei weniger kritischen Slaves an den Host die Fehlermeldung Konfigurationsfehler gesendet, AS-i aber nicht offline geschaltet wird.

Wie auch die erweiterte Diagnose, kann das Parametrieren der Funktionalität Offline-Phase bei Konfigurationsfehlern mit den AS-i-Control Tools durchgeführt werden (Befehl | Eigenschaften | Offline bei Konfigurationsfehler).

Um die Fehlermeldung "OFFLINE BY LOS" zurückzusetzen, gibt es folgende zwei Möglichkeiten:

- 1. Löschen der gesamten LOS-Liste im betroffenen AS-i-Kreis ("CLEAR ALL").
- 2. Spannungsabfall am betroffenen AS-i-Kreis.

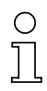

#### *Hinweis!*

*Bei einem Spannungsabfall am AS-i-Kreis 1 wird das gesammte Doppelgateway abgeschaltet.*

#### **12.4 Funktionen des AS-i-Wächters**

#### **12.4.1 Doppeladresserkennung**

Haben zwei Slaves in einem AS-i-Kreis die gleiche Adresse, liegt eine Doppeladresse vor. Diese ist ein Fehler, da beide betroffenen Slaves für den Master nicht mehr einzeln ansprechbar sind. Da sich die beiden Antworten auf der Leitung überlagern, kann der Master die Slaveantworten nicht sicher erkennen. Es liegt ein extrem labiles Systemverhalten vor.

Die Doppeladresserkennung erlaubt es, eine Doppeladresse sicher zu erkennen und im Display sowie den AS-i-Control-Tools anzuzeigen.

 02.05.2013 02.05.2013

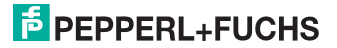

Eine Doppeladresse erzeugt einen Konfigurationsfehler und wird im Display angezeigt.

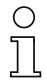

#### *Hinweis!*

*Doppeladressen können nur im AS-i-Segment am Master erkannt werden. Sind beide an der Doppeladresse beteiligten Slaves hinter einem Repeater montiert, kann die Doppeladresse nicht erkannt werden.*

#### **12.4.2 Erdschlusswächter**

Ein Erdschluss liegt vor, wenn die Spannung U<sub>GND</sub> (Nominalwert  $U_{GND} = 0.5 U_{AS-i}$ ) außerhalb dieses Bereiches liegt:

#### **10% UAS-i** ≤ **UGND** ≤ **90% UAS-i**

Dieser Fehler schränkt die Störsicherheit der AS-i-Übertragung erheblich ein.

Erdschlüsse werden im Display sowie über den Feldbus und AS-i-Control-Tools gemeldet.

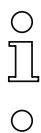

#### *Hinweis!*

*Zur Erkennung von Erdschlüssen muss der Master mit seiner Funktionserde geerdet sein.*

## *Hinweis!*

*Beim Doppelmaster in Version 1 Netzteil für 2 AS-i-Kreise erzeugt ein Erdschluss in einem der beiden Kreise durch die bestehende galvanische Verbindung einen Erdschluss auch im anderen Kreis.*

#### **12.4.3 Störspannungserkennung**

Die Störspannungserkennung detektiert Wechselspannungen auf AS-i, die nicht von AS-i-Master oder AS-i-Slaves erzeugt werden. Diese Störspannungen können Telegrammstörungen erzeugen.

Häufige Ursache sind ungenügend abgeschirmte Frequenzumrichter oder ungeschickt verlegte AS-i-Kabel.

Störspannungen werden im grafischen Display und AS-i-Control-Tools gemeldet.

#### **12.4.4 Überspannungserkennung**

Überspannungen liegen vor, wenn die AS-i-Leitung, deren Adern normalerweise elektrisch symmetrisch zur Anlagenerde liegen, stark elektrisch angehoben werden. Ursache können z. B. Einschaltvorgänge großer Verbraucher sein.

Überspannungen stören die AS-i-Kommunikation im allgemeinen nicht, können aber unter Umständen Fehlsignale von Sensoren auslösen.

Überspannungen werden im grafischen Display und AS-i-Control-Tools gemeldet.

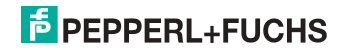

#### **13. PROFIBUS-DP**

In diesem Abschnitt sind die notwendigen Informationen für das Betreiben des AS-i 3.0 PROFIBUS-Gateways in einem PROFIBUS-DP-Netz aufgeführt.

#### **13.1 DP-Telegramme**

#### **13.1.1 Diagnose**

#### **DP Diagnosis**

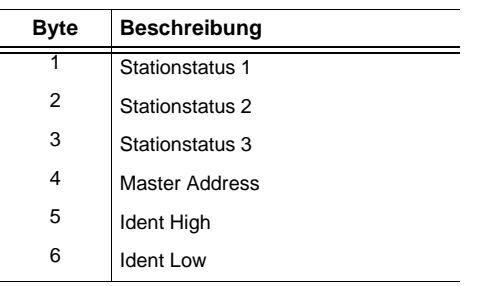

 *Tab. 13-8.*

Die folgenden Blöcke können optional an die DP-Diagnose angehängt werden. Dabei werden die Bytes 1 ... 4 gemäß PROFIBUS-Standard in jedem Block übertragen.

Nur bei Doppelmastern steht der Eintrag "Kreis 2" in den AS-i Flags, Delta Liste und LPF zur Verfügung.

#### **AS-i Flags**

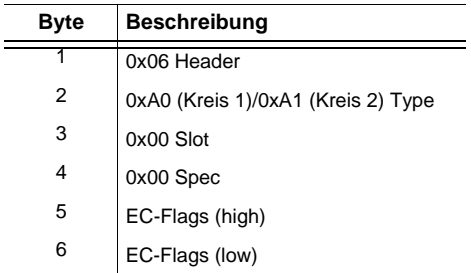

 *Tab. 13-9.*

#### **Delta Liste**

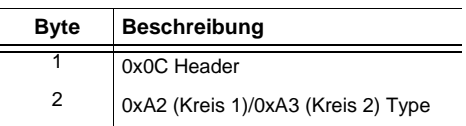

 *Tab. 13-10.*

02.05.2013

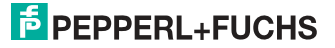

#### **Delta Liste**

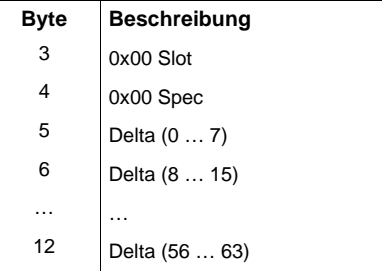

**LPF**

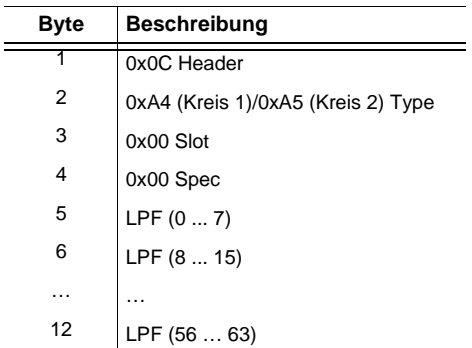

 *Tab. 13-11.*

 *Tab. 13-10.*

**Safety Single Slaves/Safety Slaves A**

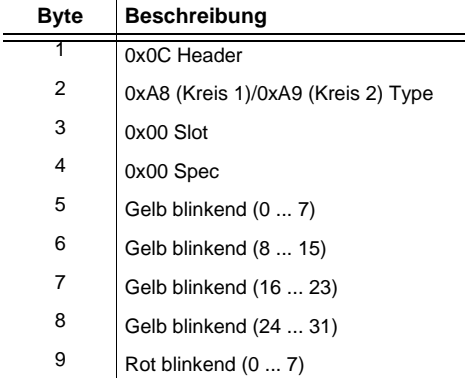

02.05.2013 02.05.2013

**E** PEPPERL+FUCHS

 *Tab. 13-12.*

#### **Safety Single Slaves/Safety Slaves A**

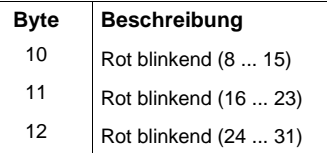

 *Tab. 13-12.*

#### **Safety Slaves B**

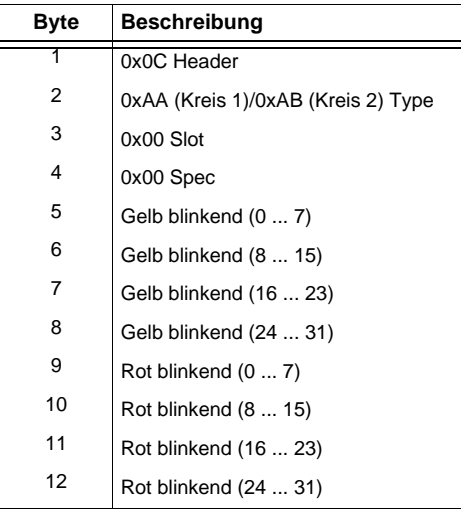

 *Tab. 13-13.*

#### **Beschreibung der Safety Slave Liste:**

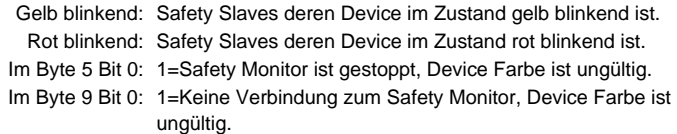

02.05.2013 02.05.2013

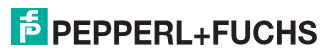

#### *PROFIsafe Diagnose*

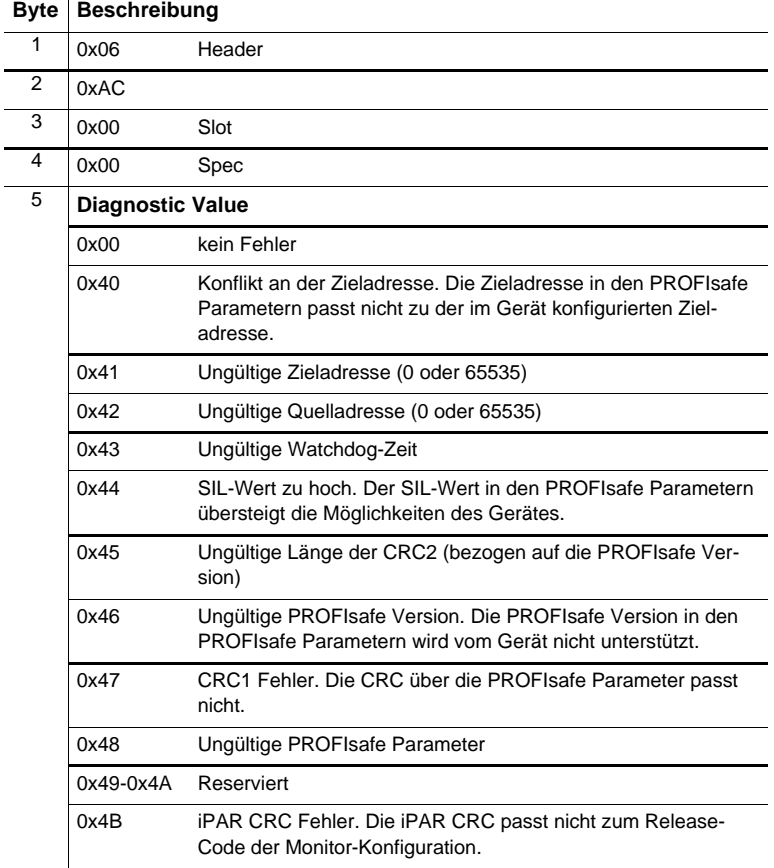

 *Tab. 13-14.*

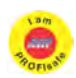

#### *Hinweis!*

*Verfügbar nur bei AS-i/PROFIsafe Gateways.*

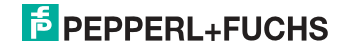

#### **EC-Flags (high) und AS-i Wächter:**

- Bit 0: Peripheriefehler
- Bit 1: …
- Bit 2: Ausfall 24 V AUX (Option Sicherheitsmonitor)
- Bit 3: Ausfall redundante 24 V AUX (Option Singlemaster)
- Bit 4: Erdschluss
- Bit 5: Überspannung
- Bit 6: Störspannung
- Bit 7: Doppeladresse

#### **EC-Flags (low):**

- Bit 0: Konfigurationsfehler
- Bit 1: Slave mit Adresse '0' entdeckt
- Bit 2: automatische Adressierung *nicht* möglich
- Bit 3: automatische Adressierung verfügbar
- Bit 4: Projektierungsmodus aktiv
- Bit 5: *nicht* im Normalbetrieb
- Bit 6: AS-i Power Fail
- Bit 7: AS-i Master ist Offline

**Deltaliste:** Liste der AS-i-Slaves, bei denen ein Konfigurationsfehler anliegt.

- 1: ConfigError liegt an
- 0: kein ConfigError

**LPF:** Liste der AS-i-Slaves, bei denen ein Peripheriefehler anliegt.

- 1: Peripheriefehler
- 0: keine Peripheriefehler

Jedes Element der User-Diagnose (EC-Flags und Slavelisten) kann über ein Bit im Parametertelegramm abgeschaltet werden.

ExtDiag wird gesetzt, wenn mindestens eines der folgenden Ereignisse eingetreten ist:

- ConfigError ≡ 1
- APF  $\equiv$  1
- PeripheryFault ≡ 1
- Erdschluss ≡ 1
- Doppeladresse ≡ 1

Sowohl über die PROFIBUS-Parameter als auch über die Kommandoschnittstellen kann das Auswerten dieser Ereignisse einzeln an- und abgeschaltet werden.

In der GSD-Datei sind folgende Voreinstellungen eingetragen:

- Mit der Diagnose werden EC-Flags, Deltaliste, LPF, Erdschluss und Doppeladresse übertragen
- ExtDiag wird bei ConfigError ≡ 1 und APF ≡ 1 erzeugt, nicht bei PeripheryFault  $\equiv$  1, Erdschluss  $\equiv$  1 und Doppeladresse  $\equiv$  1.

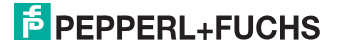

#### **13.1.1.1 Parameter**

Mittels der GSD-Datei kann im Konfigurator ausgewählt werden, ob und welche Slaveliste mit der Diagnose übertragen wird und bei welchem Ereignis ExtDiag im Diagnosetelegramm gesetzt werden soll.

#### **13.1.2 Konfiguration DP/V0 (zyklische Daten)**

Die Konfiguration des AS-i/PROFIBUS-Gateways erfolgt über die GSD-Datei. Dazu müssen Sie die mitgelieferte GSD-Datei in Ihr PROFIBUS-Konfigurationstool importieren.

#### **13.1.2.1 Optionen**

Das Ein- und Ausgangs-Datenfeld kann mit verschiedenen "Spezial-IDs" benutzt werden.

Die Vorteile von speziellen Ein- und Ausgangs-IDs sind, dass sie bis zu 64 Elemente (Bytes oder Worte) beinhalten können und dass die Länge von Ein- und Ausgangsdaten unterschiedlich sein kann. Weiterhin sind "herstellerspezifische" Datenbytes möglich, die festlegen, um welchen ID-Typ es sich handelt.

Die GSD-Datei bietet verschiedene Kombinationen (verschiedene Längen) für die Übertragung von E/A-Daten, die Kommandoschnittstelle, sowie AS-i 16 Bit Daten an, die daher direkt im Prozessdatenkanal übertragen werden können und nicht über langsamere DP/V1-Befehle angefordert werden müssen.

Es können maximal 30 Module konfiguriert werden.

Hier die Möglichkeiten im Einzelnen:

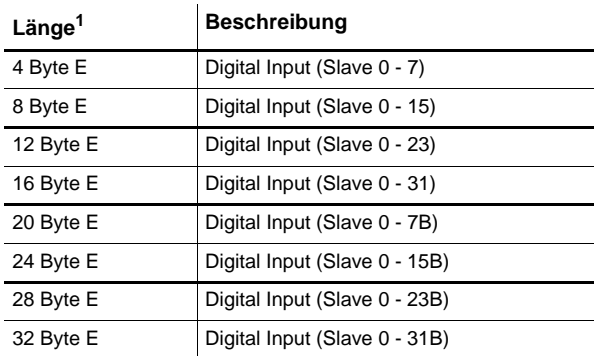

1.Für 2 Kreise möglich

02.05.2013 02.05.2013

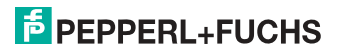

 *Tab. 13-15.*

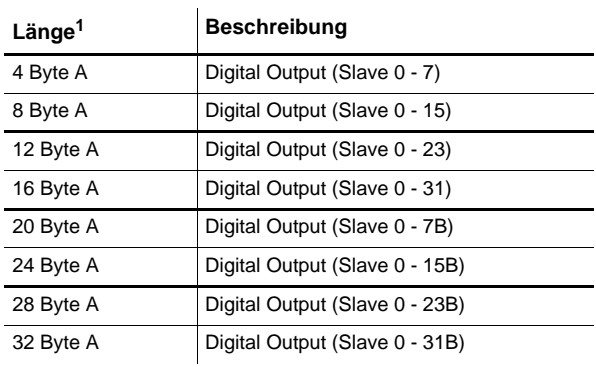

 *Tab. 13-16.*

 *Tab. 13-17.*

1.Für 2 Kreise möglich

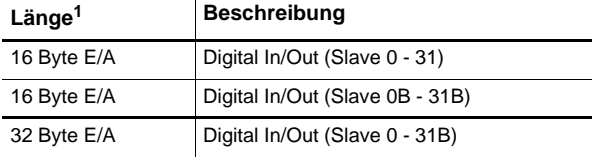

1.Für 2 Kreise möglich

 $\frac{1}{2}$ 

#### *Hinweis!*

*Es können maximal 8 Kommandoschnittstellen eingebunden werden.*

l.

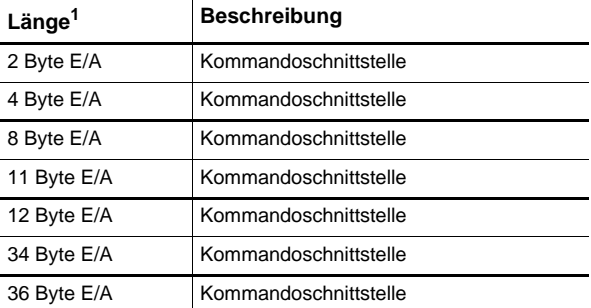

1.Für 2 Kreise möglich

 *Tab. 13-18.*

02.05.2013 02.05.2013

# **E** PEPPERL+FUCHS

 $\ddot{\phantom{a}}$ 

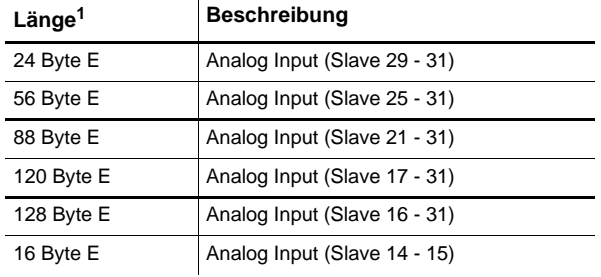

1.Für 2 Kreise möglich

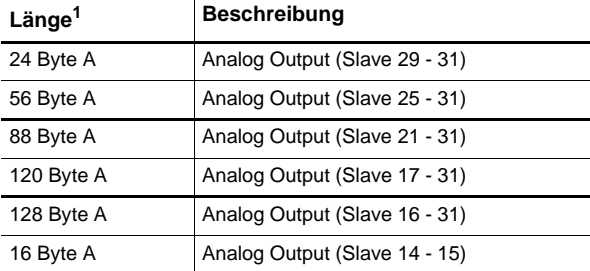

1.Für 2 Kreise möglich

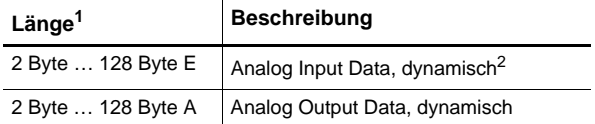

1.Für 2 Kreise möglich

2.Modulparameter erforderlich

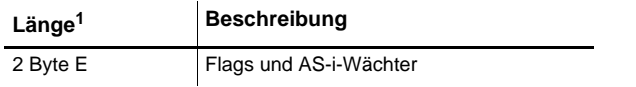

1.Für 2 Kreise möglich

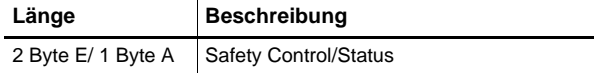

 *Tab. 13-23.*

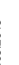

**F** PEPPERL+FUCHS

 $\ddot{\phantom{a}}$ 

 *Tab. 13-20.*

 *Tab. 13-19.*

 *Tab. 13-21.*

 *Tab. 13-22.*

#### *PROFIsafe-spezifische "Spezial-IDs"*

#### **PROFIsafe V1/V2**

#### **Belegung PROFIsafe im Ein- und Ausgangsbereich der Steuerung**

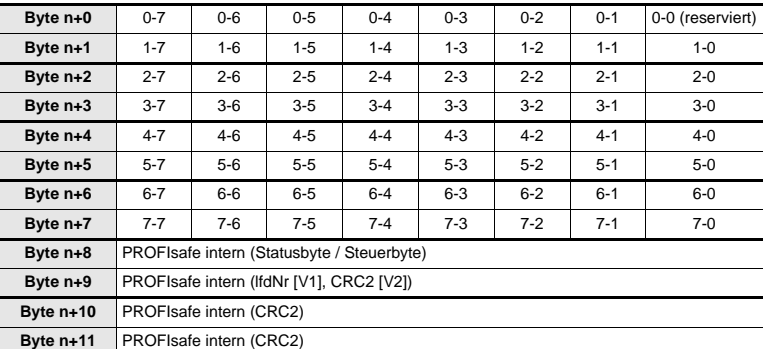

 *Tab. 13-24.*

# $\begin{array}{c} \n 0 \\ \n 1 \end{array}$

#### *Hinweis!*

*Belegung der Ein- und Ausgangssignale ist von der Konfiguration in der ASIMON Software abhängig.*

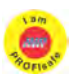

#### *Hinweis!*

*Verfügbar nur bei AS-i/PROFIsafe Gateways.*

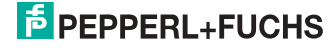

#### **13.1.3 E/A-Daten**

#### **13.1.3.1 Prozessdaten**

Prozessdaten werden angeordnet, wie bei den Siemens- und AS-i/Interbus-Mastern, d. h. im niederwertigen Nibble werden die Daten für den Slave mit der höheren Adresse übertragen. Zusätzlich werden an die Stelle für Slave 0 die EC- bzw. HI-Flags gelegt.

Mit steigender Flanke von F2 oder F3 wird der Master in die gewünschte Betriebsart versetzt. Mit fallender Flanke des LOS Master Bits werden alle Bits in der LOS gelöscht.

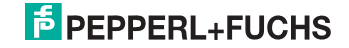

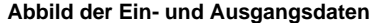

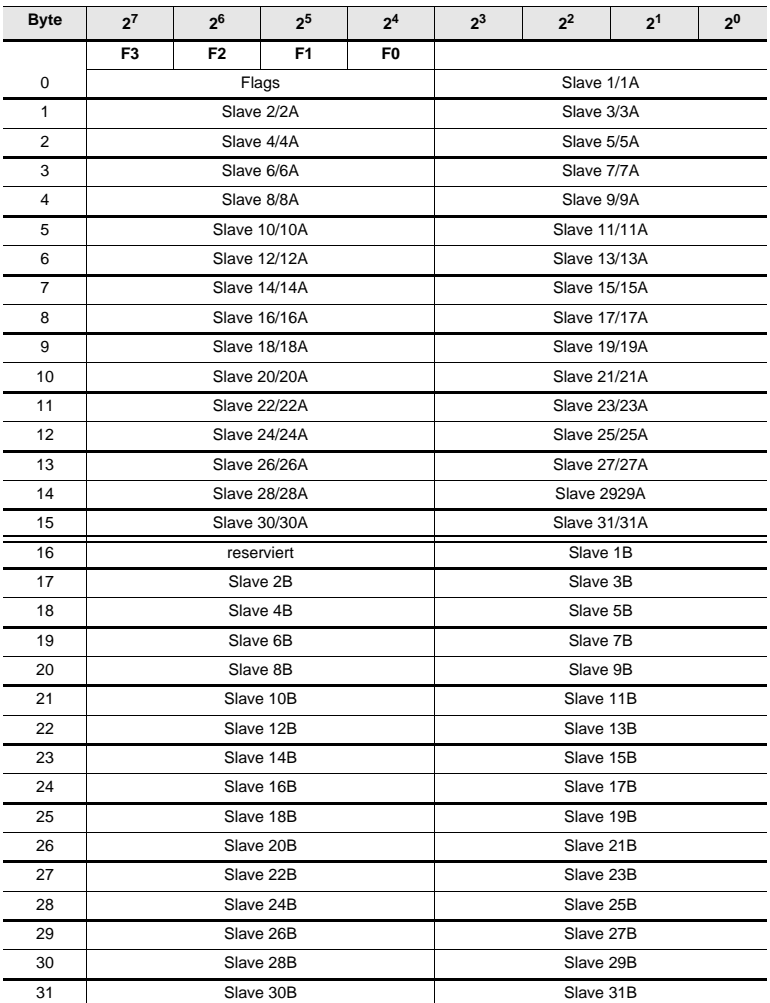

 *Tab. 13-25.*

02.05.2013 02.05.2013

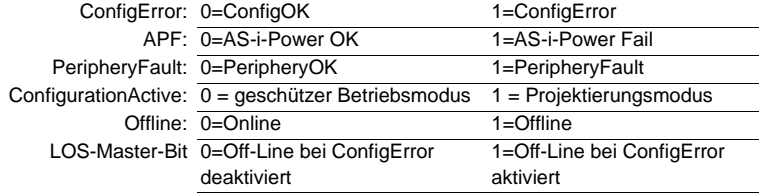

#### **Flags**

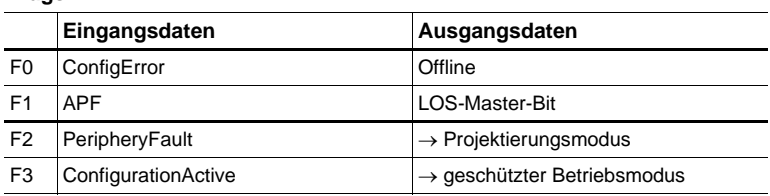

 *Tab. 13-26.*

#### **13.1.3.2 EC-Flags und AS-i-Wächter**

In den AS-i-Diagnosedaten werden neben den eigentlichen EC-Flags auch die Flags des AS-i-Wächters übertragen.

Die AS-i-Diagnosedaten setzen sich wie folgt zusammen:

#### **EC-Flags (high) und AS-i Wächter:**

- Bit 0: Peripheriefehler
- Bit 1: …
- Bit 2: Ausfall 24 V AUX (Option Sicherheitsmonitor)
- Bit 3: Ausfall redundante 24 V AUX (Option Singlemaster)
- Bit 4: Erdschluss
- Bit 5: Überspannung
- Bit 6: Störspannung
- Bit 7: Doppeladresse

#### **EC-Flags (low):**

- Bit 0: Konfigurationsfehler
- Bit 1: Slave mit Adresse '0' entdeckt
- Bit 2: automatische Adressierung *nicht* möglich
- Bit 3: automatische Adressierung verfügbar
- Bit 4: Projektierungsmodus aktiv
- Bit 5: *nicht* im Normalbetrieb
- Bit 6: AS-i Power Fail
- Bit 7: AS-i Master ist Offline

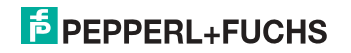

#### **13.1.3.3 Power Control (Strombegrenzung)**

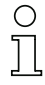

#### *Hinweis!*

*Diese Funktionalität steht nur bei Geräten mit selbst-zurücksetzenden, einstellbaren Sicherungen zur Verfügung!*

*Weitere Informationen finden Sie in Kapiteln <Allgemeines> und <Funktionen der neuen Generation der AS-i Gateways>.*

#### **Parameter (AS-i current limit)**

Das Einstellen der Strombegrenzung erfolgt in 0,1 A Schritten:

Eingabe:  $0... 40 \approx 0 A ... 4,0 A$ 

#### **Eingangsdaten (high):**

- Bit 0: Peripheriefehler
- Bit 1: Überstrom
- Bit 2: …
- Bit 3: Ausfall redundante 24 V AUX (Option Singlemaster)
- Bit 4: Erdschluss
- Bit 5: Überspannung
- Bit 6: Störspannung
- Bit 7: Doppeladresse

#### **Eingangsdaten (low):**

- Bit 0: Konfigurationsfehler
- Bit 1: Slave mit Adresse '0' entdeckt
- Bit 2: automatische Adressierung *nicht* möglich
- Bit 3: automatische Adressierung verfügbar
- Bit 4: Projektierungsmodus aktiv
- Bit 5: *nicht* im Normalbetrieb
- Bit 6: AS-i Power Fail
- Bit 7: AS-i Master ist Offline

#### **13.1.3.4 AS-i 16 Bit Daten**

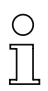

#### *Hinweis!*

*A-Slaves bilden ihre Daten in den Kanälen 1 und 2 ab.*

*B-Slaves bilden ihre Daten in den Kanälen 3 und 4 ab.*

Zusätzlich zu dem Zugang über die Kommandoschnittstellen können die AS-i 16 Bit Daten für die bzw. von den Slaves mit 16 Bit-Werten (Profile S-7.3, S-7.4, S-6.0, S-7.5, S-7.A.8, S-7.A.9, S-7.A.A) zyklisch ausgetauscht werden. Dabei werden konkurrierende Schreibzugriffe auf Analogausgangsdaten nicht gegenseitig verriegelt. Werden Analogausgangsdaten für einen bestimmten Slave sowohl zyklisch als auch azyklisch mit der Kommandoschnittstelle oder über DP/V1- Verbindungen übertragen, so werden die azyklisch übertragenen Werte von den zyklisch übertragenen Werten überschrieben.

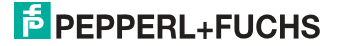

AS-i 16 Bit Daten können in einem eigenen Datenbereich übertragen werden. Damit ist der Zugriff auf die Analogdaten ebenso wie der Zugriff auf die digitalen Daten sehr einfach möglich.

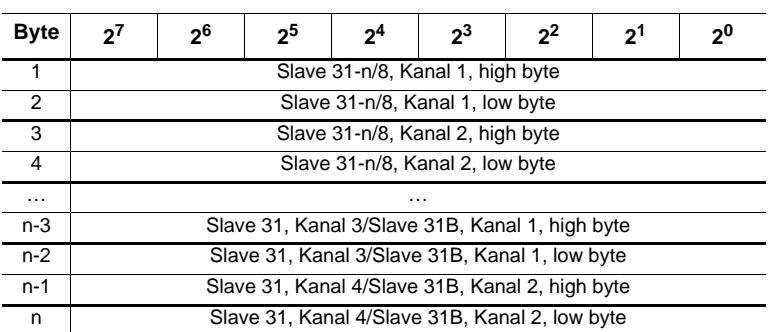

#### **AS-i 16 Bit Daten**

 *Tab. 13-27.*

#### **13.1.3.5 Kommandoschnittstelle**

# $\bigcirc$ Ť

#### *Hinweis!*

*Eine Beschreibung der Kommandoschnittstelle finden Sie im separaten Handbuch "AS-i 3.0 Kommandoschnittstelle".*

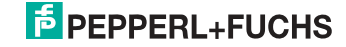

#### **13.1.3.6 Safety Control/Status**

In der Feldbus-Konfiguration kann die Kennung **Safety Control/Status** als zyklische Daten hinzugefügt werden. Dies ist für den integrierten Sicherheitsmonitor sowie für externe Monitore der zweiten Generation möglich.

# ∩  $\overline{\mathbb{T}}$

#### *Hinweis!*

**Eingänge**

*Bei externen Monitoren der Generation III können maximal acht OSSDs übertragen werden.*

Der Zustand der Ausgänge und der Meldeausgänge wird dann als zyklische Eingangsdaten eingefügt.

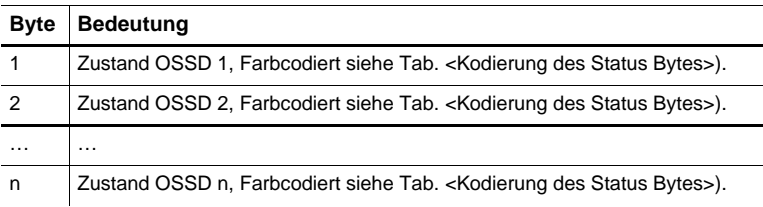

 *Tab. 13-28.*

#### **Kodierung des Status Bytes**

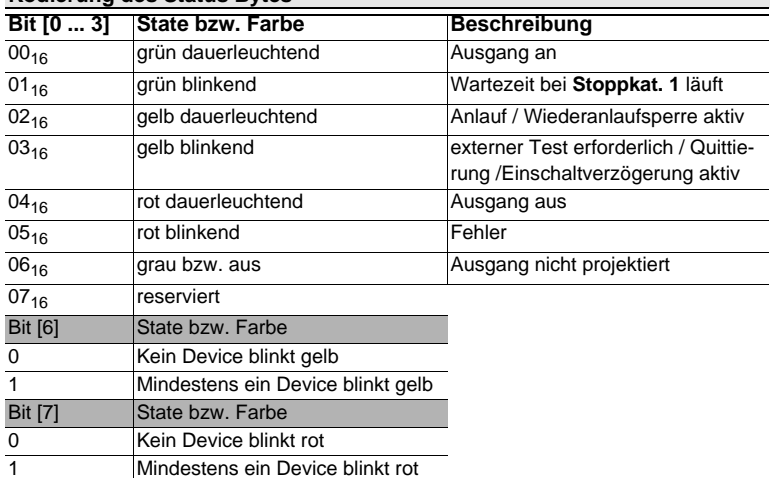

 *Tab. 13-29.*

Die zyklische Ausgangskennung, enthält die 4 Sicherheitsmonitor Bits 1.Y1, 1.Y2, 2.Y1 und 2.Y2. Der Überwachungsbaustein "Monitoreingang" und die Startbausteine "Überwachter Start-Monitoreingang" und "Aktivierung über Monitoreingang" greifen auf diese Daten zu. Im Gegensatz dazu greift der "Rückführkreis"-Baustein immer auf den EDM Eingang zu.

 02.05.2013 02.05.2013

#### **Ausgänge**

l,

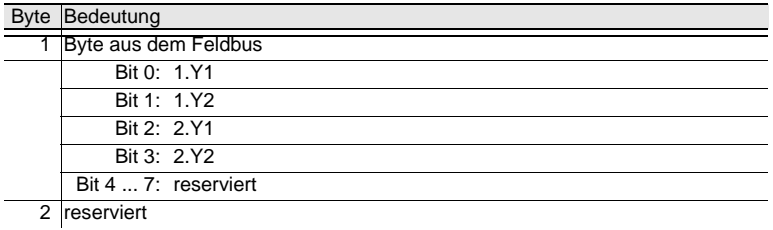

 *Tab. 13-30.*

Die Bits des Ausgangsbytes werden mit den "echten", gleichnamigen Hardwareeingängen auf dem Gerät verodert.

#### **Safety Control-Status**

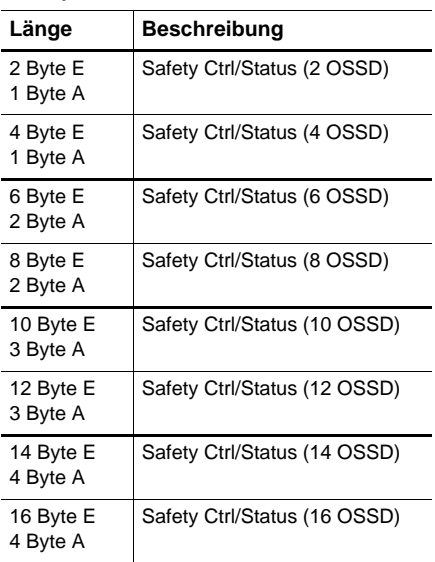

 *Tab. 13-31.*

#### **Safety Control-Status (nur PROFIsafe)**

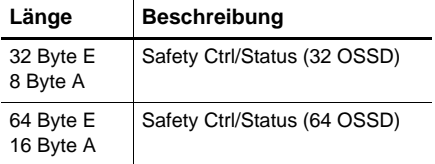

 *Tab. 13-32.*

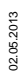

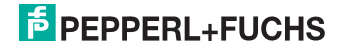

#### **13.1.3.7 Feldbus-Bit**

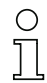

#### *Hinweis!*

*Diese Funktionalität steht nur bei Geräten in der Safety-Version 'SV 4.3' (siehe seitlicher Geräteaufkleber) zur Verfügung!*

#### **Ausgangsdaten (Baustein Feldbus-Bit in ASIMON)**

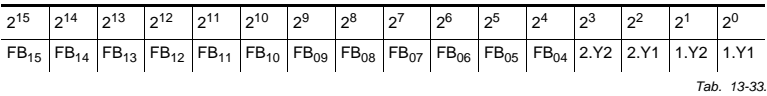

#### **Eingangsdaten (Ausgangszuordnung Feldbus-Bit in ASIMON)**

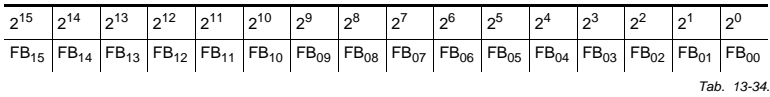

FB: Feldbus-Bit

2.Y2, 2.Y1, 1.Y2, 1.Y1: Monitor-Eingänge

## $\bigcap$ ח

#### *Hinweis!*

*Weiterführende Informationen finden Sie im Handbuch "ASIMON 3 G2 Konfigurationssoftware", Kapiteln:*

- *"Überwachungsbausteine -> Feldbus Bit" und*
- *"Ausgangszuordnung".*

#### **13.1.3.8 Diagnose im zyklischen Kanal (10 Byte SafeLink.Diag.)**

Mit dieser sehr einfachen Diagnose kann der grundsätzliche Status der Querkommunikation erfasst werden. In der Konfigurationsdatei können auch kürzere Längen als 10 Byte ausgewählt werden.

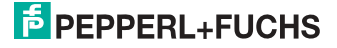

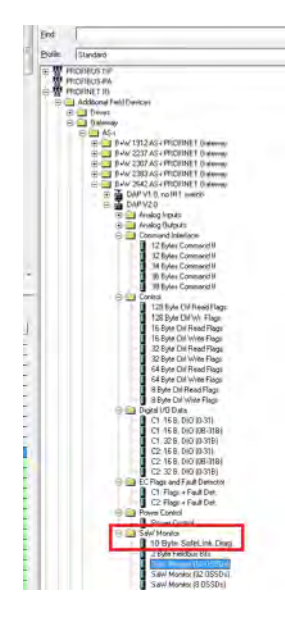

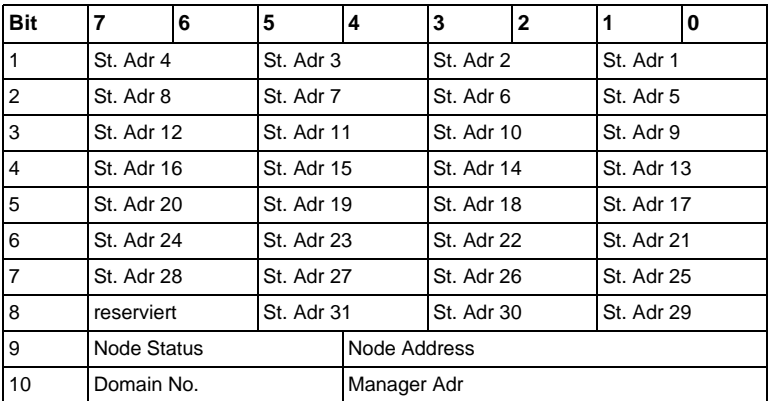

 *Tab. 13-35.*

#### *St. Adr: Status einer Adresse, aus der Liste 'Node Overview':*

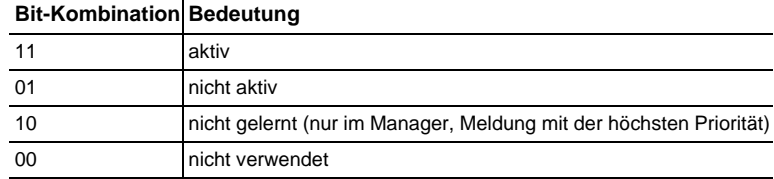

02.05.2013 02.05.2013

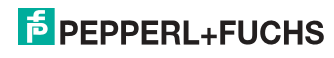

#### **13.2 DP/V1**

Für das AS-i 3.0 PROFIBUS-Gateway mit integr. Safety-Monitor wird nur ein Datenblock benutzt (Slot 1, Index 16). In diesem Datenblock liegt eine Kommandoschnittstelle wie jene im DP-Datentelegramm.

Die DP/V1-Kommandoschnittstellen werden jedesmal bearbeitet, wenn sie übertragen werden. Man kann also den selben Befehl mehrfach hintereinander ausführen ohne Befehl, Kreis oder ein Toggle-Bit zu ändern.

#### **13.3 PROFIBUS**

Das AS-i 3.0 PROFIBUS-Gateway mit integr. Safety-Monitor verwendet eine neue GSD-Datei mit neuer PNO-ID. Alle Einstellmöglichkeiten der bisherigen ASi-Master sind vorhanden. Zyklische Daten, Kommandoschnittstelle und (optional) die Diagnose sind kompatibel zum bisherigen Master.

# ∩

#### *Hinweis!*

*GSD-Dateien der früheren AS-i/PROFIBUS-Gateways sind nicht verwendbar, da die PROFIBUS-Parameter einen unterschiedlichen Aufbau haben.*

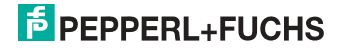

#### **14. Inbetriebnahme des Gateways mit AS-i-Control-Tools**

Windows-Software AS-i-Control-Tools mit seriellem Kabel für AS-i-Master in Edelstahl bietet eine komfortable Möglichkeit, ein AS-i 3.0 PROFIBUS-Gateway mit integr. Safety-Monitor in Betrieb zu nehmen.

Die Software kommuniziert mit dem Gateway mittels des PROFIBUS DP-Mastersimulators DP/V1 oder des seriellen PROFIBUS-Masters .

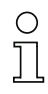

#### *Hinweis!*

*Bitte installieren Sie zuerst die ASi-Control-Tools und erst danach das Gerät!*

*Dadurch wird der Gerätetreiber in das zuvor angelegte Verzeichnis der AS-i-Control-Tools kopiert und sollte automatisch erkannt werden.*

Mit der Windows-Software AS-i-Control-Tools können Sie in sehr übersichtlicher Weise ihren AS-i-Kreis konfigurieren.

- 1. Stecken Sie dazu einen PROFIBUS-Mastersimulator bzw. seriellen PROFI-BUS-Master auf die SUB-Buchse ihres AS-i/PROFIBUS-Gateways. Verbinden Sie diese anschließend unter Verwendung des seriellen Kabels mit der Schnittstelle Ihres PCs.
- 2. Starten Sie die AS-i-Control-Tools.
- 3. Rufen Sie den Befehl Master | Neu auf.

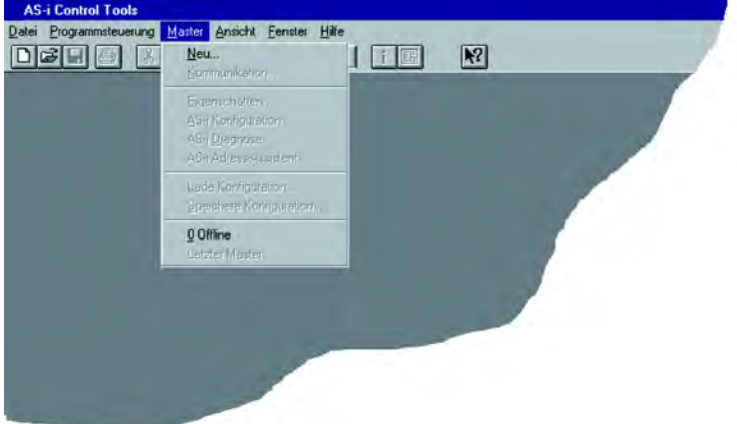

- 4. Wählen Sie als Protokoll *PROFIBUS*.
- 5. Nehmen Sie die entsprechenden Einstellungen vor. (z. B.: serielle Schnittstelle COM1, COM 2, Stationsadresse <auto>, AS-i-Kreis 1)

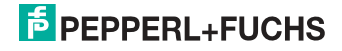

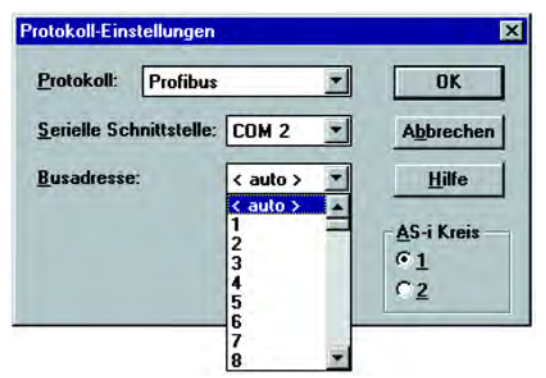

6. Rufen Sie den Befehl Master | AS-i-Konfiguration auf. Es wird der AS-i-Konfigurationseditor gestartet. Alle erkannten und projek-tierten AS-i-Slaves werden hier angezeigt.

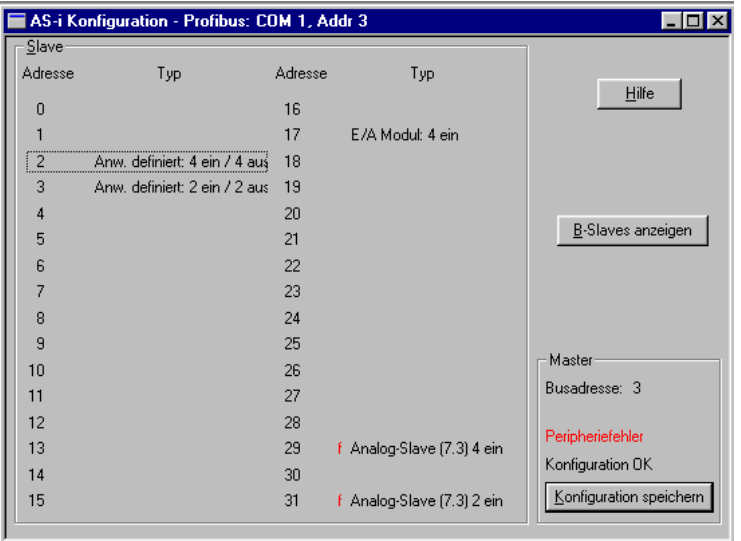

7. Klicken Sie auf einen Slaveeintrag, um die Dialogbox Slavekonfiguration zu öffnen.

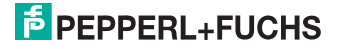

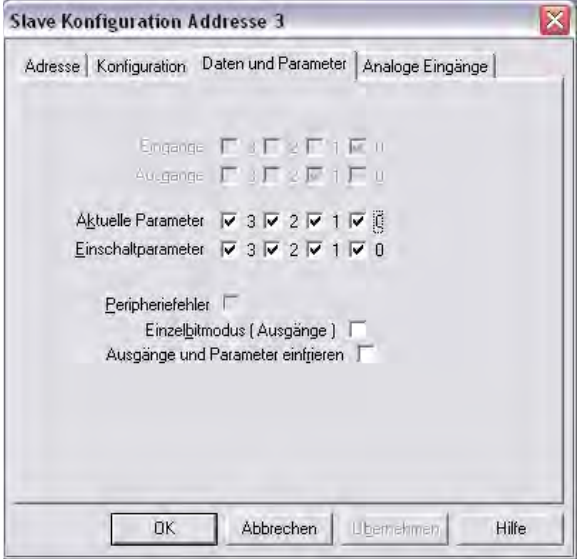

Hier können Sie die Adresse des AS-i-Slaves ändern oder auch AS-i-Parameter oder AS-i-Konfigurationsdaten einstellen. Außerdem können Ein- und Ausgänge getestet werden.

8. Betätigen Sie in der Symbolleiste den zweiten Button von rechts, um eine grafische Darstellung der AS-i-Control-Tools zu erhalten.

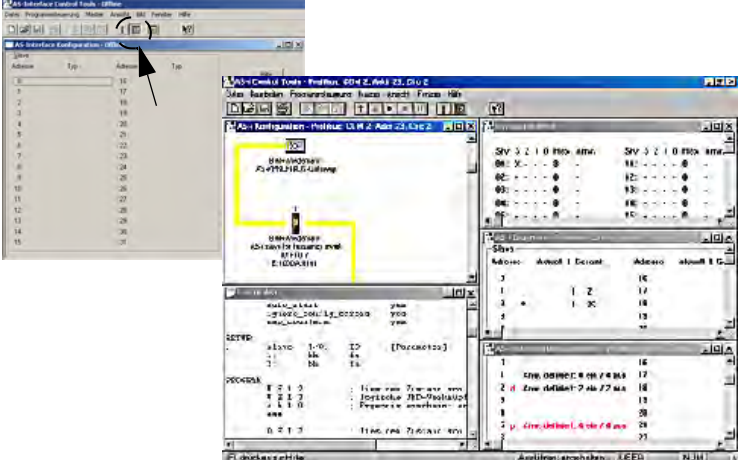

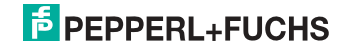

Eine sehr einfache Vorgehensweise, um den AS-i-Kreis zu konfigurieren, ist es, nacheinander die einzelnen AS-i-Slaves an die AS-i-Leitung anzuschließen, die Adresse des neuen Slaves einzustellen und danach mit dem Button "Konfiguration speichern" den vorhandenen AS-i-Kreis im AS-i-Master als Projektierung zu übernehmen.

Des Weiteren steht dem Anwender ein **AS-i-Adressierungsassistent** zur Verfügung, mit dem es möglich ist, die AS-i-Slaves eines aufzubauenden AS-i-Kreises direkt beim Aufstecken der Slaves auf die gewünschte Adresse umzuadressieren. Die gewünschte AS-i-Konfiguration kann dabei zuvor offline erstellt und gespeichert werden, so dass die AS-i-Slaves beim Aufbau der Anlage nur noch der Reihe nach angeschlossen werden müssen.

Nähere Beschreibungen zu allen weiteren Funktionalitäten dieser Software entnehmen Sie bitte in der im Programm integrierten Hilfe.

#### **14.1 PROFIBUS-DP-Mastersimulator**

Der PROFIBUS-Mastersimulator ist ein einfaches universelles Werkzeug für den Datenaustausch mit PROFIBUS-Slaves fast aller Hersteller über PROFIBUS-DP. Der PROFIBUS-Mastersimulator kann mit vielen PROFIBUS-Slaves auch ohne GSD-File, ohne Typdatei und ohne PROFIBUS-Master Daten austauschen. Darüber hinaus ermöglicht der PROFIBUS-DP-Mastersimulator selbstverständlich auch die Verwendung von GSD-Files sowie die Eingabe spezieller Konfigurationen zum Starten des Datenaustausches mit PROFIBUS-Slaves. Das Adressieren von PROFIBUS-Slaves - vor allem der IP67 Module ohne Adress-Schalter - ist ebenfalls möglich.

Der PROFIBUS-Mastersimulator bietet auch die Möglichkeit einen **kompletten PROFIBUS nach angeschlossenen Teilnehmern zu durchsuchen und diese graphisch darzustellen**. Hierbei muss jedoch der PROFIBUS UART direkt auf einem PROFIBUS-Slave stecken. Ferner werden die Daten, insbesondere die Diagnosefunktion neben der hexadezimalen und binären Darstellung auch als AS-CII-Zeichen dargestellt. Ausgangsdaten können konsistent übertragen werden. Im neuen **Tippbetrieb** besteht die Möglichkeit, Ausgänge genau so lange gesetzt zu halten, wie die Maustaste gedrückt wird.

Die neue Version des PROFIBUS-DP-Mastersimulators unterstützt zusätzlich auch PROFIBUS-DP V1. Hiermit können PROFIBUS-Slaves auch im azyklischen Modus bedient werden. Dies ist insbesondere hilfreich bei der Inbetriebnahme und Parametrierung komplexer Feldgeräte wie z.B. Antriebe, modularer E/A-Systeme etc.

Im Lieferumfang des PROFIBUS-Mastersimulators ist der **PROFIBUS UART**, der ideale Schnittstellenkonverter zwischen der RS 232-Schnittstelle des PCs und dem PROFIBUS, enthalten. Der **UART** ist sehr kompakt und benötigt keine zusätzliche externe Spannungsversorgung. Deshalb ist er auch für mobilen Aufbau mit einem Laptop oder Notebook bestens geeignet. Der **PROFIBUS UART** wird einfach zwischen PROFIBUS und RS 232-Verbindungskabel gesteckt.

Neben dem eigentlichen Monitor- und Inbetriebnahme-Programm werden jetzt auch **DLL-Treiber** für Windows Windows 98, NT4, 2000, XP sowie einfache Beispielprogramme in C mitgeliefert. Dies beinhaltet die Möglichkeit, **eigene Appli-**

02.05.2013

**kationen auf den PROFIBUS UART anzupassen**. Der PROFIBUS UART ist jedoch ein Prüfmittel bzw. ein Inbetriebnahmewerkzeug für PROFIBUS-Slaves und als solches nicht zur Steuerung von Automationsprozessen geeignet.

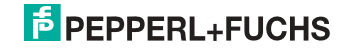

#### **15. Konfiguration mit Windows Software ASIMON 3 G2**

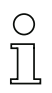

#### *Hinweis!*

*Bitte beachten Sie weitere Informationen in der Konfigurationssoftware ASIMON 3 G2 für Windows.*

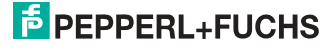
#### **16. Sichere Querkommunikation**

#### **16.1 Allgemeine Einführung**

Die sichere Querkommunikation stellt die effizienteste und kostengünstigste Möglichkeit der Kopplung sicherer Signale mehrerer AS-i Kreise dar.

Wie bei einem AS-i Koppelkreis entfällt die bei der sicheren Kopplung über potentialfreie Kontakte oder über sichere elektronische Ein- und Ausgänge notwendige teure und aufwendige Verdrahtung. Gleichzeitig bietet die sichere Querkommunikation den gleichen Anlagenumfang wie eine PROFINET-Steuerung nach dem PROFIsafe-Standard, ohne auf eine bestimmte Systemsteuerung festgelegt zu sein.

Mit der sicheren Querkommunikation können bis zu 1922 sichere Eingänge bei Vollausbau von 31 Gateways mit 62 sicheren Eingangsslaves verarbeitet werden. Zur Kopplung stehen je Gateway 31 sichere Bit zur Verfügung, somit können insgesamt 961 Signale sicher gekoppelt werden.

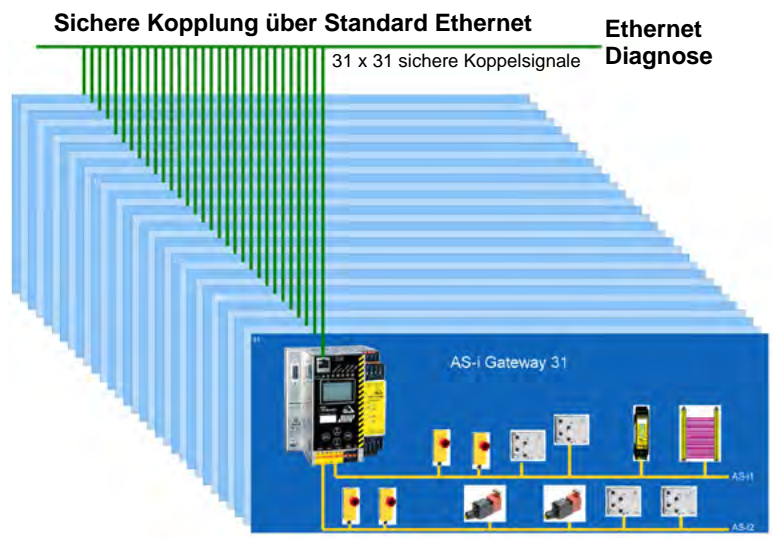

Die Gateways werden für die sichere Querkommunikation über die Ethernet Diagnoseschnittstelle (10 Mbit/s, halbduplex) und einen Switch verbunden. Bei PRO-FINET und EtherNET/IP+Modbus TCP-Geräten kann alternativ auch die Feldbus-Schnittstelle für die sichere Querkommunikation verwendet werden.

Wird die Ethernet-Schnittstelle zur Kopplung verwendet, können auch Geräte mit unterschiedlichen Steuerungssystemen (wie z.B. PROFIBUS, PROFINET, Ether-Net/IP, Modbus, sercos, etc.) ohne Mehraufwand über den Switch sichere Signale miteinander austauschen.

Da die Datenübertragung auf dem Senden von Multicasts basiert, ist zu beachten, dass der verwendete Switch entsprechende Broadcasts verarbeiten und weiterleiten kann.

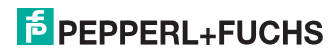

### **16.2 Konfiguration**

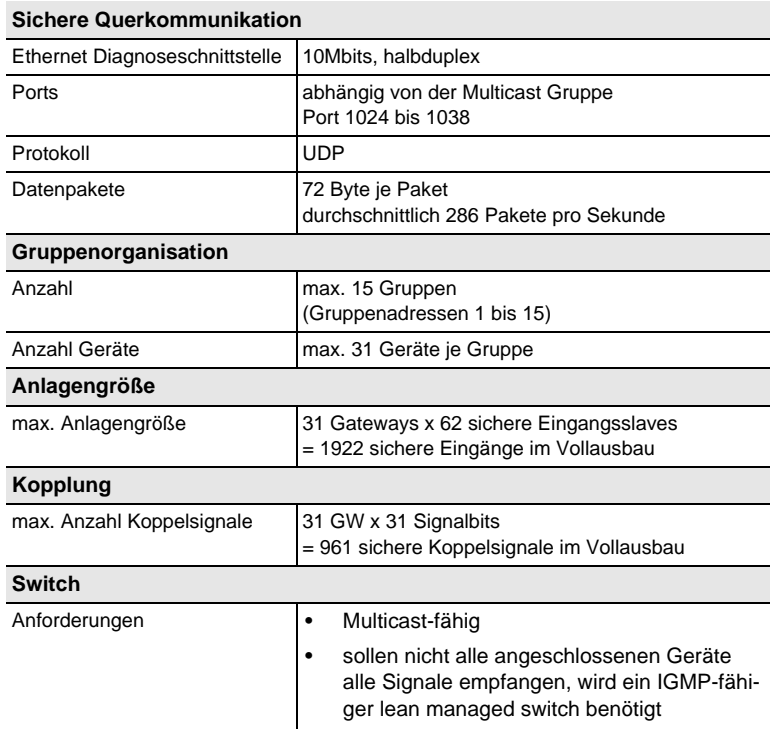

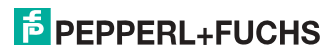

#### **16.2.1 Konfiguration über ASIMON**

Die komplette Konfiguration der sicheren Querkommunikation erfolgt über die ASIMON-Software, im Bereich "Monitor/Businformation" **[1]** über den Reiter "Sichere Querkommunikation" **[2]**.

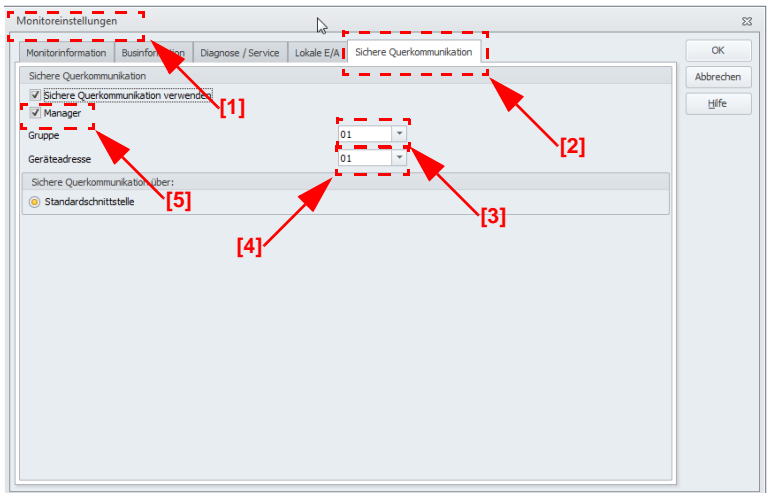

Hier werden die Gruppen- und Geräteadressen vergeben und die sicheren Programme der einzelnen Gateways verwaltet. Auch die Information über die IP-Adressen der beteiligten Geräte werden in der Projektstruktur mit abgelegt.

Organisatorisch werden alle Gateways, die miteinander kommunizieren sollen, in einer Gruppe zusammengefasst (Gruppenadresse 1 bis 15) **[3]**.

Jedes Gerät einer Gruppe erhält eine eindeutige Geräteadresse (Geräteadresse 1 bis 31) **[4]**.

Eines der Geräte wird zum Manager der Gruppe ernannt **[5]**, er kontrolliert, ob alle beteiligten Geräte im Netzwerk vorhanden sind.

In jedem Gateway stehen 31 Bit zur Verfügung, die von den anderen Gruppenmitgliedern als sichere Signale verwendet werden können. Bei Vollausbau mit 31 Gateways stehen somit insgesamt 961 sichere Koppelsignale zur Verfügung.

#### *Information!*

*Vor dem Einrichten der Sicheren Querkommunikation sollten unbedingt die Angaben zur Konfiguration der Sicheren Querkommunikation in der ASIMON-Dokumentation im Unterkapitel <Registerkarte Sichere Querkommunikation> gelesen werden.*

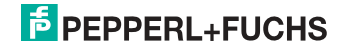

#### **16.3 Diagnose**

#### *Direkt am Gerät*

Erhält ein Gruppenmitglied nicht die von einem anderen Mitglied erwarteten Nachrichten, so zeigt es in seinem Display die Geräteadresse des fehlenden Gateways zusammen mit der Meldung "not active" an.

z.B. Fehlende Datentelegramme von Gerät 4:

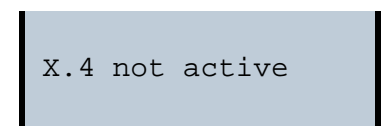

#### *Über ASIMON*

Über die ASIMON-Software kann man jederzeit eine Diagnose der sicheren Querkommunikation durchführen, indem man im Bereich "Anwendungen" das Menü "Diagnose starten" ? "Diagnose sichere Querkommunikation" aufruft.

Es öffnet sich ein Fenster mit einer graphischen Detailansicht des Zustands der Kommunikation aller Gruppenmitglieder.

Triff ein Fehler in der sicheren Querkommunikation auf, werden die entsprechenden Signale in der ASIMON-Konfiguration grau dargestellt, gleichzeitig öffnet sich automatisch ein Popup-Fenster mit dem Hinweis auf fehlende Teilnehmer.

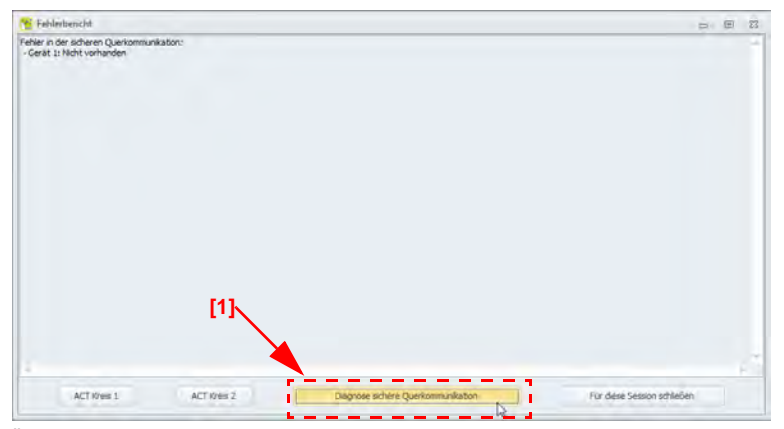

Über den Button "Diagnose sichere Querkommunikation" **[1]** am unteren Rand des Popup-Fensters kann man ebenfalls das Diagnosefenster für die sichere Querkommunikation aufrufen.

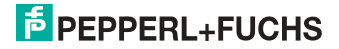

Hier bekommt man den Zustand und Richtung der Kommunikation zwischen den einzelnen Gruppenmitgliedern graphisch angezeigt. An Hand der Farben der Pfeile kann man ersehen, welche Abschnitte der Kommunikation eventuell durch Telegrammfehler belastet sind.

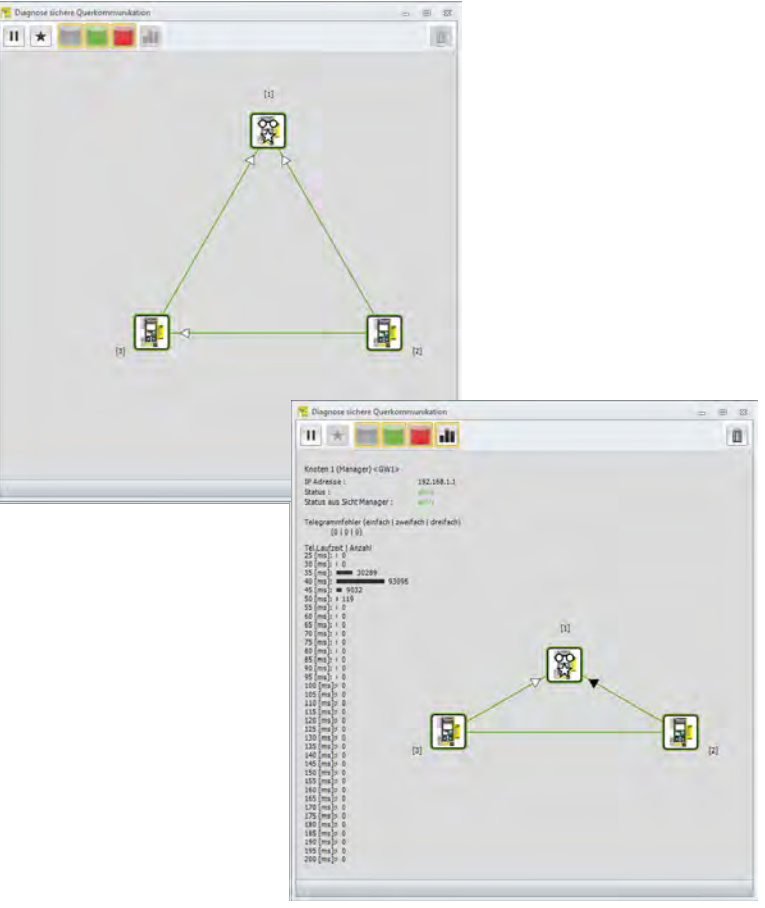

#### *Information!*

*Bitte beachten Sie hierzu die Angaben in der ASIMON-Dokumentation im Kapitel <Diagnose Sichere Querkommunikation>*

 $\frac{1}{2}$ 

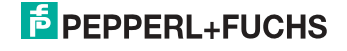

### **17. Statusanzeige, Störung und Fehlerbehebung**

#### **17.1 Spontananzeige von Fehlern aus der Sicherheitseinheit**

Spontane Meldungen werden bei AS-i-Sicherheitsmonitoren von Pepperl+Fuchs GmbH wie folgt angezeigt:

- Wenn beide Netzwerke (AS-i und zweiter Feldbus) fehlerfrei funktionieren, wird ein Smiley angezeigt.
- Wenn die Feldbus-Kommunikation ausfällt, wird das per Textmeldung angezeigt.
- Wenn ein AS-i-Slave gestört ist, wird das angezeigt, solange die Störung anliegt.
- Im ungestörten Fall werden die Zustände der Sicherheitseinheit als Text unter dem Smiley dargestellt.
- Wenn vier lokale Freigabekreise vorhanden sind, wird eine Zeile mit deren Status angezeigt.

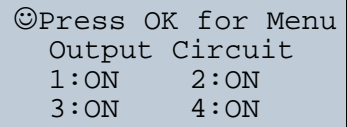

#### **Codierung:**

Darstellung im schützenden Betriebmodus:

**1**, **2**, **3** und **4** für die Freigabekreise

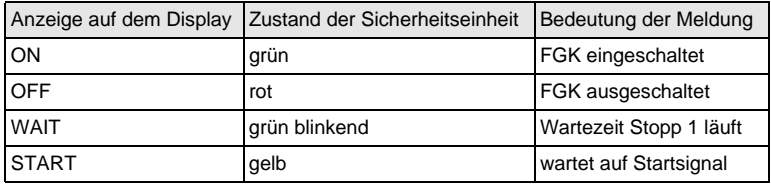

Darstellung der Fehlerzustände:

SAFETY-FEHLER: rot blinkend TESTEN: gelb blinkend

*Rot* und *gelb blinkend* sind Fehlermeldungen und werden gesondert behandelt.

Ist die Sicherheitseinheit im Konfigurationsbetrieb, wird das als CONFIG-OPERA-TION angezeigt.

Bei *gelb blinkend* und *rot blinkend* wird die AS-i-Slaveadresse des gestörten Teilnehmers angezeigt. Liegen gleichzeitig andere Fehler vor, werden alle Fehler im Wechsel angezeigt.

 02.05.2013 02.05.2013

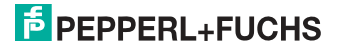

Wenn sich die Sicherheitseinheit im Zustand *rot blinkend* befindet und kein Menü geöffnet ist, kann die Sicherheitseinheit durch Drücken der ESC/Service-Taste entriegelt werden (siehe auch Kap. <Funktion der ESC/Service-Taste>).

Wenn eine Meldung "Fatal Error" aus der Sicherheitseinheit gemeldet wird, wird im normalen Modus (nicht Menü) nur noch diese Fehlermeldung angezeigt. Die nicht-sichere Einheit arbeitet in diesem Fall normal weiter und die Menüs sind ebenfalls aufrufbar.

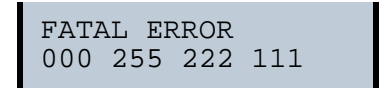

• Alle anderen Meldungen werden nicht spontan dargestellt

Wenn sich die Sicherheitseinheit im Zustand *gelb blinkend* befindet, ist je nach Zustand der Konfiguration entweder ein externer Test erforderlich, eine Quittierung des Zustandes durchzuführen oder die Einschaltverzögerung aktiv.

#### **17.2 Austausch eines defekten sicherheitsgerichteten AS-i-Slaves**

Ist ein sicherheitsgerichteter AS-i-Slave defekt, ist sein Austausch auch ohne PC und Neukonfiguration des AS-i-Sicherheitsmonitors mit Hilfe der ESC/Service-Taste am AS-i-Sicherheitsmonitor möglich.

#### *Hinweis!*

*Der Sicherheitsmonitor wechselt mit dem Drücken der ESC/Service-Taste vom schützenden Betriebsmodus in den Konfigurationsbetrieb. Es werden also in jedem Fall die Ausgangskreise abgeschaltet.* 

*Codefolgen für ausgetauschte AS-i-Slaves können ohne PIN eingelernt werden.*

#### **Gehen Sie wie folgt vor:**

- 1. Trennen Sie den defekten AS-i-Slave von der AS-i-Leitung.
- 2. Drücken Sie die ESC/Service-Taste an dem AS-i 3.0 PROFIBUS-Gateway mit integr. Safety-Monitor und an allen anderen Sicherheitsmonitoren für ca. 3 Sekunden.

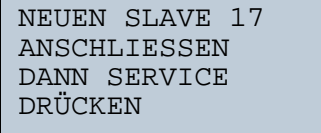

- 3. Schließen Sie den neuen sicherheitsgerichteten AS-i-Slave, der bereits auf die entsprechende Adresse programmiert worden ist, an die AS-i-Leitung an.
- 4. Drücken Sie erneut die ESC/Service-Taste an dem AS-i 3.0 PROFIBUS-Gateway mit integr. Safety-Monitor und an allen anderen AS-i-Sicherheitsmonitoren, die den ersetzten sicherheitsgerichteten AS-i-Slave verwenden, für ca. 3 Sekunden. Die Codefolge des neuen Slaves wird eingelernt und auf Korrektheit geprüft.

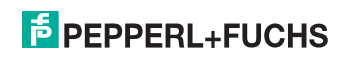

Ist diese in Ordnung, wechselt der AS-i-Sicherheitsmonitor in den schützenden Betriebsmodus. Andernfalls erscheint wieder die Aufforderung zum Lernen.

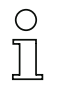

#### *Hinweis!*

*Eingänge des neuen Slaves müssen eingeschaltet sein.*

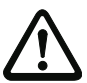

#### *Achtung!*

*Überprüfen Sie nach dem Austausch eines defekten sicherheitsgerichteten AS-i-Slaves unbedingt die korrekte Funktion des neuen Slaves.*

#### **17.3 Austausch eines defekten AS-i-Sicherheitsmonitors**

Ist ein AS-i-Sicherheitsmonitor defekt und muss ersetzt werden, muss das Ersatzgerät nicht unbedingt per Software **ASIMON 3 G2** neu konfiguriert werden. Es besteht die Möglichkeit, die Konfiguration des defekten Gerätes mittels Chipkarte zu übernehmen.

Voraussetzung:

Das Ersatzgerät hat eine leere Konfiguration in seinem Konfigurationsspeicher.

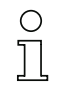

#### *Hinweis!*

*Überprüfen Sie nach dem Austausch eines defekten AS-i-Sicherheitsmonitors unbedingt die korrekte Funktion des neuen AS-i-Sicherheitsmonitors.*

#### **17.4 Passwort vergessen? Was nun?**

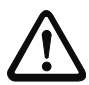

#### *Achtung!*

*Nur der verantwortliche Sicherheitsbeauftragte darf ein verloren gegangenes Passwort wie nachfolgend beschrieben wiederbeschaffen!*

Bei Verlust des Passwortes für Ihre Konfiguration gehen Sie wie folgt vor:

- 1. Suchen Sie das gültige Konfigurationsprotokoll des AS-i-Sicherheitsmonitors, für den Sie kein Passwort mehr haben, heraus (Ausdruck oder Datei). Im Konfigurationsprotokoll finden Sie in der Zeile 10 (Monitor Section, Validated) einen vierstelligen Code.
	- Liegt das Konfigurationsprotokoll nicht vor und soll der AS-i-Sicherheitsmonitor nicht in den Konfigurationsbetrieb versetzt werden, verbinden Sie den AS-i-Sicherheitsmonitor, für den Sie kein Passwort mehr haben, mit dem PC und starten Sie die Software **ASIMON 3 G2**.
	- Wählen Sie eine Neutrale Konfiguration und starten Sie in **ASIMON 3 G2** mit MONITOR -> DIAGNOSE die Diagnosefunktion. Warten Sie nun, bis die aktuelle Konfiguration am Bildschirm erscheint. Dies kann bis zu 1 Minute dauern.
	- Öffnen Sie das Fenster MONITOR-/BUSINFORMATION (MENÜ-PUNKT BEARBEITEN -> MONITOR-/BUSINFORMATIONEN…). Im Register Titel finden Sie den vierstelligen Code im Fensterbereich Downloadzeit ebenfalls.
- 2. Kontaktieren Sie den technischen Support Ihres Lieferanten und geben Sie den vierstelligen Code an.
- 3. Aus diesem Code kann ein Master-Passwort generiert werden, mit dem Sie wieder Zugriff auf die gespeicherte Konfiguration erhalten.

 02.05.2013 02.05.201

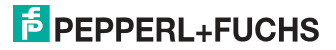

4. Verwenden Sie dieses Master-Passwort, um den AS-i-Sicherheitsmonitor zu stoppen und ein neues Benutzer-Passwort einzugeben. Wählen Sie hierzu im Menü Monitor der Konfigurationssoftware **ASIMON 3 G2** den Menüpunkt Passwortänderung.

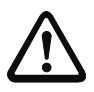

#### *Achtung!*

*Bitte beachten Sie, dass der Zugriff auf die im AS-i-Sicherheitsmonitor gespeicherte Konfiguration Auswirkungen auf die sichere Funktion der Anlage haben kann. Änderungen an freigegebenen Konfigurationen dürfen nur von autorisiertem Personal vorgenommen werden. Jede Änderung ist gemäß der Anweisungen im Benutzerhandbuch der Konfigurationssoftware ASIMON 3 G2 durchzuführen.*

# ∩

#### *Hinweis!*

*Das Default-Passwort (Werkseinstellung) des AS-i-Sicherheitsmonitors lautet "SIMON". Wenn Sie den AS-i-Sicherheitsmonitor neu konfigurieren möchten, müssen Sie dieses Default-Passwort zunächst in ein neues Passwort ändern, das nur Ihnen als Sicherheitsbeauftragten bekannt ist.*

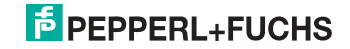

#### **18. Glossar**

#### **A/B-Slave**

AS-i-Slave mit erweiterter Adressierung. Der Adressbereich eines A/B-Slaves erstreckt sich von 1A bis 31A und 1B bis 31B.

#### **AS-i Power Fail**

Spannungsunterschreitung auf der AS-i-Leitung. Bei einem Spannungseinbruch unter einen bestimmten Wert geht der Master in die ⇒ *Offline-Phase*.

#### **E/A-Konfiguration**

Die erste Ziffer des Slaveprofils, die angibt, wieviele Ein- und Ausgänge der Slave hat. Ein 4E/4A-Slave hat z.B. eine "7", ein Slave mit 4 digitalen Eingängen eine  $\Omega^{\mu}$ .

Englischer Begriff: IO-Code

#### **EDM (External Device Monitoring, Rückführkreis)**

Dient zur Überwachung der Schaltfunktion der an den Sicherheitsmonitor angeschlossenen Schaltschütze, in dem die Öffnerkontakte (möglichst zwangsgeführt) zurück in den Startkreis des Sicherheitsmonitors geführt werden. Ein erneuter Startvorgang kann so nur dann erfolgen, wenn die Öffnerkontakte geschlossen (in Ruhestellung) sind.

#### **FGK (Freigabekreis)**

Die einem Ausgangskreis des AS-i-Sicherheitsmonitors zugeordneten sicherheitsgerichteten AS-i-Komponenten und Funktionsbausteine, die für die Entriegelung des Maschinenteils verantwortlich sind, welches die gefahrbringende Bewegung erzeugt.

#### **Erkennungsphase**

In der Erkennungsphase werden nach dem Einschalten des Masters die AS-i-Slaves gesucht. Der Master bleibt in der Erkennungsphase, bis er mindestens einen Slave gefunden hat. Bleibt der Master in der Erkennungsphase stehen, ist kein einziger Slave erkannt worden. Dies liegt oft an einem falschen Netzteil oder an Verkabelungsfehlern.

Die Erkennungsphase wird durch den Code 41 im Display angezeigt.

#### **Geschützter Betriebsmodus**

Im geschützten Betriebsmodus werden nur diejenigen Slaves aktiviert, die in der ⇒ *LPS* eingetragen sind und deren Ist-Konfiguration mit der Sollkonfiguration übereinstimmen.

Siehe auch ⇒ *Projektierungsmodus*. Dieser Modus ist für den normalen Produktivbetrieb vorgesehen, da hier alle Schutzmaßnahmen von AS-i aktiv sind.

Englischer Begriff: Protected Mode

 02.05.2013 02.05.201

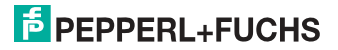

#### **ID-Code**

Der ID-Code wird vom Slave-Hersteller unveränderbar eingestellt. Der AS-i-Verein legt die ID-Codes fest, die für eine bestimmte Klasse von Slaves vergeben werden. So tragen zum Beispiel alle ⇒ *A/B-Slaves* den ID-Code "A".

#### **ID1-Code, erweiterter ID1-Code**

Der ID1-Code wird vom Slave-Hersteller eingestellt. Im Gegensatz zu den anderen Codes, die das Profil bestimmen, ist er über den Master oder ein Adressiergerät änderbar. Der Anwender sollte diese Möglichkeit aber nur in begründeten Ausnahmefällen nutzen, da sonst ⇒ *Konfigurationsfehler* auftreten können.

Bei A/B-Slaves wird das höchstwertige Bit der ID1-Codes zur Unterscheidung der A- und der B-Adresse verwendet. Daher sind für diese Slaves nur die untersten 3 Bit relevant.

Da dieser Code erst mit der AS-i-Spezifikation 2.1 eingeführt wurde, wird er auch als erweiterter ID1-Code bezeichnet.

#### **ID2-Code, erweiterter ID2-Code**

Der ID2-Code wird vom Slave-Hersteller unveränderbar eingestellt. Der AS-i-Verein legt die ID2-Codes fest, die für eine bestimmte Klasse von Slaves vergeben werden. So tragen zum Beispiel alle zweikanaligen 16 Bit Eingangs-Slaves vom Profil S-7.3 den ID2-Code "D". Da dieser Code erst mit der AS-i-Spezifikation 2.1 eingeführt wurde, wird er auch als erweiterter ID2-Code bezeichnet.

#### **Ist-Konfiguration**

Die Konfigurationsdaten aller vom Master erkannten Slaves. Die Konfigurationsdaten eines Slaves, das ⇒ *Slaveprofil*, besteht aus:

⇒ *E/A-Konfiguration*, ⇒ *ID-Code*, ⇒ *erweiterter ID-Code 1*, ⇒ *erweiterter ID-Code 2*.

Englischer Begriff: Actual Configuration

#### **Ist-Parameter**

Die AS-i-Parameter, die zuletzt an den AS-i-Slave gesendet wurden, im Gegensatz zu den ⇒ *projektierten Parametern*.

Englischer Begriff: Actual Parameter

#### **Konfigurationsfehler**

Ein Konfigurationsfehler wird angezeigt, wenn Soll- und Ist-Konfiguration der angeschlossen Slaves nicht übereinstimmen. Folgende Möglichkeiten können zu einem Konfigurationsfehler führen:

Fehlender Slave: Ein in der ⇒ *LPS* eingetragener Slave ist nicht vorhanden.

Falscher Slavetyp: Das ⇒ *Slaveprofil* des angeschlossenen Slaves stimmt nicht mit der Projektierung überein.

Unbekannter Slave: Ein angeschlossener Slave ist nicht in der ⇒ *LPS* eingetragen.

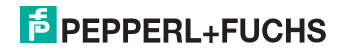

Englischer Begriff: Configuration Error, Config Error

#### **LAS - Liste der aktivierten Slaves**

Mit den in der LAS eingetragenen Slaves tauscht der Master E/A-Daten aus. Im geschützten Betriebsmodus werden nur diejenigen erkannten Slaves (⇒ *LDS*) aktiviert, die auch vom Master erwartet werden und in der ⇒ *LPS* eingetragen sind. Im Projektierungsmodus werden alle in der ⇒ *LDS* eingetragenen Slaves aktiviert.

Englischer Begriff: List of Activated Slaves

#### **LDS - Liste der erkannten Slaves**

Alle Slaves von denen der Master das ⇒ *Slaveprofil* lesen konnte, werden in der LDS eingetragen.

Englischer Begriff: List of Detected Slaves

#### **LPF - Liste der Peripheriefehler**

Die Liste der Peripheriefehler gibt es erst seit der Spezifikation 2.1. Sie enthält für jeden Slave einen Eintrag, der einen ⇒ *Peripheriefehler* meldet.

Englischer Begriff: List of Peripheral Faults

#### **LPS - Liste der projektierten Slave**

Liste der projektierten Slaves. Die Liste der projektierten Slaves enthält alle Slaves, die vom Master erwartet werden. Mit dem Speichern der aktuellen Konfiguration werden alle Einträge der ⇒ *LDS* in die LPS übernommen (außer einem nicht adressierten Slave mit der Adresse 0).

Englischer Begriff: List of Projected Slaves

#### **Offline-Phase**

In der Offline-Phase werden alle Ein- und Ausgangsdaten zurückgesetzt. Die Offline-Phase wird durchlaufen nach dem Einschalten des Masters, nach einem ⇒ *AS-i Power Fail* und wenn vom ⇒ *Projektierungsmodus* in den ⇒ *geschützten Betriebsmodus* umgeschaltet wird.

Darüber hinaus kann der Master auch aktiv mit Hilfe des Offline-Flags in die Offline-Phase versetzt werden.

Master mit einem Display zeigen während der Offline-Phase eine 40 an.

In der Offline-Phase findet keine Kommunikation auf AS-i statt.

#### **Passwort**

Sicherheitscode einer (Sicherheits-) Konfiguration, ist nötig zum Freigeben einer Konfiguration oder Aktivieren einer geänderten Konfiguration. Das Passwort ist ein String von 4 ... 8 alphanumerischen Zeichen. Es ist in der Konfiguration abgegespeichert.

 02.05.2013 02.05.2013

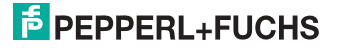

#### **Peripheriefehler**

Ein Peripheriefehler wird am Master und am Slave durch eine rot blinkende LED angezeigt.

Abhängig vom Slave kann damit ein Überlauf, eine Überlast der Sensorversorgung oder ein anderer, die Peripherie des Slaves betreffender Fehler angezeigt werden.

Englischer Begriff: Peripheral Fault

#### **PIN**

Sicherheitscode ist notwendig zum Einlernen von Codefolgen. Die PIN ist eine 4 stellige Dezimalzahl.

Die PIN berechtigt nicht zum Aktivieren einer Sicherheitskonfiguration.

Die PIN wird im EEPROM des unsicheren Geräteteils sowie im unsicheren Bereich der Chipkarte abgespeichert, wird also beim Tausch der Chipkarte auf ein neues Gerät übertragen. Beim Rücksetzen auf Werksgrundeinstellungen wird die PIN auf 0000 gesetzt.

#### **Projektierte Konfiguration**

Die im Master abgespeicherten Konfigurationsdaten (⇒ *Slaveprofil*) aller am AS-Interface erwarteten Slaves. Unterscheidet sich die ⇒ *Projektierte Konfiguration* von der ⇒ *Ist-Konfiguration*, so liegt ein Konfigurationsfehler vor.

Englischer Begriff: Permanent Configuration

#### **Projektierte Parameter**

Die im Master abgespeicherten Parameter, die nach dem Einschalten des Masters in der ⇒ *Aktivierungsphase* an den Slave gesendet werden.

Englischer Begriff: Permanent Parameter

#### **Projektierungsmodus**

Im Projektierungsmodus befindet sich der Master mit allen angeschlossenen Slaves im Datenaustausch, unabhängig davon welche Slaves projektiert sind. In dieser Betriebsart kann somit ein System in Betrieb genommen werden, ohne vorher projektieren zu müssen.

Siehe auch ⇒ *geschützter Betriebsmodus*.

Englischer Begriff: Configuration Mode

#### **Release Code**

Sicherungscode für eine Sicherheitskonfiguration auf der Chipkarte. Eine 4-stellige Hexadezimalzahl, die von der ASIMON Software erzeugt wird. Der Release Code wird vor dem Kopieren einer Konfiguration aus der Speicherkarte in den Monitor angezeigt und muss vom Bediener wiederholt werden.

Damit wird ein technischer Schutz gegen Fehler in der unsicheren Display- und Tastatur-Software aufgebaut.

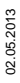

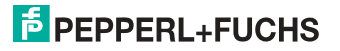

#### **Single-Slave**

Ein Single-Slave kann im Unterschied zu einem ⇒ *A/B-Slave* nur von der Adresse 1 bis 31 adressiert werden; das vierte Ausgangsdatenbit kann verwendet werden. Alle Slaves nach der älteren AS-i-Spezifikation 2.0 sind Single-Slaves.

Es gibt aber auch Single-Slaves nach der Spezifikation 2.1, so z. B. die neueren 16 Bit-Slaves.

#### **Slaveprofil**

Konfigurationsdaten eines Slaves, bestehend aus:

⇒ *E/A-Konfiguration* und ⇒ *ID-Code*, sowie ⇒ *erweitertem ID1-Code* und ⇒ *erweitertem ID2-Code*.

Das Slaveprofil dient der Unterscheidung zwischen verschiedenen Slave-Klassen. Es wird vom AS-i-Verein spezifiziert und vom Slave-Hersteller eingestellt.

AS-i 2.0 Slaves besitzen keine erweiterten ID1- und ID2-Codes. Ein AS-Interface 2.1 oder 3.0 Master trägt in diesem Falle je ein "F" für die erweiterten ID1- und ID2-Codes ein.

#### **Stamm-Konfiguration**

Freigegebene Konfiguration, ohne Codefolgen. Die Sicherheitseinheit kann damit die Ausgänge nicht einschalten, aber sobald die Codefolgen gelernt sind, ist das Gerät einsetzbar.

Eine solche Stamm-Konfiguration kann z.B. im Serienmaschinenbau zum Einspielen des Sicherheits-Programms verwendet werden, wobei die Konfiguration in der Konstruktion erstellt wird und die Codefolgen an der konkreten Maschine eingelernt werden.

#### **Vollständige Konfiguration**

Gegenstück zur Stamm-Konfiguration. Freigegebene Konfiguration inklusive Codefolgen. Das Gerät ist damit sofort einsetzbar.

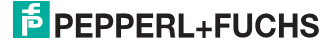

#### **19. Anhang: Beispiel der Inbetriebnahme an einer Siemens S7**

Dieses Beispiel zeigt die Inbetriebnahme eines AS-i 3.0 PROFIBUS-Gateways mit integr. Safety-Monitor an einer SIEMENS S7-300 Steuerung.

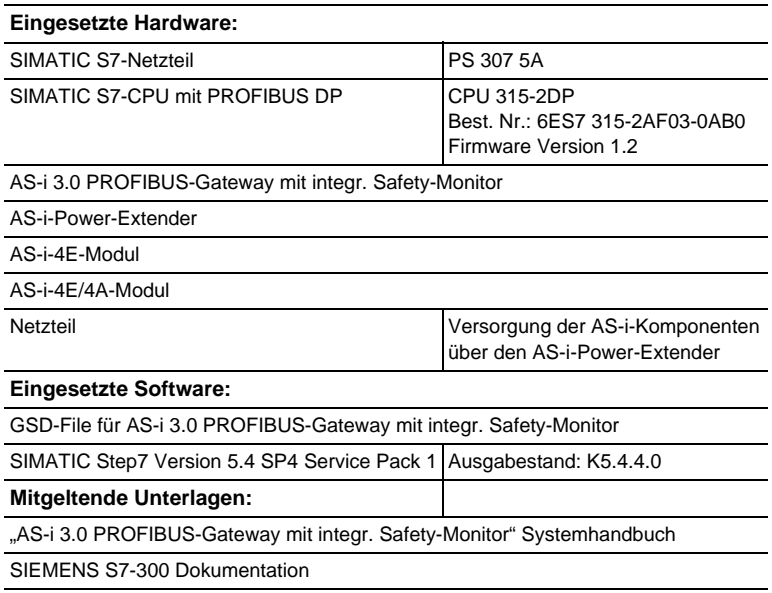

#### **19.1 Hardware-Aufbau**

#### **19.1.1 Elektrischer Anschluss AS-i**

Zur Spannungsversorgung des AS-i-Kreises ist der Ausgang des AS-i-Power-Extenders oder eines AS-i-Netzteils mit dem AS-i 3.0 PROFIBUS-Gateway zu verbinden. Hierbei ist auf die richtige Polung der Anschlüsse AS-i(+) und AS-i(-) zu achten.

Im Folgenden werden die gewünschten AS-i-Teilnehmer (Slaves) an den AS-i-Kreis angeschlossen. Die AS-i-Slaves besitzen im Auslieferzustand die Geräteadresse 0. Diese muss auf die gewünschte AS-i-Slaveadresse geändert werden.

Das Setzen der AS-i-Slaveadresse kann mit der Funktion "AS-i SLAVE ADDR" aus dem Untermenü "SETUP" am AS-i 3.0 PROFIBUS-Gateway erfolgen. Nähere Informationen können dem Kap. <Bedienung im erweiterten Anzeigemodus> entnommen werden.

Ist der AS-i-Kreis wunschgemäß aufgebaut und parametriert, ist diese Konfiguration mit der Funktion "QUICK SETUP" in das AS-i 3.0 PROFIBUS-Gateway zu übernehmen.

Das AS-i 3.0 PROFIBUS-Gateway ist nun betriebsbereit.

# **E** PEPPERL+FUCHS

#### **19.1.2 Elektrischer Anschluss PROFIBUS-DP**

Für die Verbindung des AS-i 3.0 PROFIBUS-Gateway mit der CPU 315-2DP wird ein Standard PROFIBUS-Kabel mit 9 poligem SUB-D Stecker verwendet.

Ist das AS-i 3.0 PROFIBUS-Gateway als letzter Teilnehmer am PROFIBUS angeschlossen, so muss der Abschlusswiderstand am PROFIBUS-Stecker zugeschaltet werden.

#### **19.2 SIMATIC Step 7-Konfiguration**

Die weitere Beschreibung geht davon aus, dass ein SIMATIC Step7-Projekt angelegt und diesem eine S7-300 Station hinzugefügt wurde.

Für diese SIMATIC-300 Station muss nun die Hardwarekonfiguration geöffnet werden.

#### **19.2.1 Hardware-Konfiguration**

Vor dem Konfigurieren der Hardware muss die mit dem AS-i 3.0 PROFIBUS-Gateway mit integr. Safety-Monitor ausgelieferte GSD-Datei dem Hardwarekatalog hinzugefügt werden.

Das Hinzufügen der GSD-Datei erfolgt über die Menüfunktion "Neue GSD installieren".

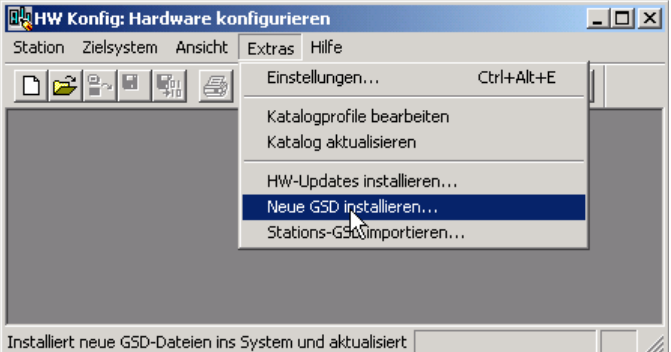

Nach Anwahl des Menüpunkts "Neue GSD installieren" öffnet sich ein Dateidialogfenster in dem die zu installierende GSD-Datei ausgewählt werden kann.

Die PROFIBUS-Eigenschaften des AS-i 3.0 PROFIBUS-Gateways mit integr. Safety-Monitor sind in der GSD-Datei beschrieben.

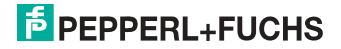

### AS-i 3.0 PROFIBUS-Gateway mit integr. Safety-Monitor Anhang: Beispiel der Inbetriebnahme an einer Siemens S7

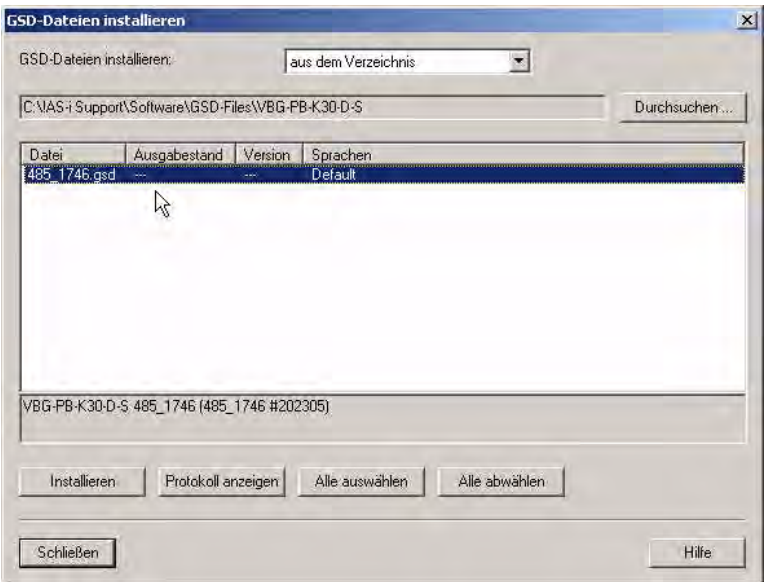

Mit dem Betätigen des Feldes "Öffnen" wird die GSD-Datei dem Hardwarekatalog hinzugefügt.

Nach erfolgreichem Installieren der GSD-Datei kann nun der Hardwarekatalog geöffnet werden. Aus dem Hardwarekatalog werden die unter SIMATIC 300 befindlichen Baugruppen

- 1. Profilschiene
- 2. Netzteil z.B. PS 307 5A
- 3. CPU z.B. CPU 315-2 DP

dem Projekt hinzugefügt. Bei der Auswahl der CPU-Baugruppe ist auf die richtige Hardwareversion (erkennbar durch den Aufdruck der Bestellbezeichnung links unten) und die Firmwareversion (erkennbar links unterhalb der Abdeckklappe) zu achten.

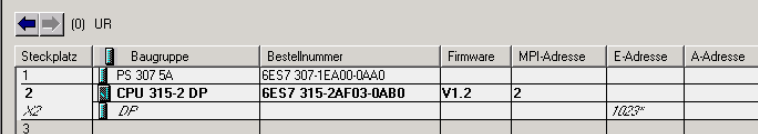

Beim Hinzufügen der CPU-Baugruppe wird die gewünschte PROFIBUS-Verbindung erfragt. Als Standard ist hier für die CPU als PROFIBUS-DP-Master die Adresse 2 vorgeschlagen. Diese kann direkt übernommen werden. Die Betriebsart der CPU muss auf DP-Master eingestellt werden.

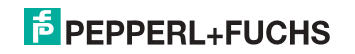

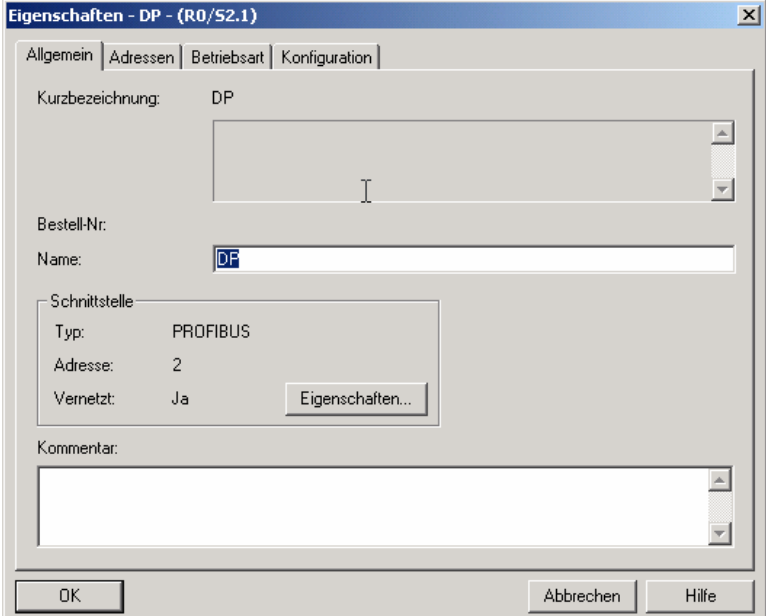

Über die CPU PROFIBUS-DP-Eigenschaften können die Eigenschaften für den PROFIBUS angezeigt werden. Mit Auswahl der Schaltfläche "Einstellungen" werden die PROFIBUS-Einstellungen dargestellt.

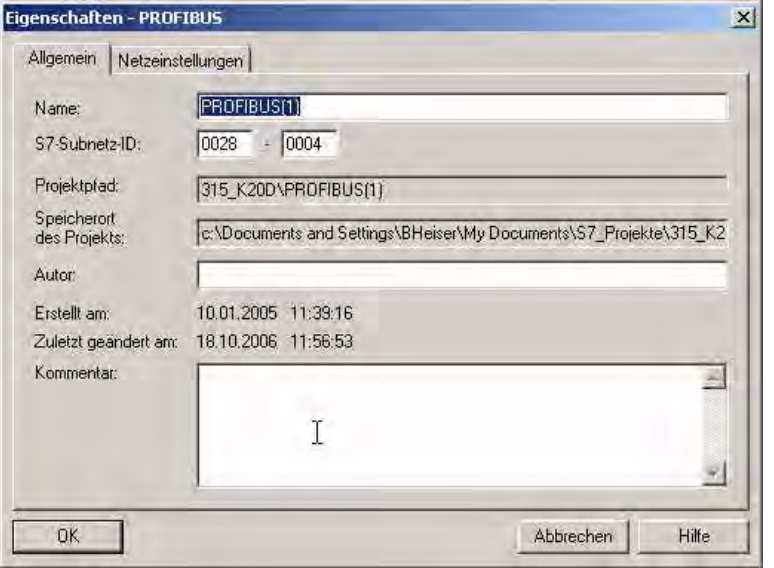

02.05.2013 02.05.2013

# **F** PEPPERL+FUCHS

Als PROFIBUS-Profil wird allgemein Profil "DP" verwendet.

Die Datenrate für den PROFIBUS kann im Fenster "Eigenschaften-PROFIBUS" → **"Netzeinstellungen"** → **"Übertragungsgeschwindigkeit"** eingestellt werden.

Sollten spezielle Anpassungen notwendig sein, so können mit Hilfe des Profils **"Eigenschaften-PROFIBUS"** → **"Netzeinstellungen"** → **"Profil"** → **"Benutzerdefiniert"** die PROFIBUS-Parameter angepasst werden.

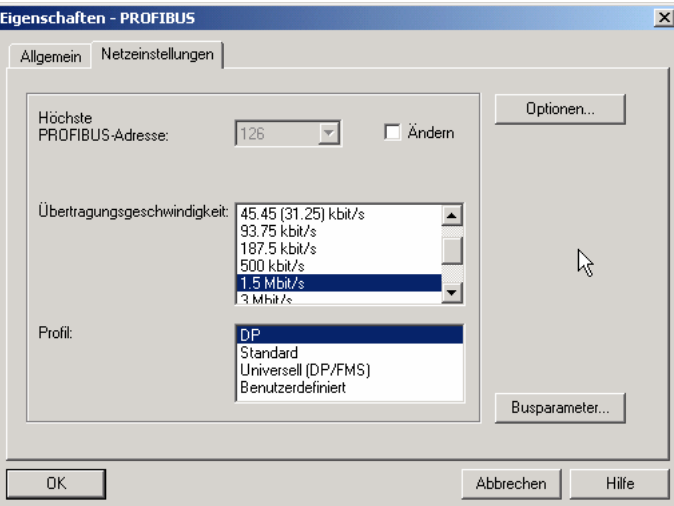

#### **19.2.2 AS-i 3.0 PROFIBUS-Gateway einfügen**

Nachdem die SIMATIC-Hardware der Hardwarekonfiguration hinzugefügt und der PROFIBUS konfiguriert wurde, kann das AS-i 3.0 PROFIBUS-Gateway dem Projekt hinzugefügt werden.

Mit erfolgreichem Installieren der GSD-Datei findet man das AS-i 3.0 PROFIBUS-Gateway im Hardwarekatalog unter **PROFIBUS / weitere Feldgeräte / Gateway / Pepperl-Fuchs / AS-interface**.

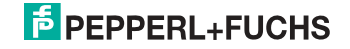

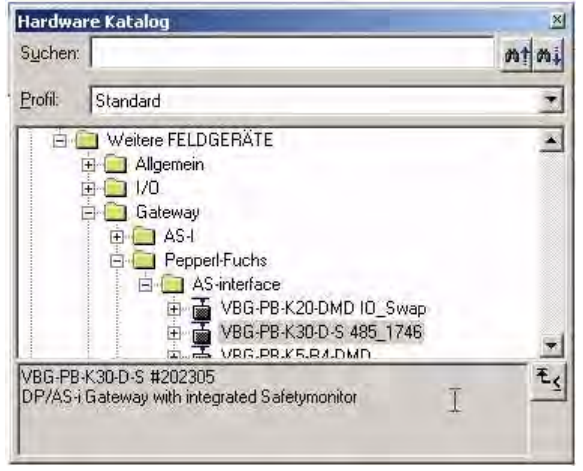

Das AS-i 3.0 PROFIBUS-Gateway mit integr. Safety-Monitor kann nun per Drag and Drop dem PROFIBUS-Strang hinzugefügt werden.

Öffnet man das Gateway durch Betätigen des Pluszeichens im Hardwarekatalog, erscheint eine Liste der möglichen PROFIBUS-Kommunikationsmodule.

Welches Modul für die gewünschte PROFIBUS-Kommunikation zur Auswahl kommt, hängt von der Ausführung des AS-i-Kreises und den gewünschten Kommunikationsmöglichkeiten ab.

Für die einfache Übertragung der Datenbits eines AS-i-Kreises mit AS-i-Standard-Sensoren in den E/A-Bereich der SIMATIC CPU wird das Modul "16 Byte Digital In/Out (0-31)" verwendet. Bei diesem Modul werden die Eingangs- und Ausgangsdaten der möglichen 31 Teilnehmer eines AS-i-Kreises direkt in den E/A-Bereich der CPU übertragen.

Beim Einsatz von A/B-Slaves ist das Modul "32 Byte Digital In/Out (0-31B)" zu verwenden. In den zusätzlichen 16 Byte Daten werden die B-adressierten Slaves abgebildet.

Die anderen Module mit "Digital"-Bezeichnung können anstelle des oben genannten Moduls in Anpassung an den tatsächlichen AS-i-Kreis eingesetzt werden. Hiermit ist eine flexible Anpassung an den Aufbau des AS-i-Kreises möglich.

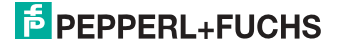

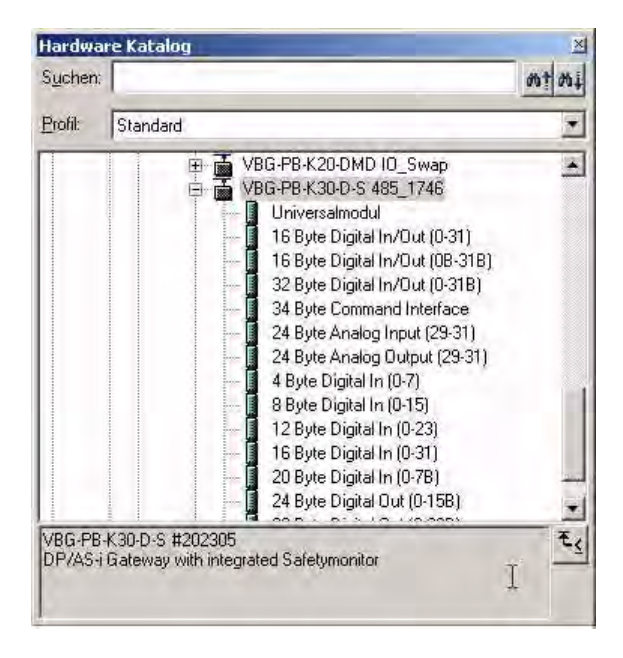

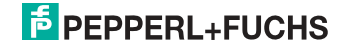

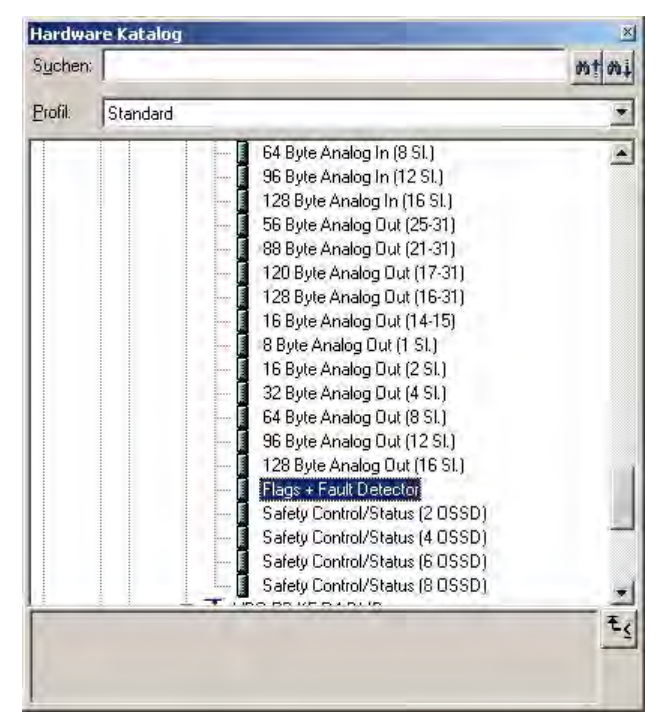

Zusätzlich zur Übertragung der AS-i-Slave-Digitaldaten kann ein Kommunikationsschnittellen-Modul hinzugefügt werden. Die Kommunikationsschnittstelle dient zum Übertragen spezifischer Befehle an das AS-i 3.0 PROFIBUS-Gateway. Nähere Informationen finden Sie in der Dokumentation "AS-i 3.0 Kommandoschnittstelle".

Um die Analogwerte von AS-i-Analog-Slaves direkt zu übertragen, können die Module mit dem Schlüsselwort "Analog" verwendet werden. Der Wert in den Klammern zeigt den dafür anzuwendenden Adressbereich für die AS-i-Analog-Slaves an.

Bei den Modulen "nn Byte Analog In (n Sl.)" und "nn Byte Analog Out (n Sl.)" kann die AS-i-Adresse des Analogslaves frei gewählt werden.

Beim Hinzufügen des AS-i 3.0 PROFIBUS-Gateways mit integr. Safety-Monitor per Drag and Drop erscheint der Dialog für die Vergabe der PROFIBUS-Slaveadresse. Im Auslieferzustand hat das AS-i 3.0 PROFIBUS-Gateway mit integr. Safety-Monitor die Adresse 3.

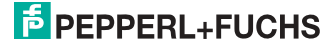

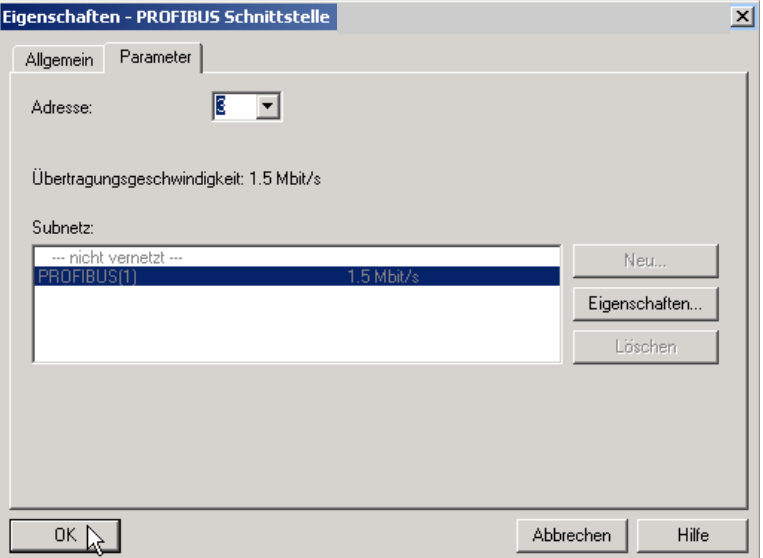

#### **19.2.3 AS-i 3.0 PROFIBUS-Gateway mit integr. Safety-Monitor Ein-/Ausgänge konfigurieren**

Wurde das AS-i 3.0 PROFIBUS-Gateway per Drag and Drop dem PROFIBUS hinzugefügt, zeigt die Step7-Hardwarekonfiguration das folgende Bild.

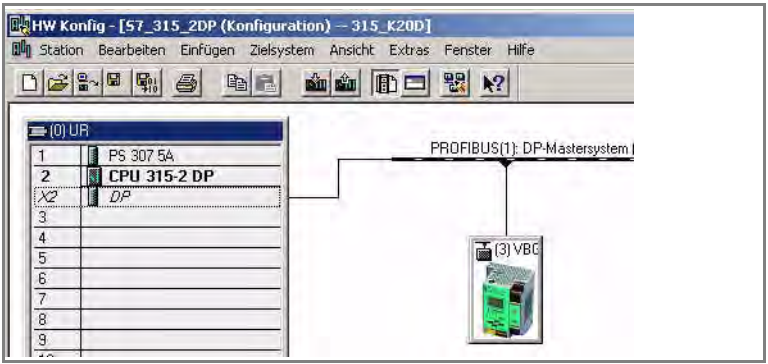

Zu diesem Zeitpunkt sollte das gewünschte PROFIBUS-Kommunikationsmodul parametriert werden. Dies erfolgt in folgenden Schritten:

1. Markieren des AS-i 3.0 PROFIBUS-Gateways mit integr. Safety-Monitor durch einen Mausklick auf das Slave-Symbol. Danach wird am unteren Bildrand eine Tabelle angezeigt, welche Zeilen mit Steckplatz 0 beginnend enthält.

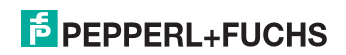

- 2. Auswahl des gewünschten Kommunikationsmoduls "Flags + Fault Detector" aus dem Hardwarekatalog. Diese Flags signalisieren in den einzelnen Bits den Betriebszustand des AS-i 3.0 PROFIBUS-Gateways mit integr. Safety-Monitor und sollten im Applikationsprogramm ausgewertet werden.
- 3. Ziehen des ausgewählten Kommunikationsmoduls auf die Tabellenzeile Steckplatz 0.

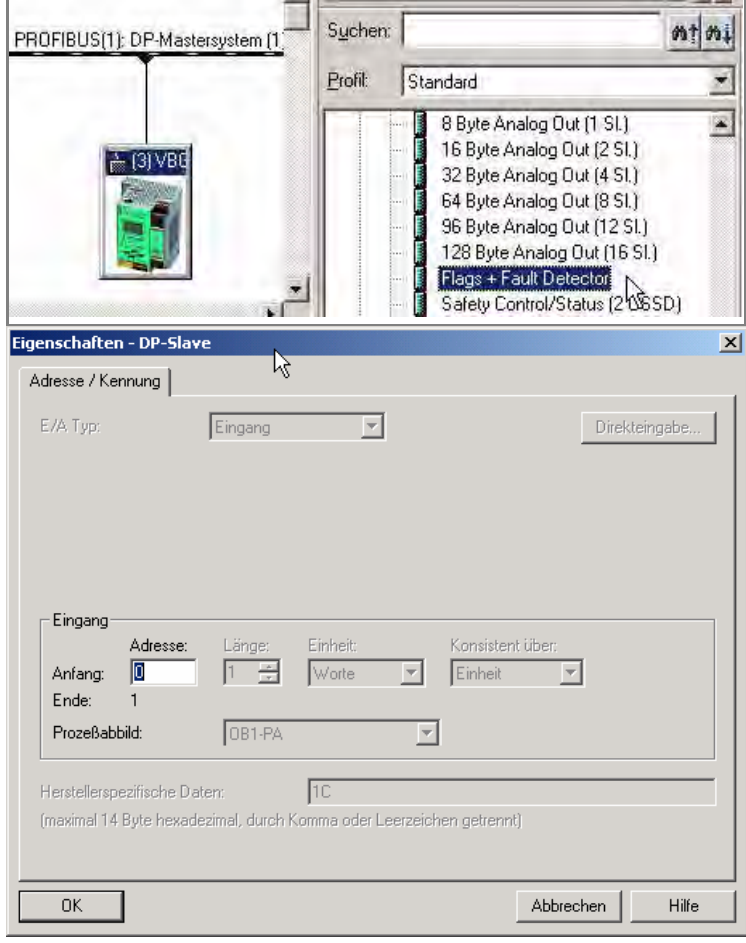

- 1. Auswahl des gewünschten Kommunikationsmoduls aus dem Hardwarekatalog. Hier "16 Byte Digital In/Out (0-31)"
- 2. Ziehen des ausgewählten Kommunikationsmoduls auf die Tabellenzeile Steckplatz 1.

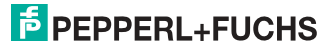

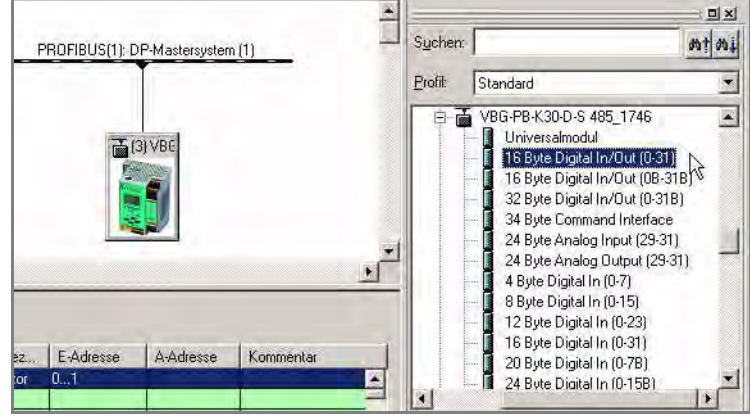

3. Falls gewünscht, können jetzt zusätzliche Module für die Kommandoschnitt-stelle und die Analogwertübertragung in den folgenden Steckplätzen platziert werden:

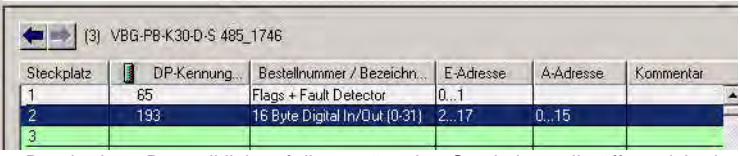

4. Durch einen Doppelklick auf die gewünschte Steckplatzzeile öffnet sich ein Dialogfenster, in welchem die Zuordnung des PROFIBUS-Kommunikations-moduls zum Adressbereich der CPU vorgenommen werden kann.

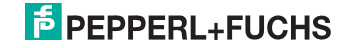

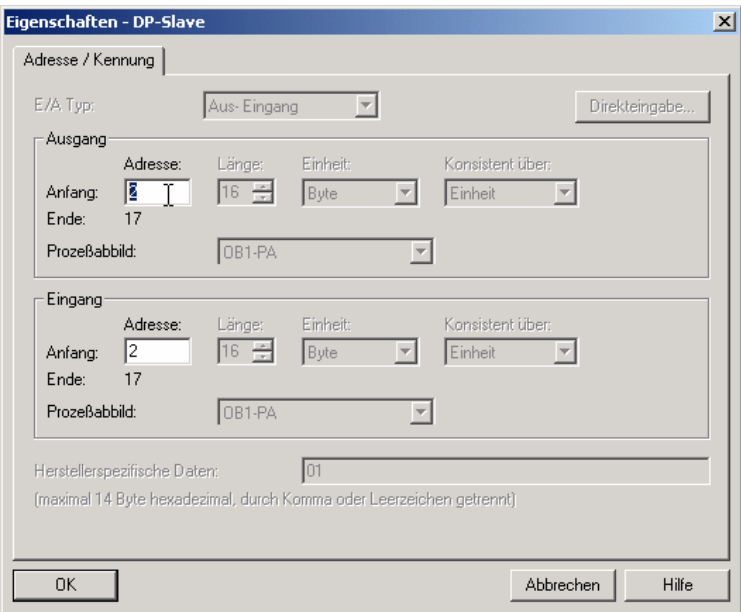

Im vorliegenden Beispiel erfolgt die Datenübertragung der 16 Byte In/Out-Daten des AS-i 3.0 PROFIBUS-Gateways mit integr. Safety-Monitor in den (aus dem) CPU-Adressbereich Prozessabbild Eingänge (Ausgänge) Byte 2 bis 17.

#### **19.2.4 AS-i 3.0 PROFIBUS-Gateway mit integr. Safety-Monitor PROFIBUS-DP-Parameter**

Das AS-i 3.0 PROFIBUS-Gateway wird als rechteckiges Fenster verbunden mit dem PROFIBUS-Strang symbolisch dargestellt. Durch Doppelklick in die obere Zeile dieses Fensters öffnet sich das Dialogfenster für die Eigenschaften dieses PROFIBUS-Teilnehmers.

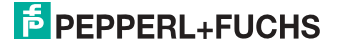

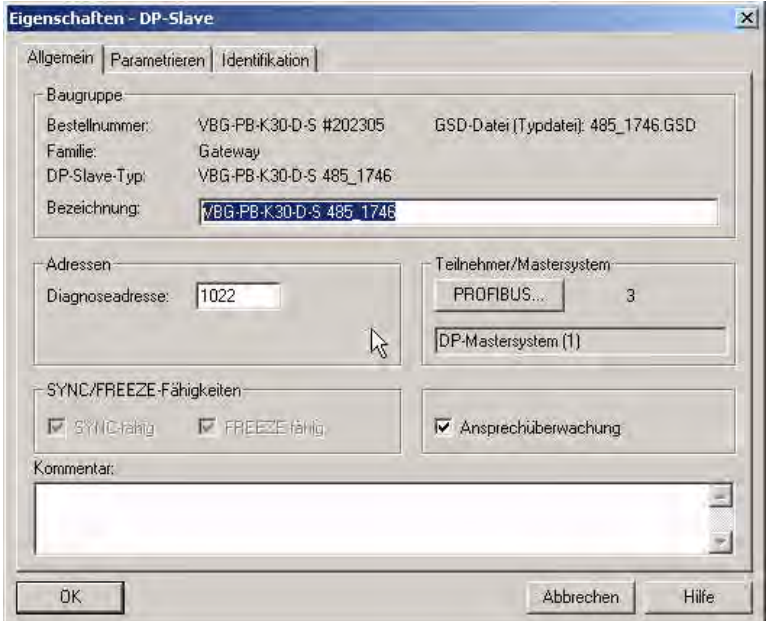

Die in diesem Fenster eingetragene Diagnoseadresse findet für das Parametrieren des Funktionsbausteins SFC13 (Diagnoseanforderung) Verwendung. Über diese Adresse können über die Standardfunktion SFC13 zur Laufzeit die PROFI-BUS-Diagnosedaten dieses DP-Slaves ausgelesen werden.

Hierbei ist beim Aufruf des SFC13 darauf zu achten, dass die Diagnoseadresse als hexadezimaler Wert parametriert werden muss.

Zum Beispiel: Diagnoseadresse 1022 → W#16#3FE

Mit der Anwahl der Registerkarte "Parametrieren" werden die für die PROFIBUS-Startparameter möglichen Einstellungen angezeigt.

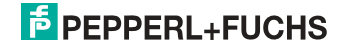

#### **19.2.4.1 Allgemeine DP-Parameter**

Anlauf bei Sollausbau ungleich Istausbau:

Mit dem Parameter kann festgelegt werden ob der AS-i-Kreis in Betrieb gehen soll, auch wenn der AS-i-Kreis einen unterschiedlichen Aufbau gegenüber der gespeicherten AS-i-Konfiguration hat.

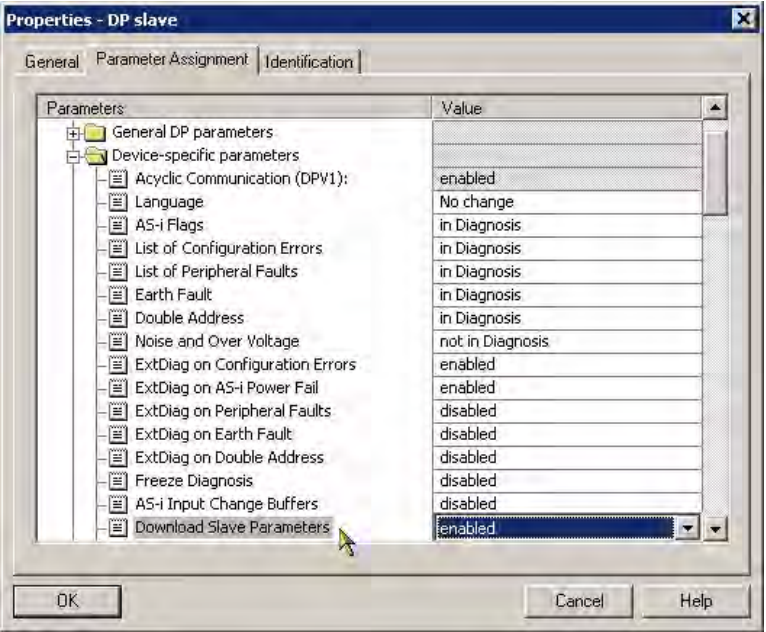

#### **19.2.4.2 AS-i-Parameter Slave 1/1A…**

In dem DropDown Fenster können die an diesen AS-i-Slave zu übertragenden Parameterbits gewählt werden. Die Einstellungen, welche mit den Parameterbits eingestellt werden, sind dem Datenblatt des angeschlossenen Slaves zu entnehmen.

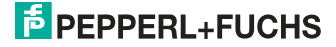

#### Eigenschaften - DP-Slave  $\vert x \vert$ Allgemein Parametrieren  $\blacktriangle$ Parameter Wert Allgemeine DP-Parameter **ELEN Gerätespezifische Parameter** enabled (≝) Acyclic Communication (DPV1) 图 Language No change Freeze Diagnosis disabled l≅l AS-i Flags in Diagnosis List of Configuration Errors in Diagnosis (單) List of Peripheral Faults in Diagnosis **■ Earth Fault** in Diagnosis El Double Address in Diagnosis not in Diagnosis ExtDiag on Config. Errors enabled ExtDiag on AS-i Power Fail enabled (単) ExtDiag on Peripheral Faults disabled disabled (iii) ExtDiag on Earth Fault disabled iii) Safety Status in Diagnosis (iii) ExtDiag on Safety Status enabled  $\overline{\phantom{0}}$ **OK** Abbrechen Hilfe Eigenschaften - DP-Slave  $\vert x \vert$ Allgemein Parametrieren Parameter Wert  $\blacktriangle$ . Download Slave Parameters enabled - [iii] AS-i Parameter Slave 1/1A F hex / 1111 bin - AS-i Parameter Slave 2/2A B hex / 1011 bin (≝) AS-i Parameter Slave 3/3A 9 hex / 1001 bin Ă AS-i Parameter Slave 4/4A A hex / 1010 bin B hex / 101 lbin<br>C hex / 1100 bin (iii) AS-i Parameter Slave 5/5A [E] AS-i Parameter Slave 6/6A D hex / 1101 bin [E] AS-i Parameter Slave 7/7A E hex / 1110 bin E | AS-i Parameter Slave 8/8A F hex / 1111 bin ÷ (※) AS-i Parameter Slave 9/9A Fhex / 1111 bin Fhex / 1111 bin - a5-i Parameter Slave 10/10A AS-i Parameter Slave 11/11A F hex / 1111 bin AS-i Parameter Slave 12/12A F hex / 1111 bin (iii) AS-i Parameter Slave 13/13A F hex / 1111 bin Fhex / 1111 bin (単) AS-i Parameter Slave 14/14A . iii | A5-i Parameter Slave 15/15A Fhex / 1111 bin [E] AS-i Parameter Slave 16/16A F hex / 1111 bin AS-i Parameter Slave 17/17A  $F$ hex / 1111 bin  $\blacktriangledown$

Abbrechen Hilfe

 $\cap K$ 

#### **19.2.4.3 Hex-Parametrierung**

#### **DPV1\_Status**

Hexadezimale Darstellung der sich aus den Einstellungen ergebenden Daten für die Parameterbyte 0 - 2.

#### **User\_Prm\_Data**

Hexadezimale Darstellung der sich aus den Einstellungen ergebenden Daten für die Parameterbyte 3 - 57.

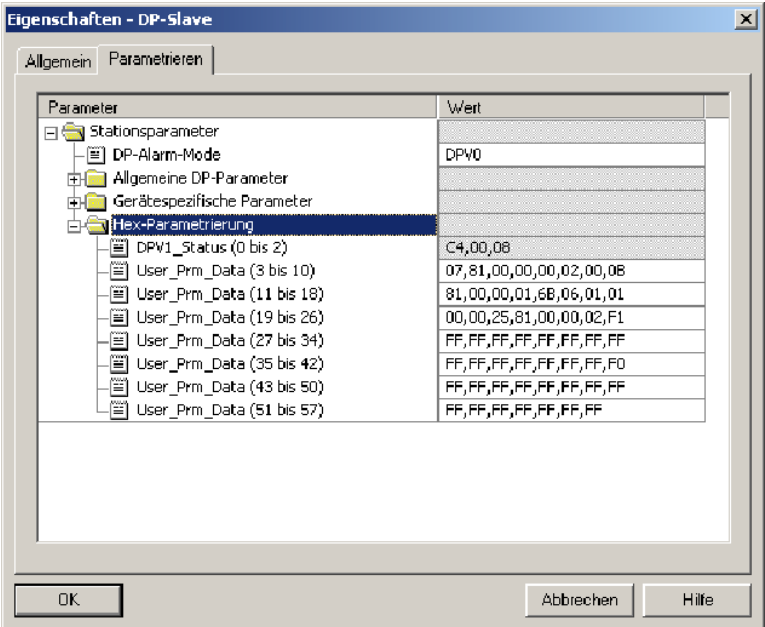

#### **19.2.5 SIMATIC Step7-Bausteine**

Nach erfolgter Hardwarekonfiguration kann diese an die CPU übertragen werden. Da die Datenübertragung der AS-i-Daten in diesem Beispiel direkt in das Prozessabbild erfolgt, ist kein zusätzliches Step7-Programm für die Datenaktualisierung notwendig. Aus diesem Grunde befindet sich kein Programmcode im OB1.

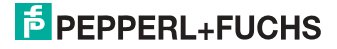

- OB1: Zyklischer Programmbaustein. Zugriff auf die AS-i-Daten erfolgt über den parametrierten Adressraum im Prozessabbild Ein-/Ausgänge.
- OB82: PROFIBUS-Diagnosealarm. Dieser OB wird aufgerufen, sobald ein PROFIBUS-Teilnehmer in der Telegrammantwort das ExtDiag-Flag gesetzt hat. Dieses ExtDiag-Flag gibt einem PROFI-BUS-Teilnehmer die Möglichkeit, einem PROFIBUS-Master einen Fehlerzustand zu melden. Ist der OB82 in der CPU nicht vorhanden, so geht die CPU bei einem gesetzten ExtDiag-Flag eines PROFIBUS-Teilnehmers in den STOP-Zustand.
- OB86: PROFIBUS-Peripheriefehler. Dieser OB wird aufgerufen, wenn der PROFIBUS-Master den Ausfall eines PROFIBUS-Teilnehmers erkennt.
- OB100: Anlauf OB. Dieser OB wird beim Anlauf der CPU einmalig ausgeführt.
- VAT\_ASI\_IO: Variablentabelle AS-i-Inbetriebnahmebeispiel

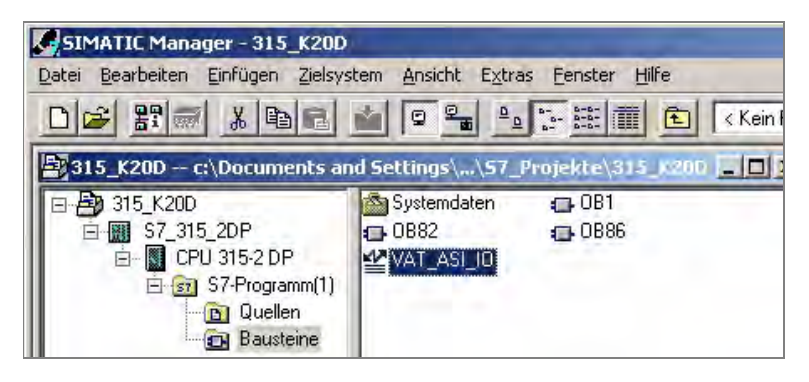

#### **19.2.6 Variablentabelle VAT\_ASI\_IO**

In der Hardwarekonfiguration wurden die 16 Byte I/O-Daten des AS-i/DP-Gateways auf die Eingang-/Ausgangbytes Adresse 2 bis 17 des Prozessabbildes gekoppelt. Die direkt übertragenen AS-i-Diagnoseinformationen zur Fehlerauswertung sind aus den Eingangsbits des EW0 ersichtlich.

#### **Flags + Fault Detector**

- $Bit 0 = Konfiaurationsfehler$
- Bit 1 = Slave mit Adresse NULL entdeckt
- Bit 2 = automatische Adressierung nicht möglich
- Bit 3 = automatische Adressierung verfügbar
- Bit 4 = Projektierungsmode aktiv
- Bit 5 = nicht im Normalbetrieb
- Bit 6 = AS-i-Power Fail
- Bit 7 = AS-i-Master ist Offline
- Bit 8 = Peripheriefehler
- Bit 9 = reserviert
- Bit 10 = reserviert
- Bit 11 = reserviert
- Bit  $12$  = Erdschluss<sup>1</sup>
- Bit 13 = Überspannung
- Bit 14 = Störspannung
- Bit 15 = Doppeladresse

Hierdurch erscheinen die Daten des AS-i-Kreises direkt im Prozessabbild Eingänge/Ausgänge.

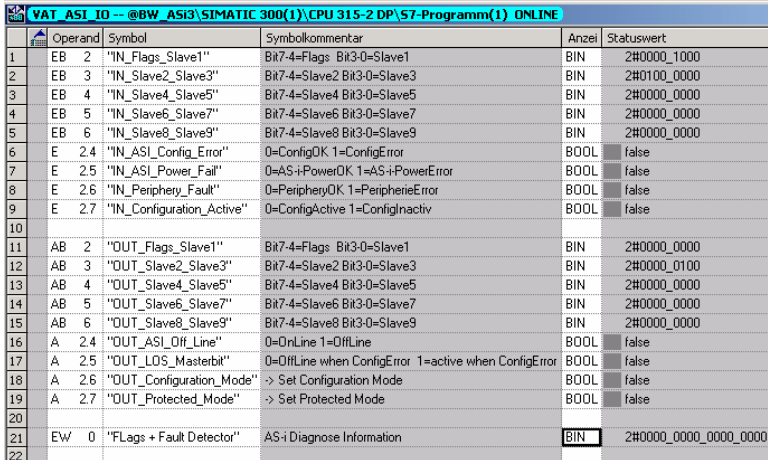

Im Aufbau des 16 Byte großen E/A-Datenfeldes hat jeder AS-i-Slave ein 4 Bit großes Datenfeld. Dieses wird durch die Adresse des AS-i-Slaves innerhalb des AS-i-Kreises bestimmt.

| Zuordnung E/A-Adresse und AS-i-Slaveadresse |                  |                  |
|---------------------------------------------|------------------|------------------|
| <b>Byte Adresse</b>                         | <b>Bit 7 - 4</b> | <b>Bit 3 - 0</b> |
| $E/A$ Byte 2                                | Flags            | Slave 1          |
| $E/A$ Byte 3                                | Slave 2          | Slave 3          |
| E/A Byte 4                                  | Slave 4          | Slave 5          |
| $E/A$ Byte 5                                | Slave 6          | Slave 7          |
| $E/A$ Byte $6$                              | Slave 8          | Slave 9          |
| E/A Byte 7                                  | Slave 10         | Slave 11         |

<sup>1.</sup> Wenn ein Freigabekreis oder ein Device, welches einem sicherheitsgereichtetem Slave zugeordnet ist, die Farben grün blinkend, gelb, gelb blinked oder rot blinkend annimmt, ist dieses Bit gesetzt.

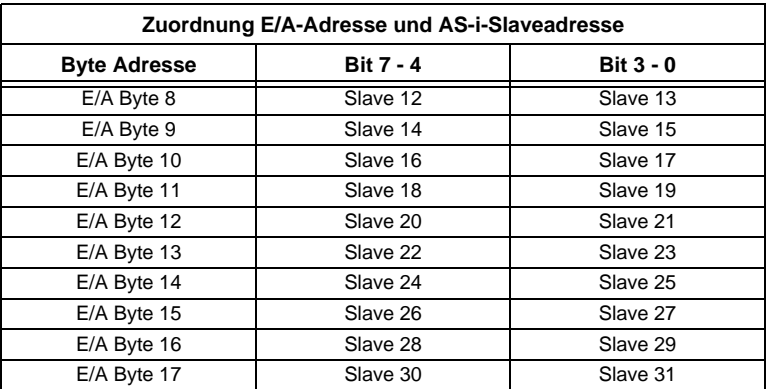

Die Daten der im AS-i-Kreis vorhandenen und projektierten Slaves werden entsprechend ihrer Position im E/A-Datenfeld aktualisiert.

Die Datenfelder nicht vorhandener Slaves werden mit Null belegt.

Somit belegen zum Beispiel die AS-i-Daten des AS-i-Teilnehmers mit der Adresse 12 die Bits 7 - 4 im E/A-Byte 8 der Steuerung.

#### **19.2.6.1 AS-i-Flags Byte 0, Eingangsbits 7 - 4**

Um den aktuellen Betriebszustand des AS-i-Kreises zu prüfen, können die mit jedem PROFIBUS-Zyklus aktualisierten AS-i-Flags verwendet werden. Diese vier Flags belegen die Bits 7 - 4 im Eingangsbyte 0.

#### **AS-i Config Error:**

Bit  $4: 0 = AS-i-Konfiguration OK$ ,  $1 = AS-i-Konfiguration fehlerhaft$ 

Erkennt während des Betriebs der AS-i-Master des Gateways eine Abweichung der Sollkonfiguration von der Istkonfiguration so wird dieses Bit gesetzt. Hiermit kann das Steuerprogramm auf einen fehlerhaften AS-i-Slave reagieren.

#### **AS-i Power Fail**

Bit 5: 0 = AS-i-Power OK, 1 = AS-i-Power Fehler

Bei einem Fehler der AS-i-Betriebsspannung wird dies durch das AS-i-Power Fail-Bit signalisiert.

#### **AS-i Peripherie Error**

Bit 6: 0 = AS-i-Peripherie OK, 1 = AS-i-Peripherie fehlerhaft

Dieses Bit zeigt an, dass bei einem AS-i-Slave ein Peripheriefehler vorliegt. Dies kann beispielsweise in einer falschen Parametrierung des AS-i-Slaves begründet sein.

#### **AS-i Konfiguration Aktiv**

Bit  $7: 0 = AS-i-Konfiguration$  ist aktiv,  $1 = AS-i-Konfiguration$  ist inaktiv

Diese Bit zeigt an ob sich das AS-i-Gateway im geschützten Betriebsmodus (Bit 7 = 0) oder im Projektierungsmodus befindet.

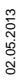

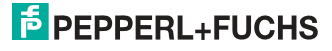

#### *Hinweis!*

*Es empfiehlt sich im Steuerprogramm die AS-i-Flags zu prüfen und auf die gemeldeten Betriebszustände entsprechend zu reagieren.*

#### **19.2.6.2 AS-i-Flags Byte 0, Ausgangsbits 7 - 4**

Um den Betriebszustand des AS-i-Kreises über die Steuerung zu beeinflussen, können die Ausgangsbits 7 - 4 im Byte 0 verwendet werden.

#### **AS-i Off Line**

Bit 4:  $0 =$  Online,  $1 =$  Offline

Mit diesem Bit kann der Datenzyklus des AS-i-Kreises ein-/ausgeschaltet werden. Befindet sich der AS-i-Master im Offline-Betriebszustand, so findet keine AS-i-Kommunikation mit den AS-i-Teilnehmern statt.

#### **AS-i LOS Masterbit**

Bit 5: 0 = Offline bei AS-i-Konfigurationsfehler deaktiviert, 1 = aktiviert

Wird dieses Bit gesetzt, so schaltet der AS-i-Master beim Erkennen eines AS-i-Konfigurationsfehlers sofort in die Offline-Phase und stoppt die AS-i-Kommunikation. Dies führt bei den angeschlossenen AS-i-Ausgangsmodulen zum sofortigen Schalten in den sicheren Betriebsmodus (Abschalten der Ausgänge).

#### **AS-i Konfiguration Mode**

Bit 6: 0 = Keine Aktion, 1 = Konfigurationsmodus des AS-i-Masters einschalten

Durch Setzen des Bit 6 wird der AS-i-Master in den Konfigurationsmodus geschaltet. Danach kann zum Beispiel über die Kommandoschnittstelle eine bestehende AS-i-Konfiguration über die Steuerung gespeichert werden.

Das Schalten erfolgt auf die steigende Flanke. Nachdem in den Eingangsflags Bit 7 = 1 signalisiert hat, dass sich der AS-i-Master im Konfigurationsmodus befindet, ist das Ausgangsbit 6 durch die Steuerung wieder zurückzusetzen.

#### **AS-i Protected Mode**

Bit 7: 0 = Keine Aktion, 1= Geschützter Betriebsmodus des AS-i-Masters einschalten

Nach erfolgreicher Konfigurierung des AS-i-Masters über die Kommandoschnittstelle kann der AS-i-Master wieder in den geschützten Betriebsmodus geschaltet werden.

Das Schalten erfolgt auf die steigende Flanke. Nachdem in den Eingangsflags Bit 7 = 0 signalisiert hat, dass sich der AS-i-Master im Konfigurationsmodus befindet ist das Ausgangsbit 7 durch die Steuerung wieder zurückzusetzen.

Die anschließende Tabelle zeigt einen sich im Betrieb befindlichen AS-i-Kreis. Da kein AS-i-Fehler vorliegt, sind die Bits 4 - 7 im Eingangsbyte Null.

Beim AS-i-Slave Adresse 1 handelt es sich um ein 4 E/A-Modul. Bei diesem Modul ist der Ausgang 3 gesetzt und der Eingang 1 belegt.

Der AS-i-Slave Adresse 2 ist ein 4 E-Modul. Der Eingang 2 ist gesetzt.

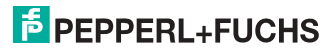

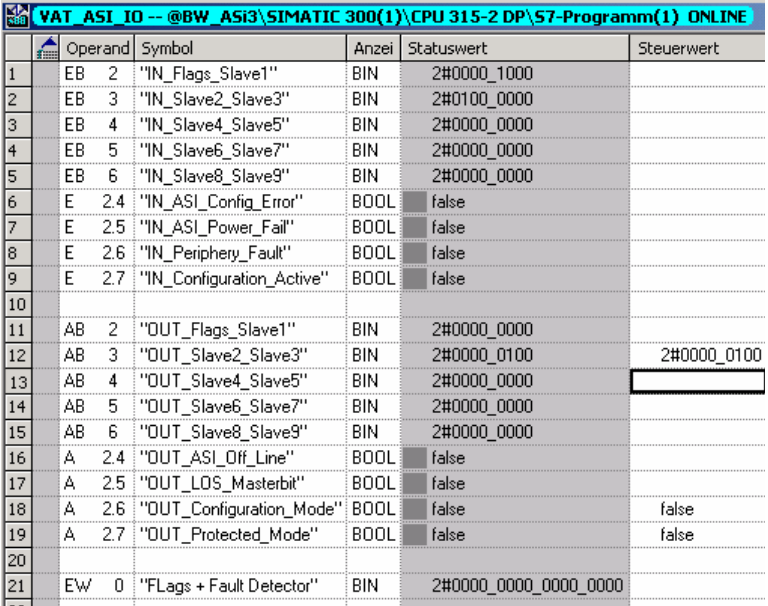

#### **19.2.7 Systemverhalten bei AS-i Config Error**

Fällt während des Betriebs im geschützten Betriebsmodus ein konfigurierter AS-i-Slave aus, so wird ein AS-i-Konfigurationsfehler ausgelöst.

- 1. Der fehlende AS-i-Slave wird am Display im AS-i 3.0 PROFIBUS-Gateway mit integr. Safety-Monitor angezeigt.
- 2. Das Eingangsflag AS-i Config Error Bit 4 im Byte 2 wird gesetzt.
- 3. Wurden die Standardparameter der PROFIBUS-Hardwarekonfiguration für das AS-i 3.0 PROFIBUS-Gateway unverändert übernommen, setzt das Gateway das ExtDiag-Flag in der PROFIBUS-Datenantwort. Dies hat zur Folge, dass die Steuerung einen PROFIBUS-Teilnehmerfehler signalisiert und den OB82 aufruft. Gleichzeitig wird das Ereignis in den Diagnosepuffer der CPU geschrieben.

Wird in den PROFIBUS-Parameter die Meldung über das ExDiagFlag abgeschaltet, so wird keine PROFIBUS-Meldung erzeugt und der OB82 nicht aktiviert. Dies empfiehlt sich immer bei Anwendungen, welche nicht sofort über den OB82 auf einen Fehler reagieren müssen. In diesen Fällen kann die Statusauswertung über die Meldebit der **AS-i Flags** bzw. der **Flags + Fault Detector** Bits im normalen SPS-Zyklus erfolgen. Das Fehlermanagement kann auf Basis dieser Meldungen aufgebaut werden.

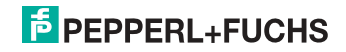

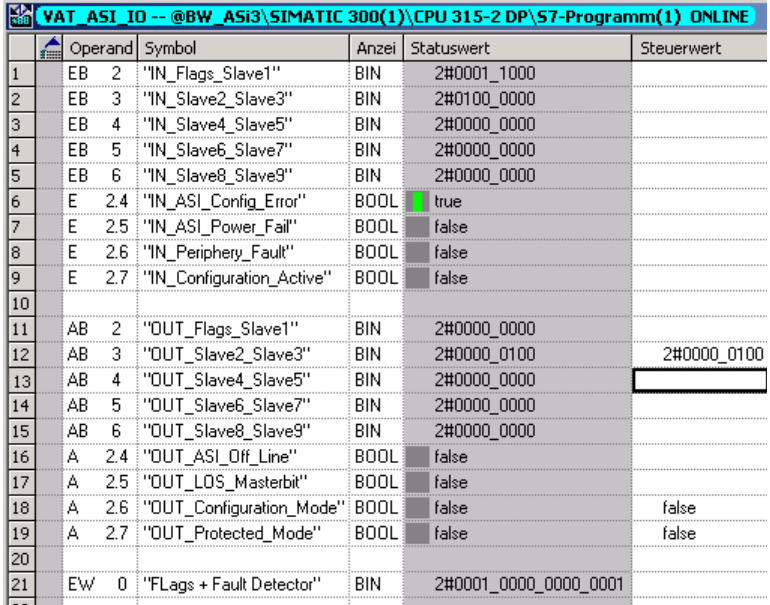

Im Diagnosepuffer der CPU wird der aufgetretene Konfigurationsfehler mit dem Eintrag "Baugruppe gestört" eingetragen.

Aus dem Hinweis der Diagnoseadresse des Teilnehmers, welcher den Fehler meldet, kann auf das entsprechende AS-i 3.0 PROFIBUS-Gateway geschlossen werden. Diese Diagnoseadresse ist als Parameter des OB82 bei dessen Aufruf ersichtlich. Hierbei ist das Ereignis als kommendes Ereignis deklariert.

Die Diagnoseadresse, hier 1022, bezieht sich auf die Angabe in der Hardwarekonfiguration der S7 bezüglich der Hardware AS-i 3.0 PROFIBUS-Gateway.

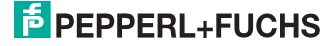
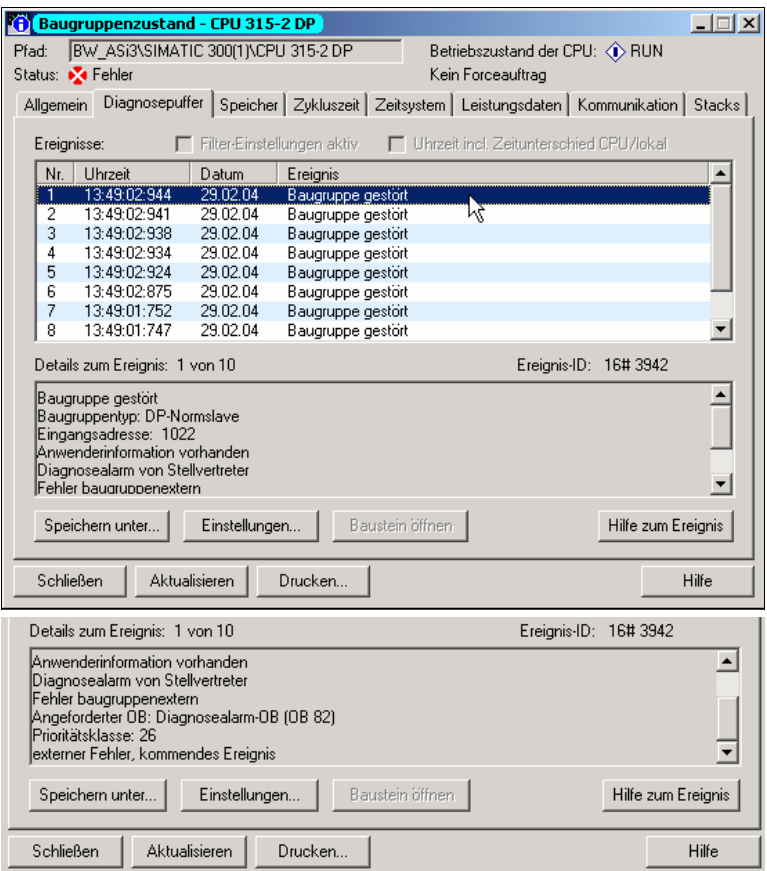

Sobald der AS-i-Konfigurationsfehler behoben ist, wird der OB82 erneut aufgerufen. Wiederum ist die Diagnoseadresse im AS-i 3.0 PROFIBUS-Gateway, hier 1022, als Parameter eingetragen und das Ereignis als gehendes Ereignis deklariert.

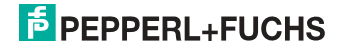

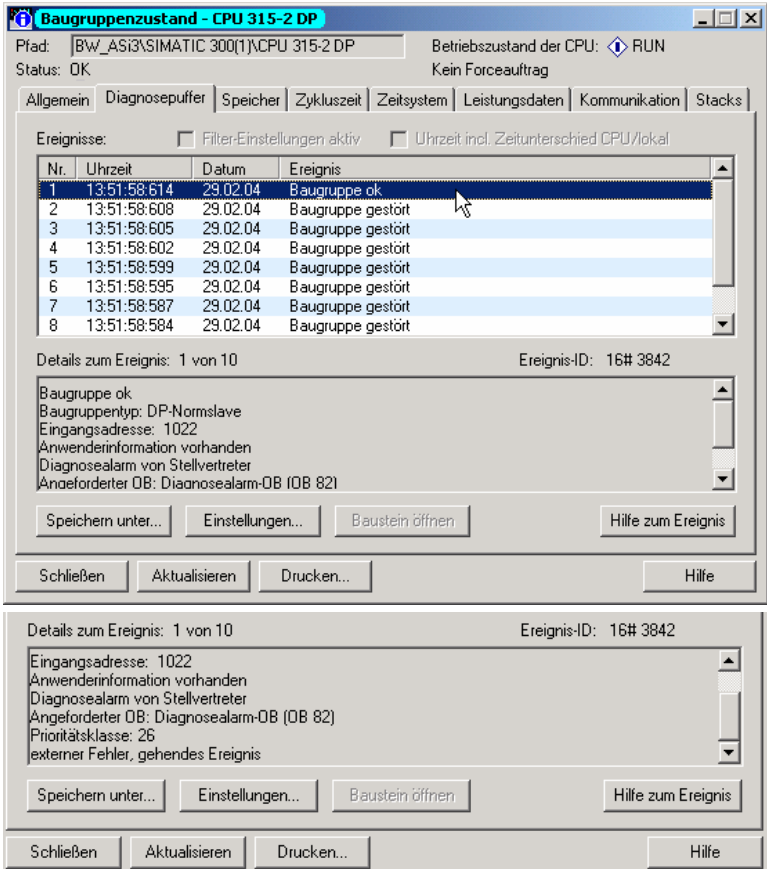

Das Eintragen der Fehlermeldungen im Diagnosepuffer der CPU ist eine Folge des gesetzten ExtDiag-Flags bei aufgetretenem Fehler im AS-i 3.0 PROFIBUS-Gateway. Der OB82 wird jedoch weiterhin bei jeder Diagnoseänderung aufgerufen.

Dies kann durch entsprechendes Abschalten des ExtDiag-Flags in den PROFI-BUS-Parametern des AS-i/PROFIBUS-Gateways verhindert werden.

Auf die Fehler kann durch die Abfrage der AS-i-Flags in den Eingangsdaten durch die Steuerung reagiert werden. Dies bedeutet, ein Konfigurationsfehler wird im Standardfalle zweimal gemeldet: über das AS-i-Flag Config Error und über das ExtDiag-Flag im PROFIBUS-Telegramm.

Muss aus Zeitgründen nicht interruptgesteuert auf einen AS-i-Konfigurationsfehler reagiert werden, so kann die Meldung über das ExtDiag-Flag abgeschaltet werden. Die Prüfung des AS-i-Flags Config Error im Programmablauf ist in diesem Falle ausreichend.

02.05.2013 02.05.2013

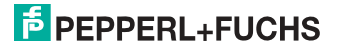

Gleiches gilt für die anderen Meldungen.

Wird die Meldung verschiedener Fehlerzustände des AS-i/PROFIBUS-Gateways über den PROFIBUS aktiviert und sind die Daten für die PROFIBUS-Diagnosedaten freigeschaltet, so können mit dem SIEMENS-Baustein SFC13 die PROFI-BUS-Diagnosedaten des AS-i/PROFIBUS-Gateways abgeholt und zur Auswertung in einen Datenbaustein gespeichert werden. Die Verwendung des SFC13 ist in der SIEMENS-Dokumentation zum PROFIBUS hinreichend beschrieben.

## **19.3 Gerätespezifische Parameter**

## **Acyclic Communication**

Ein-/Ausschalten der azyklischen PROFIBUS-Kommunikation nach dem DPV1- Standard (nicht änderbar).

Default: Kommunikation nach DPV1 eingeschaltet.

## **AS-i Flags**

Festlegen ob die AS-i-Flags in der PROFIBUS-Diagnose übertragen werden.

Default: Übertragung in den PROFIBUS-Diagnosedaten.

## **Download Slave Parameters**

Im Anschluss an diesen Eintrag können für jeden AS-i-Slave die Parameterbits festgelegt werden. Diese werden dann beim Starten des AS-i-Zyklus an die angeschlossenen AS-i-Slaves übertragen. Die Übertragung der eingestellten Parameterbits kann mit diesem Wert abgeschaltet werden.

Default: Übertragen der AS-i-Parameterbits eingeschaltet.

## **Double Address**

Das AS-i 3.0 PROFIBUS-Gateway erkennt, wenn eine Doppeladressierung vorliegt. Diese Information kann in den Diagnosedaten übertragen werden.

Default: Übertragung in den PROFIBUS-Diagnosedaten.

# **Earth Fault**

Das AS-i 3.0 PROFIBUS-Gateway kann einen Erdschluss erkennen. Die Information, ob bzw. ob kein Erdschluss vorliegt, wird in den Diagnosedaten übertragen. Default: Übertragung in den PROFIBUS-Diagnosedaten.

# **ExtDiag on Configuration Errors**

Beim Auftreten eines AS-i-Konfigurationsfehlers setzt das AS-i 3.0 PROFIBUS-Gateway in seiner PROFIBUS-Diagnose das ExtDiag-Flag. Mit Setzen dieses Flags teilt der PROFIBUS-Slave dem PROFIBUS-Master einen Fehlerzustand mit.

Im Falle der S7-Steuerung wird mit einem gesetzten ExtDiag-Flag der Aufruf des OB82 ausgelöst. Ist dieser nicht vorhanden, geht die Steuerung in den Stopp-Zustand.

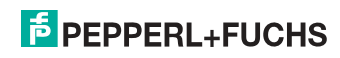

Das Setzen dieses ExtDiag-Flags kann mit diesem Parameter unterdrückt werden. Infolge dessen wird dann kein Interrupt gesteuerter OB82-Aufruf in der Steuerung ausgelöst, die Steuerung muss dann auf einen möglichen AS-i-Konfigurationsfehler durch Prüfung der AS-i-Flags in den Eingangsdaten reagieren.

Default: Setzen des ExtDiag-Flags bei AS-i-Konfigurationsfehler eingeschaltet.

### **ExtDiag on AS-i Power Fail**

Setzen des ExtDiag-Flags bei AS-i-Power Fail aktivieren bzw. deaktivieren.

Default: Setzen des ExtDiag-Flags bei AS-i-Power Fail eingeschaltet.

#### **ExtDiag on Peripheral Faults**

Setzen des ExtDiag-Flags bei AS-i-Peripheriefehler aktivieren bzw. deaktivieren. Default: Setzen des ExtDiag-Flags bei AS-i-Peripheriefehler ausgeschaltet.

#### **ExtDiag on Earth Fault**

Setzen des ExtDiagFlags, wenn ein Erdschluss vorliegt, aktivieren bzw. deaktivieren.

Default: Setzen des ExtDiagFlags bei einem Erdschluss ausgeschaltet.

#### **ExtDiag on Double Address**

Setzen des ExtDiagFlags beim Vorliegen einer Doppeladressierung aktivieren bzw. deaktivieren.

Default: Setzen des ExtDiagFlags bei einer Doppeladressierung ausgeschaltet.

#### **ExtDiag on Safety Status**

Setzten des ExtDIagFlags beim Vorliegen eines Safety SLaves mit rot oder gelb blinkendem Device.

Default: Setzen des ExtDiagFlags bei Safety Slaves mit rot oder gelb blinkendem Device.

#### **Failsafe Behaviour**

Einstellung des Masterverhaltens beim Ausfall von AS-i Slaves.

clear all bits: Eingangsdaten werden auf 0hex gesetzt (Standard)

set all bits: Eingangsdaten werden auf Fhex gesetzt.

retain old value: Eingangsdaten werden auf dem letzten gültigen Wert belassen.

Default: Eingangsdaten werden auf 0hex gesetzt

#### **Freeze Diagnosis**

Die Diagnosedaten werden ständig zur Laufzeit aktualisiert. Ist dies nicht gewünscht, so kann mit diesem Parameter die ständige Aktualisierung abgeschaltet werden. Dann erfolgt nur noch eine Aktualisierung, wenn diese durch die PROFI-BUS-Norm gefordert ist.

#### **Input Data Filter**

Filterung der Eingangsdaten um die angegebene Anzahl an AS-i Zyklen.

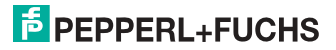

Default: Keine Filterung der Eingangsdaten.

#### **Language**

Wahl der Anzeigensprache. Default: Keine Änderung der Sprache.

#### **List of Configuration Errors**

Das AS-i 3.0 PROFIBUS-Gateway speichert eine Liste über die AS-i-Slaves, welche einen anstehenden Konfigurationsfehler ausgelöst haben. Diese Liste kann mit den PROFIBUS-Diagnosedaten übertragen werden.

Default: Übertragung in den PROFIBUS-Diagnosedaten.

#### **List of Peripheral Faults**

Das AS-i 3.0 PROFIBUS-Gateway speichert eine Liste mit den AS-i-Slaves, welche Peripheriefehler ausgelöst haben. Diese Liste kann mit den PROFIBUS-Diagnosedaten übertragen werden.

Default: Übertragung in den PROFIBUS-Diagnosedaten.

#### **Noise and over voltage**

Das AS-i 3.0 PROFIBUS-Gateway analysiert während des Betriebs die Qualität der AS-i-Spannung. Diese Auswertung kann in den Diagnosedaten übertragen werden.

Default: Keine Übertragung in den PROFIBUS-Diagnosedaten.

#### **Safety Status**

Safety Slaves deren Devices im Zustand rot oder gelb blinkend ist, können in der Diagnose dargestellt werden.

Default: Abbildung des Devicezustands in der Diagnose eingeschaltet.

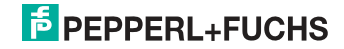

## **20. Anzeigen der Ziffernanzeige**

Im Grundzustand des Projektierungsmodus werden im Zweisekundentakt nacheinander die Adressen aller erkannten AS-i-Slaves angezeigt. Ein leeres Display deutet auf eine leere LDS (List of Detected Slaves) hin, d.h., es wurden keine Slaves erkannt.

Im Grundzustand des geschützten Betriebsmodus ist die Anzeige leer oder zeigt die Adresse einer Fehlbelegung an.

Während einer manuellen Adressenprogrammierung hat die Anzeige einer Slaveadresse natürlich eine andere Bedeutung.

Alle Anzeigen, die größer als 31 sind, also nicht als Slaveadresse interpretiert werden können, sind Status- oder Fehlermeldungen des Gerätes.

Sie haben folgende Bedeutung:

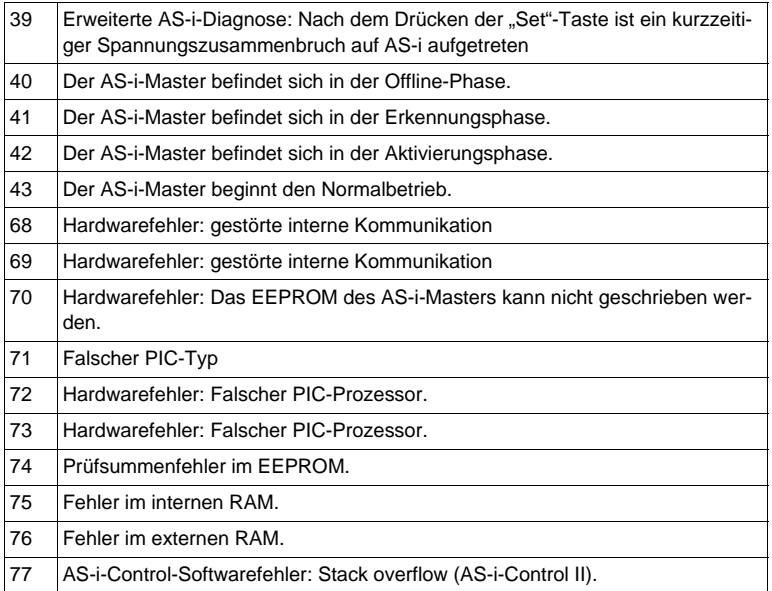

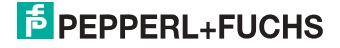

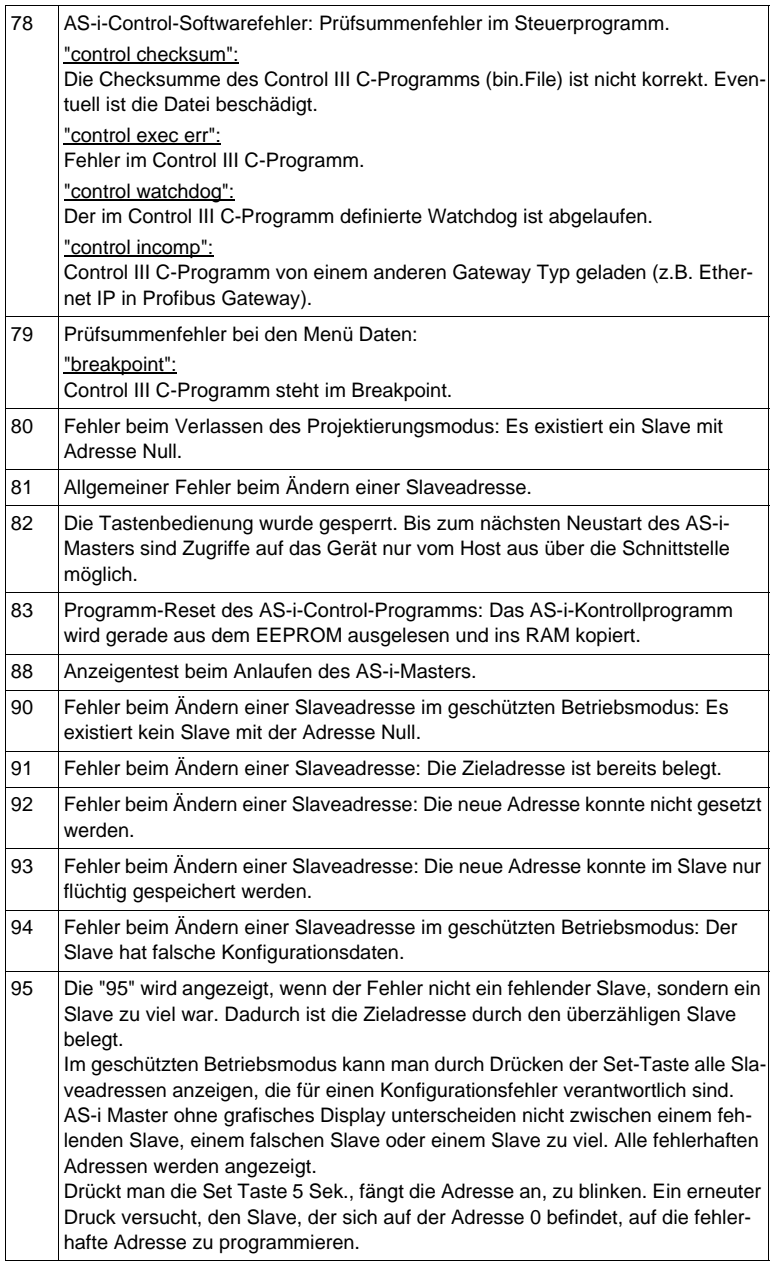

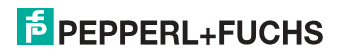

## **21. Anhang: Inbetriebnahme an einer Siemens NC Steuerung**

Das nachfolgende Beispiel beschreibt notwendige Einstellungen für die Inbetriebnahme eines PROFIsafe Gateways an einer Siemens NC-Steuerung (hier 840dSL).

Um das PROFIsafe Gateway an einer NC-Steuerung der Fa. Siemens in Betrieb zu setzen, sind einige Einstellungen vorzunehmen damit das Gateway mit der Steuerung kommuniziert.

Die einzelnen Punkte sind hier auszugsweise und beispielhaft aus den entsprechenden Siemens Handbüchern entnommen.

#### **21.1 Einstellung in der S7 Konfiguration**

- □ Installieren Sie die entsprechende GSD-Datei in der S7-Hardware-Konfiguration.
- " Fügen Sie das Gateway in den PROFIBUS-Kreis ein (dies ist unter Profibus-DP, Weitere Feldgeräte, Gateways, AS-i zu finden).
- □ Stellen Sie das entsprechende PROFIsafe-Protokoll ein (die NC- Steuerung unterstützt momentan nur V1).

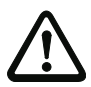

#### *Achtung!*

*Das Profisafe Datenfeld muss im "Steckplatz 1" eingefügt werden. (siehe Abbildung).*

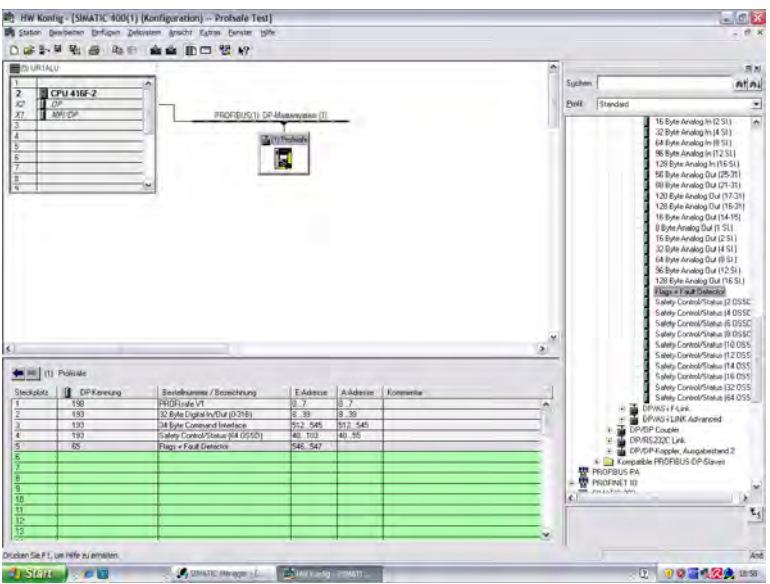

Im PROFIsafe Datenfeld wird die "F\_Dest\_Add" eingestellt, die dann auch in der NC-Steuerung unter der "PROFISAFE\_IN\_ADDRESS" und der "PROFISAFE\_OUT\_ADDRESS" mit eingestellt werden muss.

 02.05.2013 02.05.2013

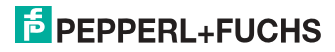

#### **21.2 Einstellung in der NC-Steuerung**

Die "PROFISAFE\_MASTER\_ADDRESS" wird aus der Hardwarekonfiguartion übernommen (F\_Source\_ADDRESS) und in der Nummer 10385 eingetragen.

#### **Beispiel:**

10385 7D2 (entspricht 2002 dezimal)

#### 21.3 Einstellung "PROFISAFE\_IN\_ADDRESS"

Die "PROFISAFE IN ADDRESS" muss in zwei 32 Bit Feldern eingestellt werden damit die 64 Bit Eingangsdaten des Gateways adressiert werden können.

#### **Beispiel:**

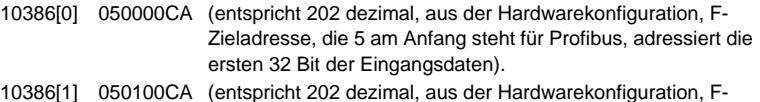

Zieladresse, die 5 am Anfang steht für Profibus, adressiert Bit 33-64 der Eingangsdaten).

## 21.4 Einstellung "PROFISAFE\_OUT\_ADDRESS"

Die "PROFISAFE\_OUT\_ADDRESS" muss analog zu der "PROFISAFE\_IN\_ADDRESS" eingestellt werden damit auch hier alle 64 Bits adressiert werden können.

#### **Beispiel:**

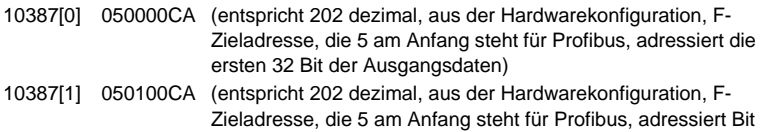

## 21.5 Einstellung "PROFISAFE\_IN\_ASSIGN"

Hier wird eingetragen in welchen Datenbereich die sicheren Eingangsbits in den INSE eingetragen werden.

#### **Beispiel:**

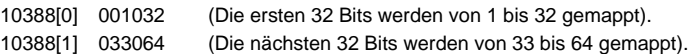

33-64 der Ausgangsdaten).

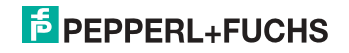

### 21.6 Einstellung "PROFISAFE\_OUT\_ASSIGN

Hier wird eingetragen von welchem Datenbereich die sicheren Ausgangsbits aus den OUTSE geholt werden.

#### **Beispiel:**

10389[0] 001032 (Die ersten 32 Bits werden von 1 bis 32 gemappt). 10389[1] 033064 (Die nächsten 32 Bits werden von 33 bis 64 gemappt).

## 21.7 Einstellung "PROFISAFE\_IN\_FILTER

Hier wird der Filter eingestellt mit dessen Hilfe die Daten von der .PROFISAFE\_IN\_ADDRESS" in das .PROFISAFE\_IN\_ASSIGN" geschrieben werden. Hier wird beispielhaft nicht gefiltert sondern alle Daten werden direkt weitergeleitet.

#### **Beispiel:**

13300[0] FFFFFFFF 13300[1] FFFFFFFF

#### *Hinweis!*

*In dem oberen Beispiel ist das erste Bit INSE 1 reserviert! Slave 1 wird auf INSE 2 gemappt. Ist dies nicht so gewollt, empfehlen wir folgende Einstellung:* 13300[0] FFFFFFFE

13300[1] FFFFFFFF

Hier wird Slave 1 auf **INSE 1** gemappt.

#### 21.8 Einstellung "PROFISAFE\_OUT\_FILTER

Hier wird der Filter eingestellt mit dessen Hilfe die Daten von der "PROFISAFE\_OUT\_ASSIGN" zur "PROFISAFE\_OUT\_ADDRESS" geschrieben werden. Hier wird beispielhaft nicht gefiltert sondern alle Daten werden direkt weitergeleitet.

#### **Beispiel:**

13300[0] FFFFFFFF 13300[1] FFFFFFFF

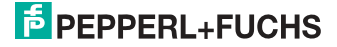

## **22. Referenzliste**

#### **22.1 Handbuch: "Konfigurationssoftware ASIMON 3 G2"**

Dieses Handbuch enthält eine detaillierte Beschreibung der Konfigurationssoftware des AS-i-Sicherheitsmonitors. Dieses Handbuch ist ein wichtiger Teil der Dokumentation AS-i 3.0 PROFIBUS-Gateway mit integr. Safety-Monitor. Seine Konfiguration und Inbetriebnahme ist ohne **ASIMON 3 G2** Software nicht möglich.

#### **22.2 Literaturverzeichnis**

- 1. Kriesel, Werner R.; Madelung, Otto W. (Hrsg.): AS-Interface. Das Aktuator-Sensor-Interface für die Automation. Auflage, Carl Hanser Verlag; München, Wien, 1999, ISBN 3-446-21064-4
- 2. Spezifikation des AS-Interface, ComSpec V3.0 AS-International Association (erhältlich bei AS-International Association, http://www.as-interface.net).
- 3. Vorschlag eines Grundsatzes für die Prüfung und Zertifizierung von "Bus-<br>systemen für die Übertragung sicherheitsrelevanter Nachrichten", Stand 29.2.2000.
- 4. AS-Interface Die Lösung in der Automation, Ein Kompendium über Technik, Funktion, Applikation (erhältlich, auch in englischer Sprache, bei AS-International Association, http://www.as-interface.net).

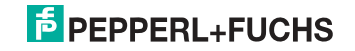

# FABRIKAUTOMATION -SENSING YOUR NEEDS

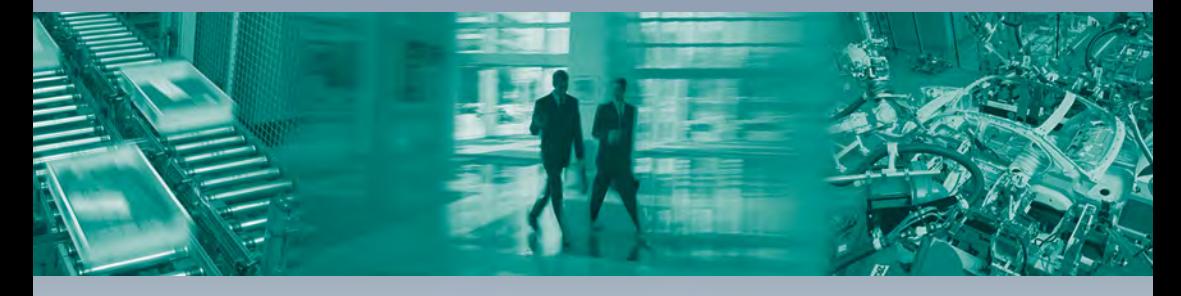

 $\Gamma$ 

#### Zentrale weltweit

Pepperl+Fuchs GmbH 68307 Mannheim · Deutschland Tel. +49 621 776-0 E-Mail: info@de.pepperl-fuchs.com

#### Zentrale USA

Pepperl+Fuchs Inc. Twinsburg, Ohio 44087 · USA Tel. +1330 4253555 E-Mail: sales@us.pepperl-fuchs.com

#### Zentrale Asien

Pepperl+Fuchs Pte Ltd. Singapur 139942 Tel. +65 67799091 E-Mail: sales@sg.pepperl-fuchs.com

# www.pepperl-fuchs.com

Änderungen vorbehalten Copyright PEPPERL+FUCHS · Printed in Germany

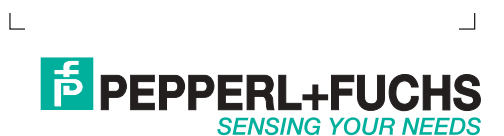